GP01156G/33/JA/02.22-00

71599836 2022-12-26

# 機能説明書 **Prothermo NMT81**

タンクゲージ

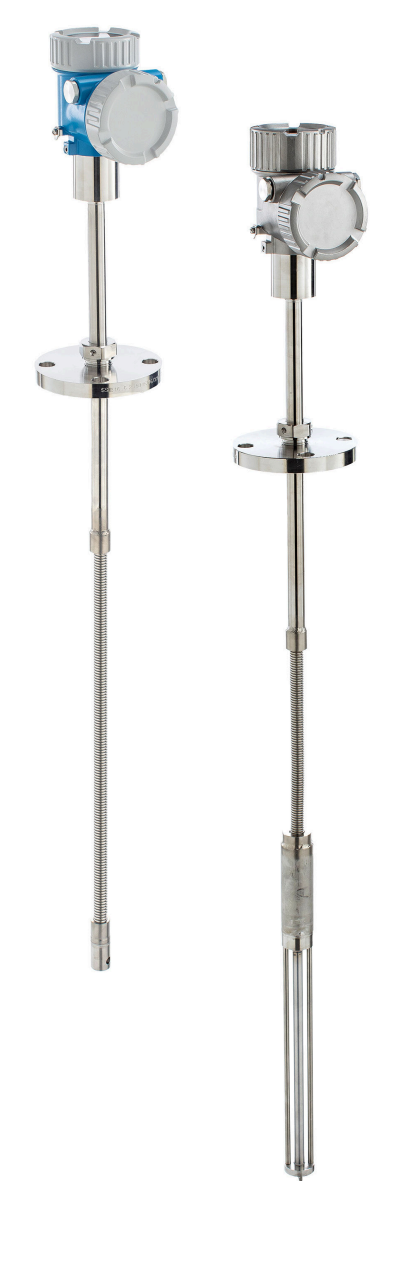

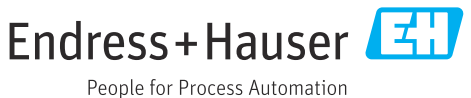

# **目次**

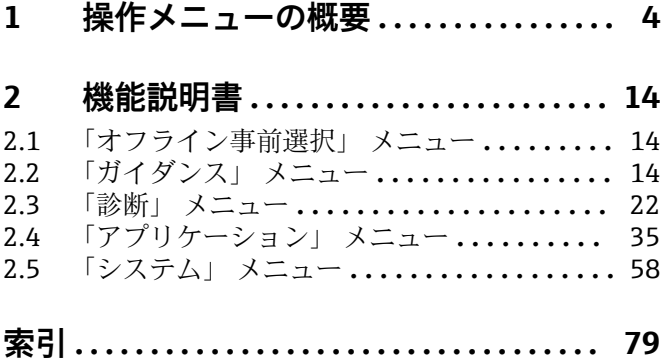

## **1 操作メニューの概要**

ナビゲーション 画国 操作ツール

<span id="page-3-0"></span>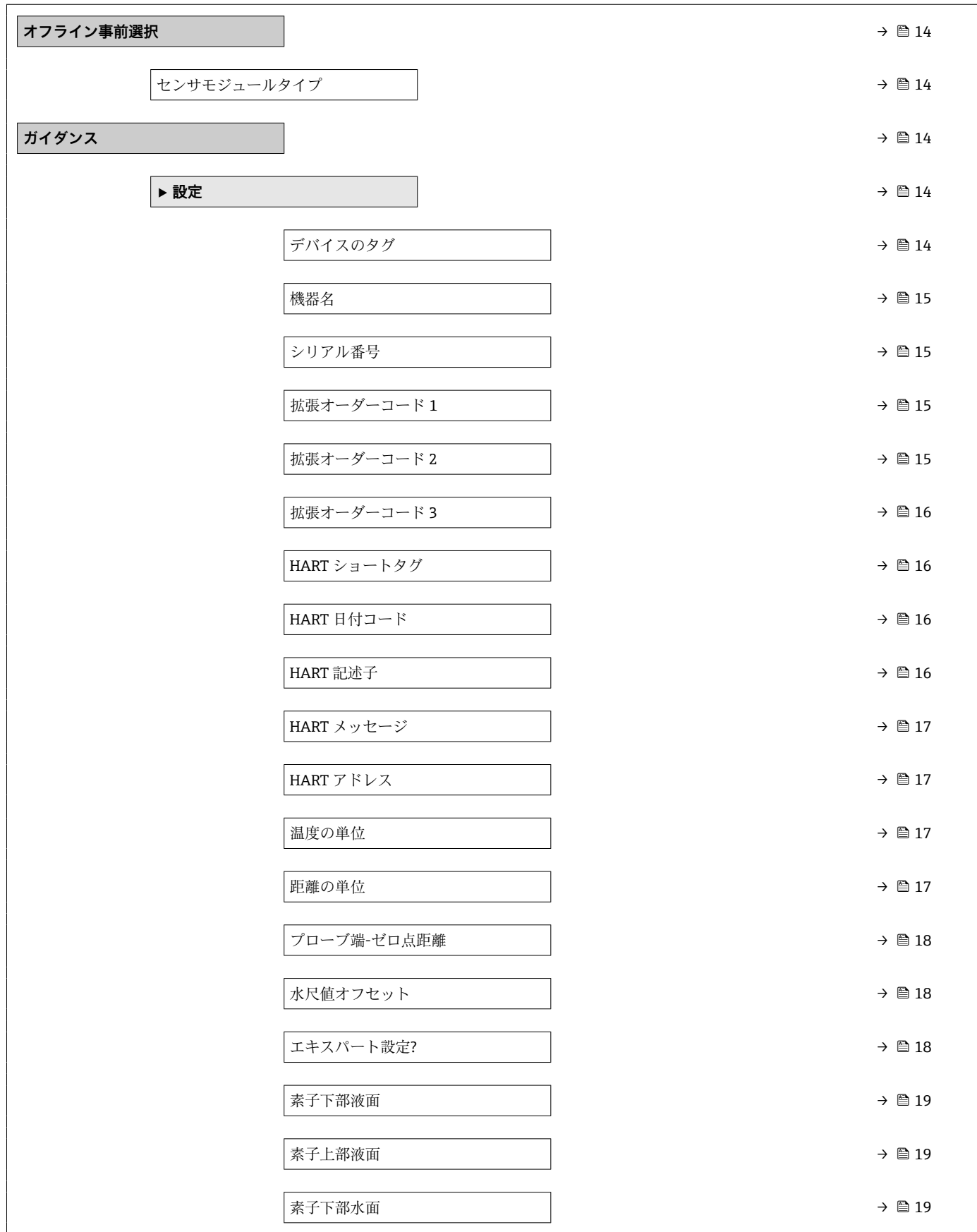

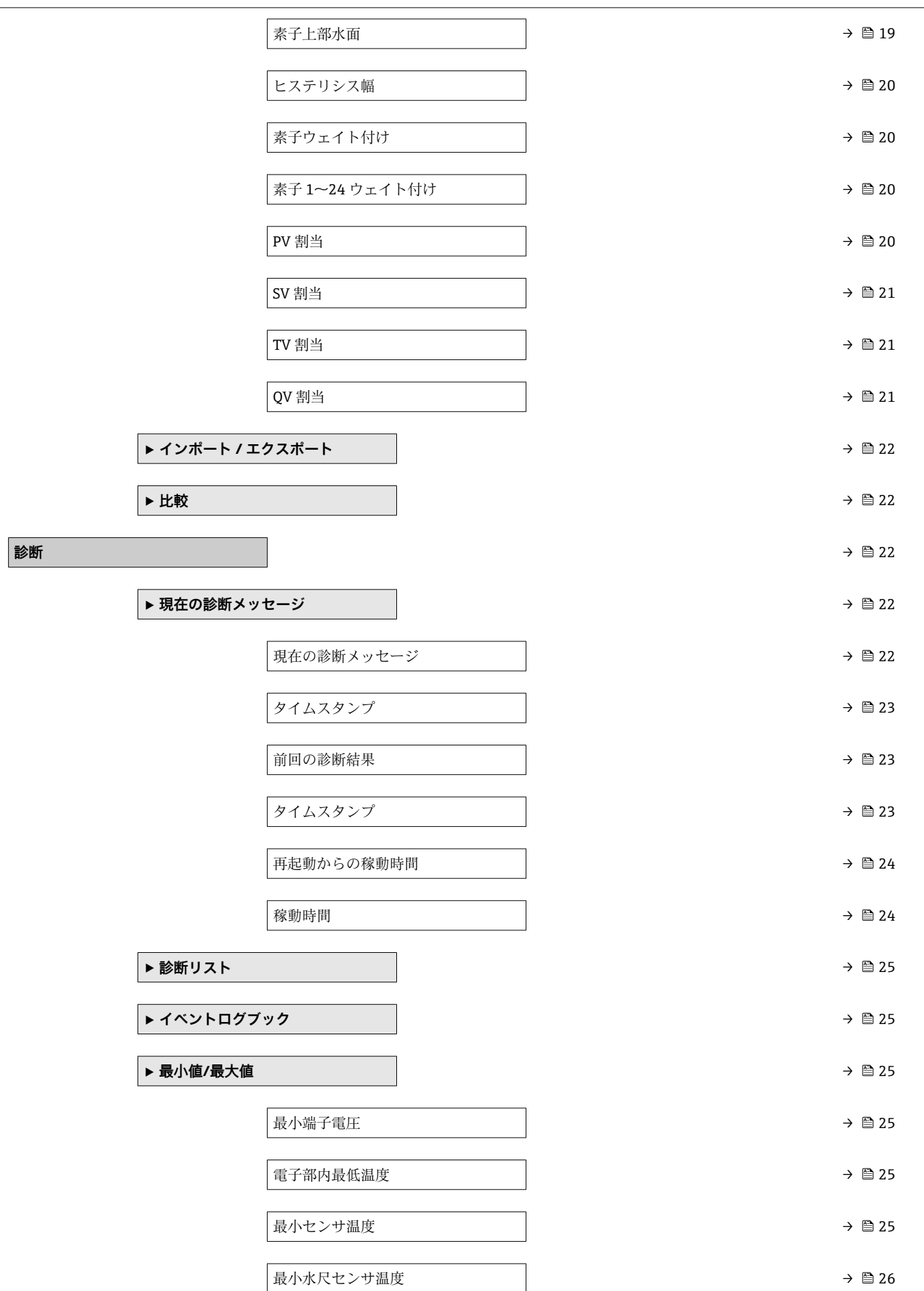

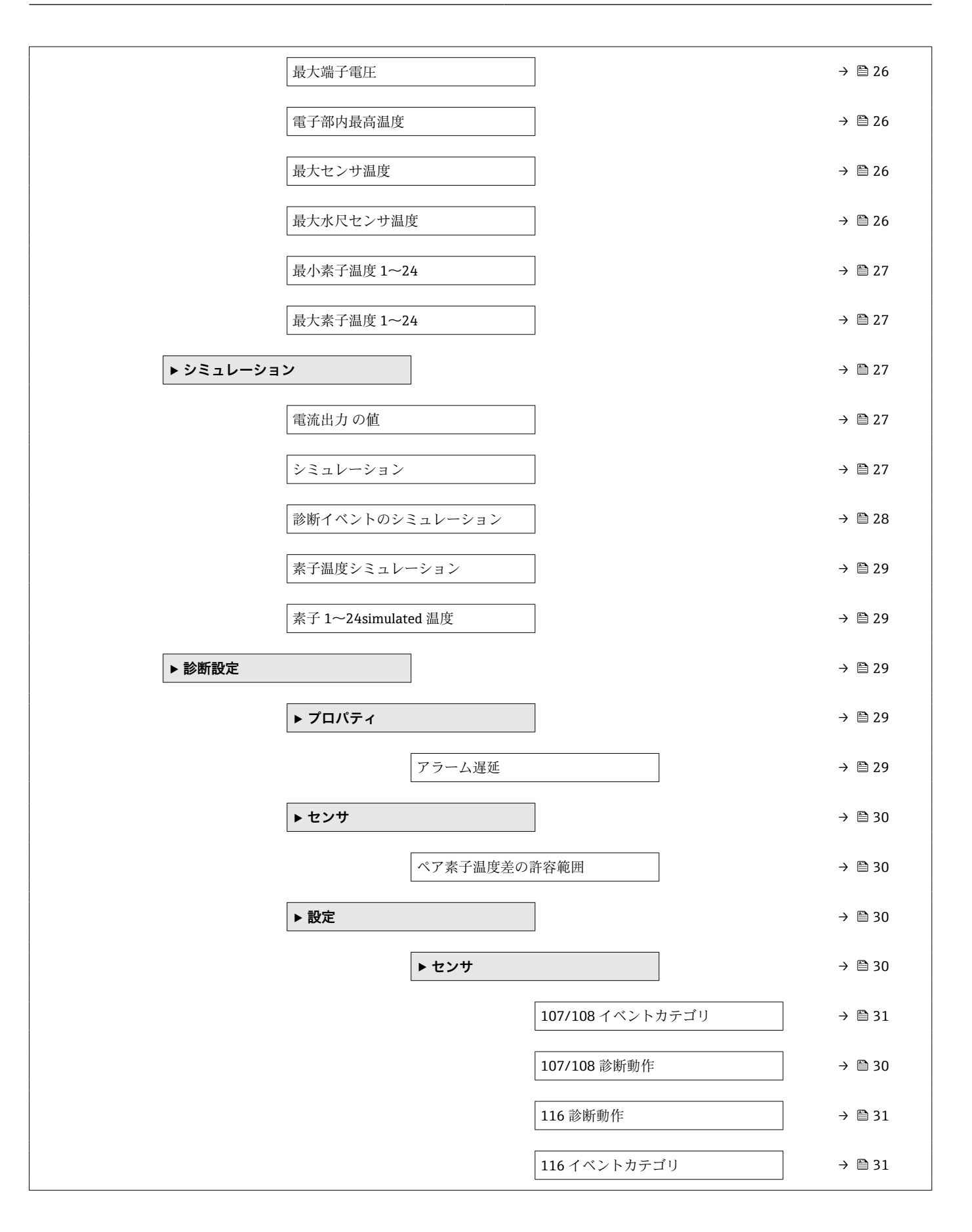

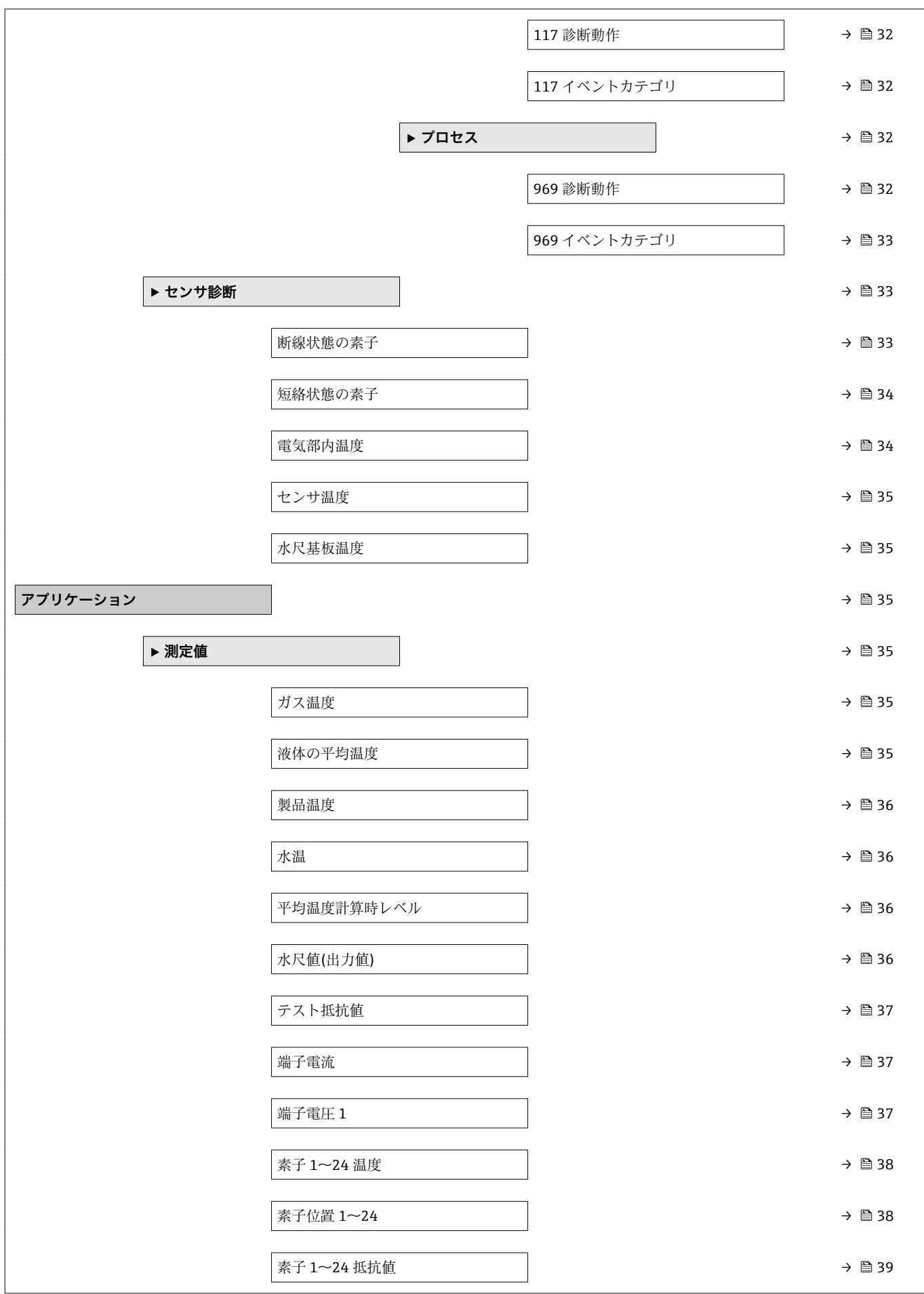

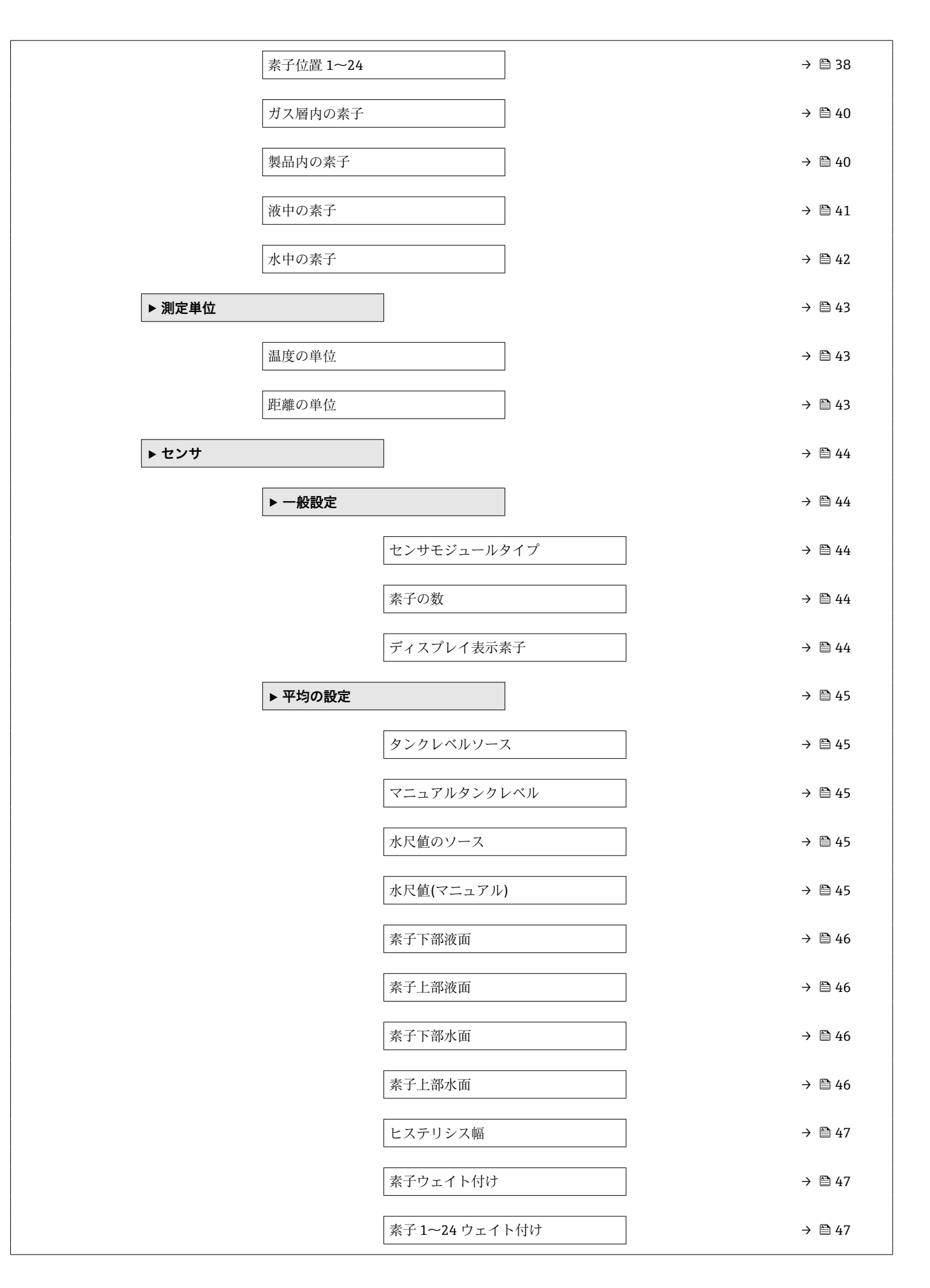

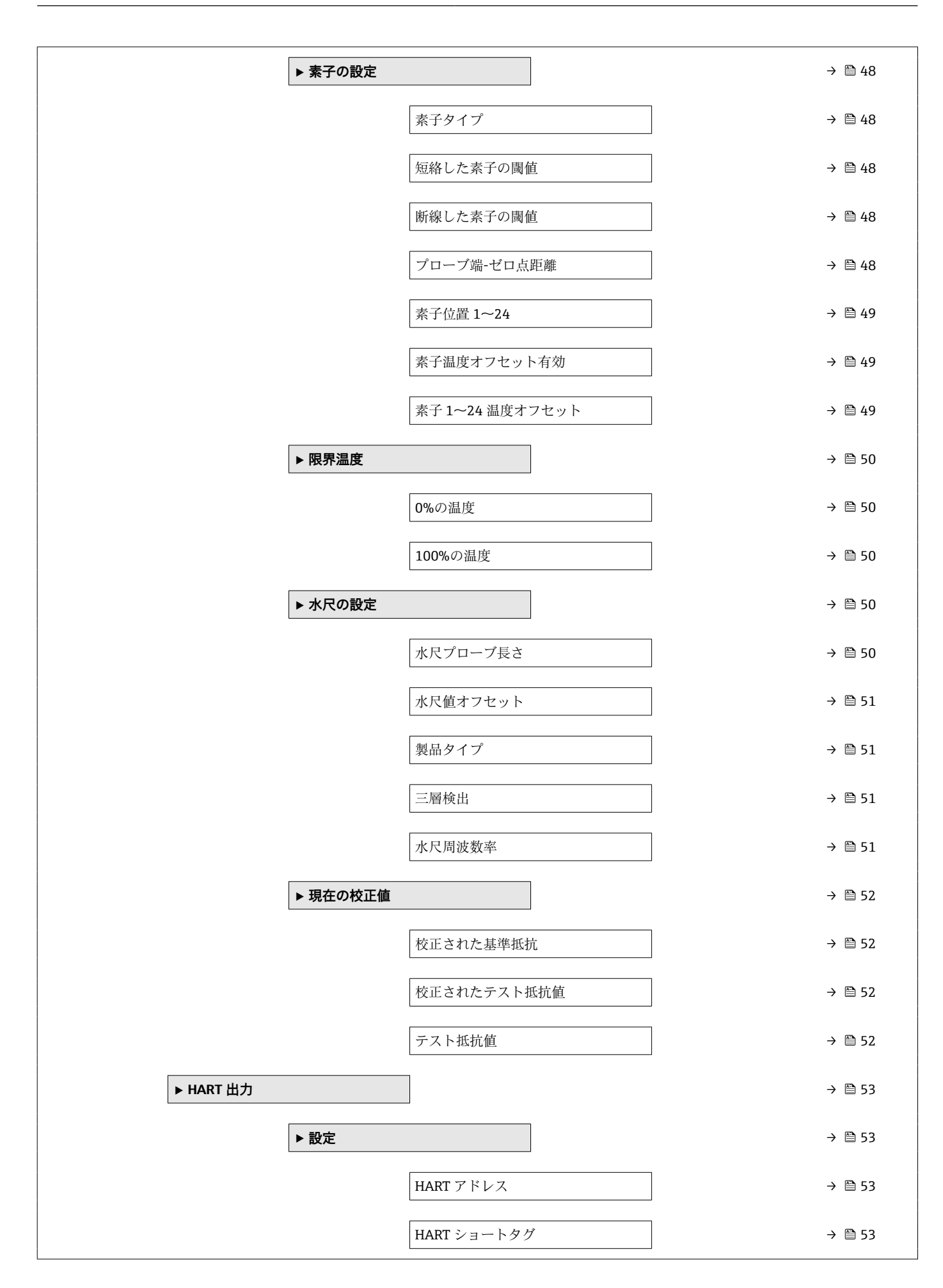

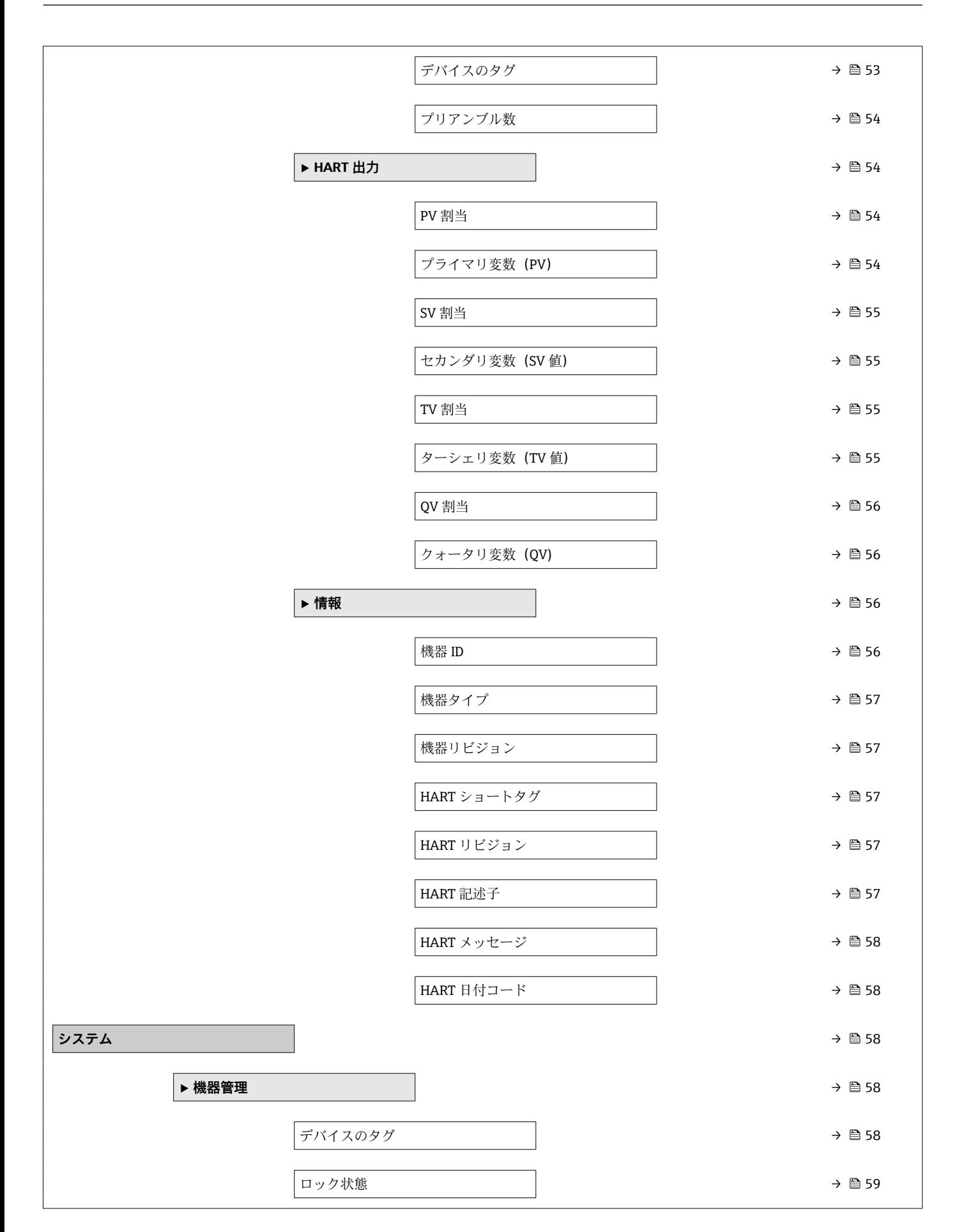

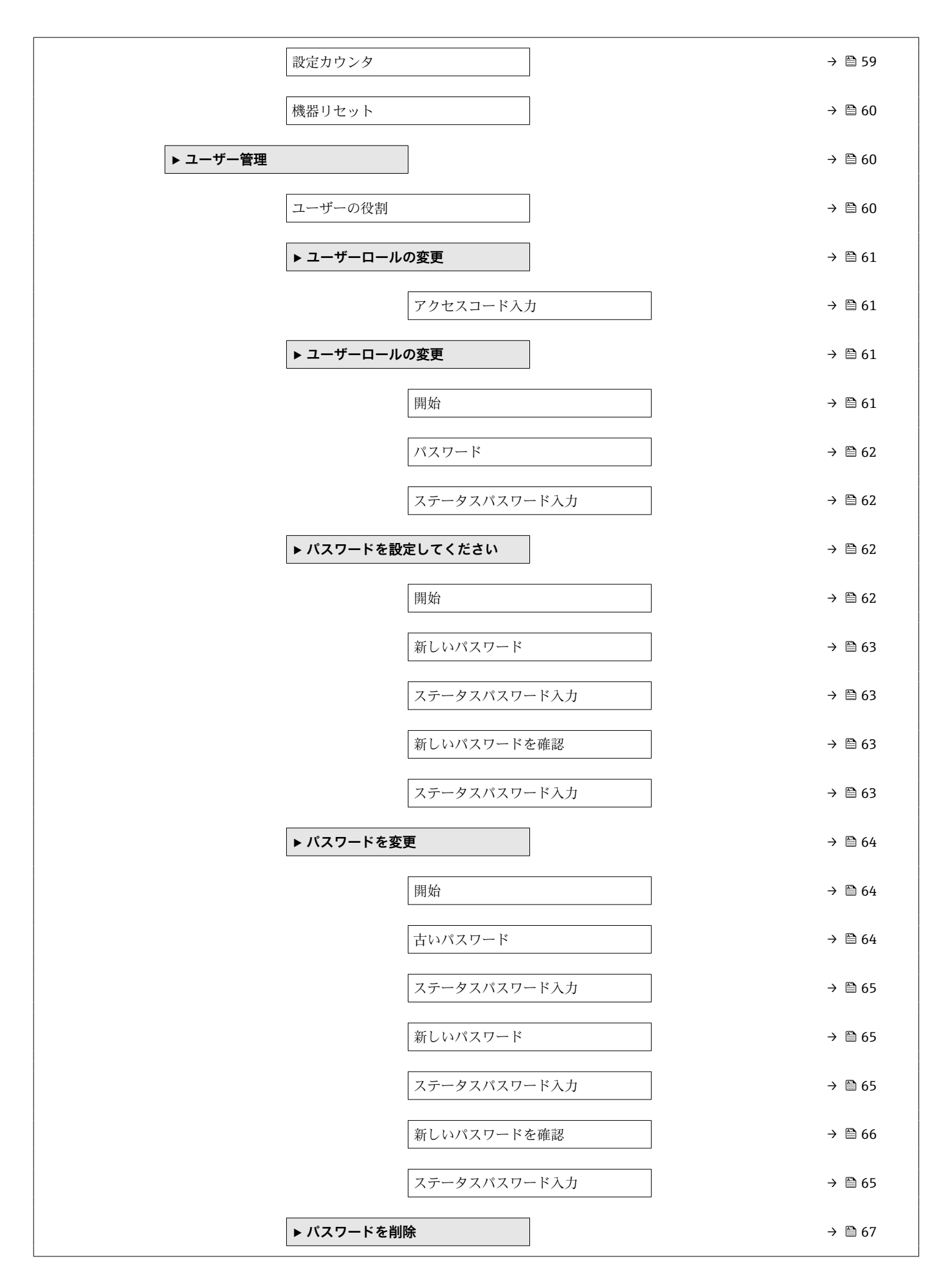

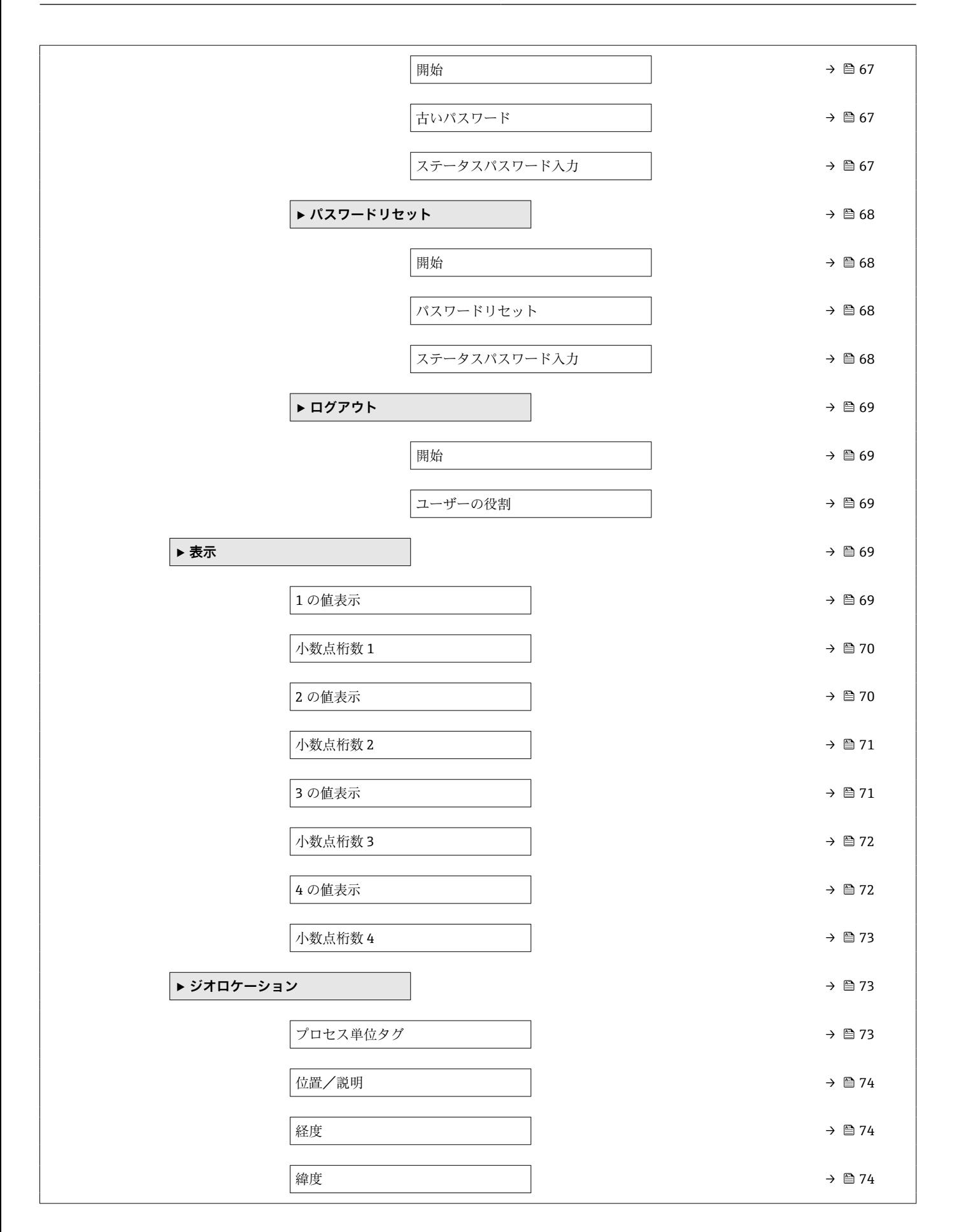

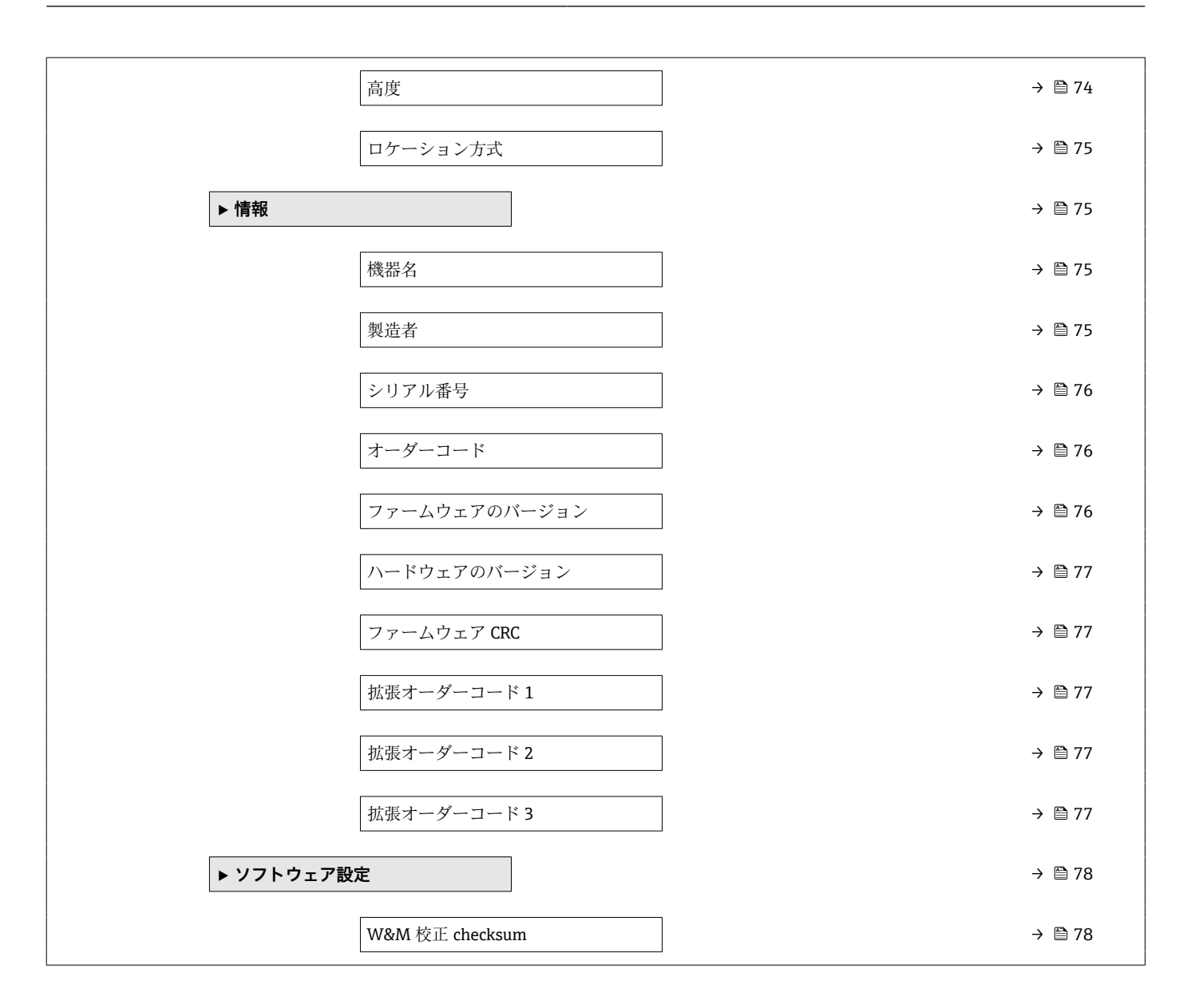

## <span id="page-13-0"></span>**2 機能説明書**

ナビゲーション ■■ 操作ツール

## **2.1 「オフライン事前選択」 メニュー**

ナビゲーション 圖圖 オフライン事前選択

#### **2.1.1 「オフライン事前選択」 メニュー**

ナビゲーション 3回 オフライン事前選択

**センサモジュールタイプ**

#### **ナビゲーション** ■ オフライン事前選択→センサモジュールタイプ

- 
- **選択** プローブ長未定
	- ■温度のみ
	- 温度と水尺値
	- ペア温度のみ
	- Temperature (pairs) and water level

## **2.2 「ガイダンス」 メニュー**

ナビゲーション 圖 ガイダンス

#### **2.2.1 「設定」 ウィザード**

ナビゲーション 圖 ガイダンス→設定

# **デバイスのタグ**

**ナビゲーション** ■ ガイダンス→設定→デバイスのタグ

**説明** アラント内で迅速に機器を識別するために、測定ポイント固有の名前を入力して下さ い。

**ユーザー入力 きょうのう** 数字、英字、特殊文字からなる文字列 (32)

<span id="page-14-0"></span>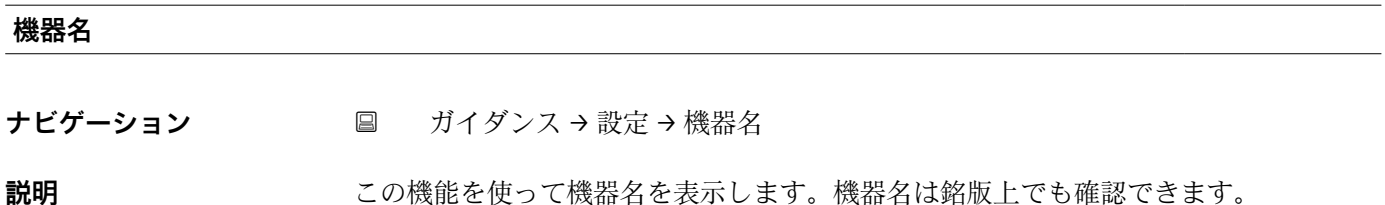

**ユーザーインターフェイ ス** 数字、英字、特殊文字からなる文字列

#### **シリアル番号**

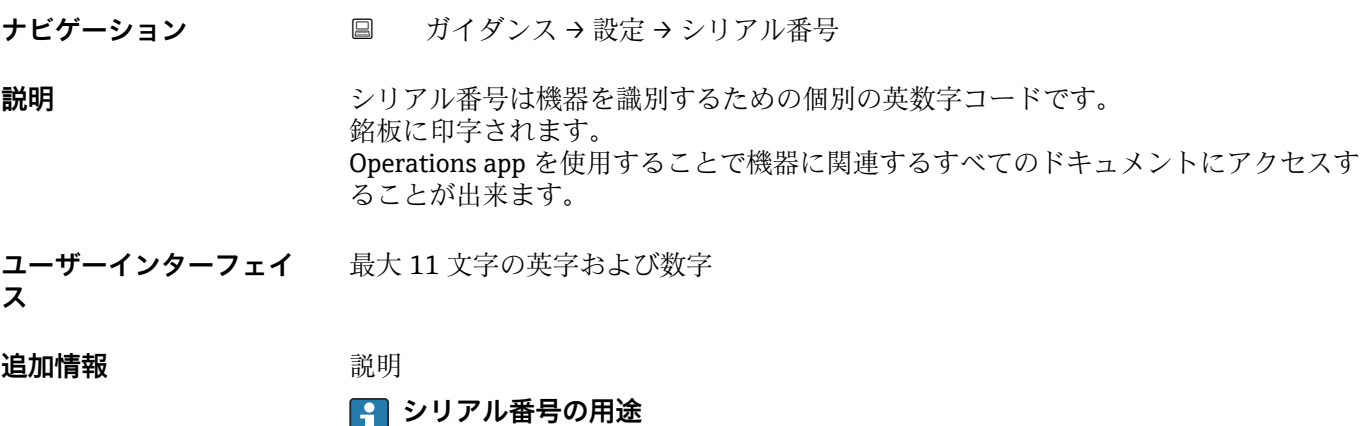

#### ■ 機器を迅速に識別するため(例:Endress+Hauser への問い合わせの際)

■機器ビューアー www.endress.com/deviceviewer を使用して詳細な機器情報を得 るため

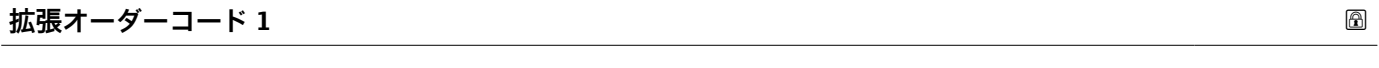

**ナビゲーション** ■ ガイダンス→設定→拡張オーダーコード 1

**説明** アンティストリングティングディードは機器とそのオプションを識別するためのすべての情報を含んだ 英数字のコードです。

**ユーザーインターフェイ ス** 数字、英字、特殊文字からなる文字列

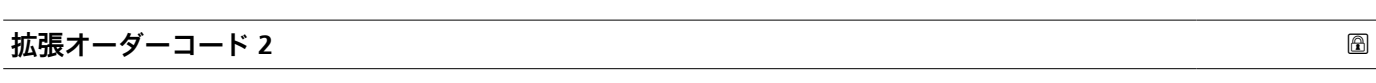

**ナビゲーション** ■ ガイダンス→設定→拡張オーダーコード2

**説明** スポティングテロードは機器とそのオプションを識別するためのすべての情報を含んだ 英数字のコードです。

<span id="page-15-0"></span>**ユーザーインターフェイ ス** 数字、英字、特殊文字からなる文字列

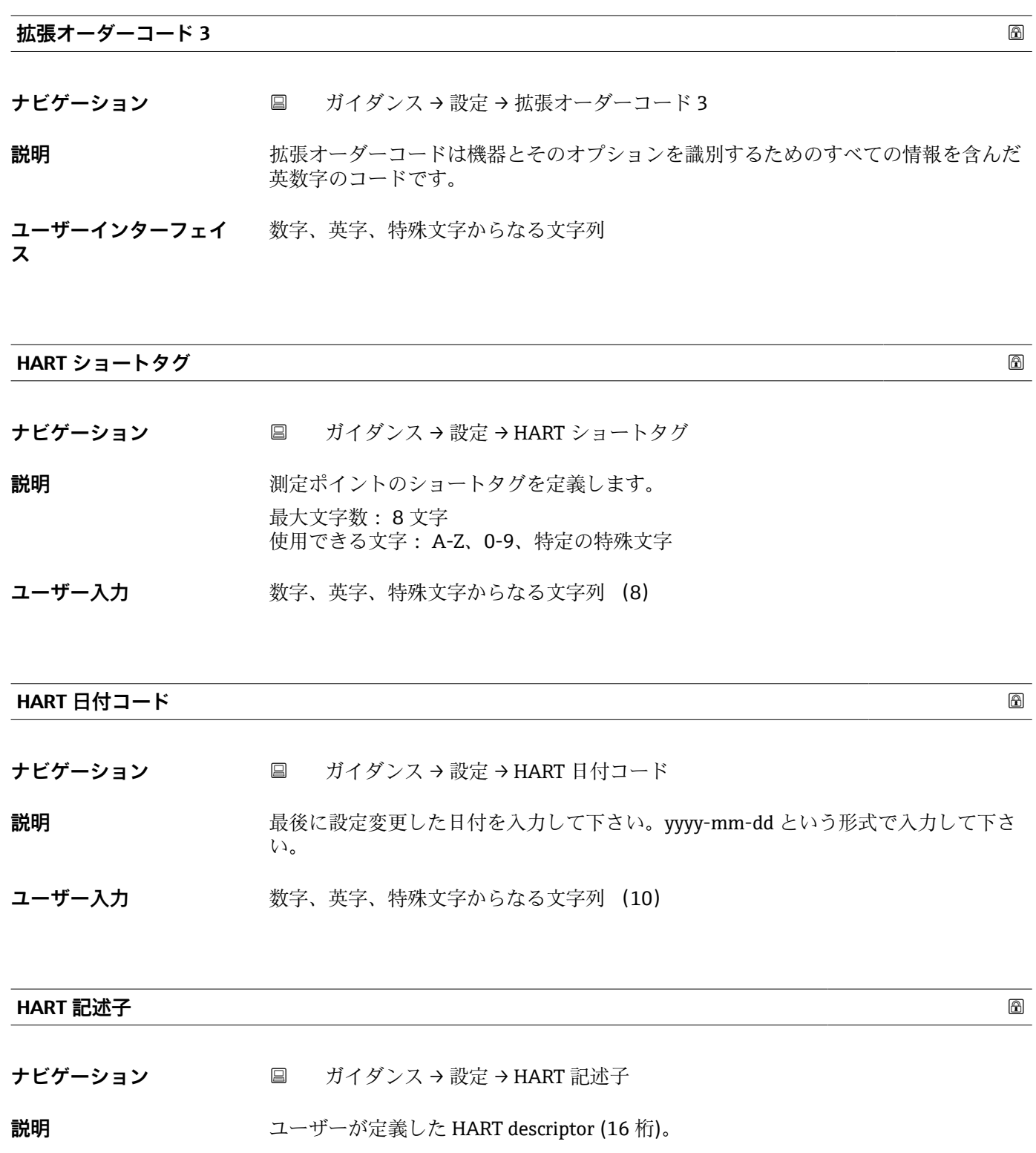

**ユーザー入力 きゅうのは 数字、英字、特殊文字からなる文字列 (16)** 

**工場出荷時設定** NMT8x

<span id="page-16-0"></span>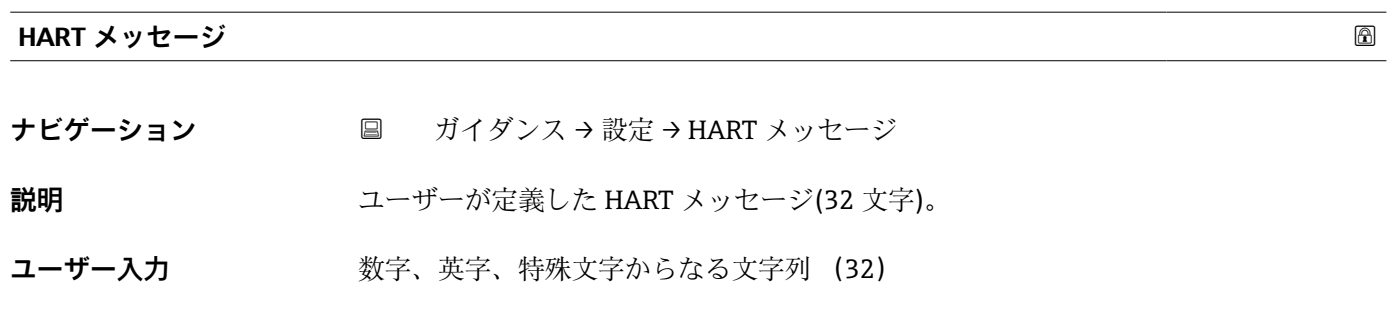

**HART アドレス**

- **ナビゲーション ガイダンス→設定→HART** アドレス
- 説明 インストンスを定義します。
- ユーザー入力 0~63

**工場出荷時設定** NMT8x

**工場出荷時設定** 2

**追加情報 • アドレスを「0」に設定した場合、測定値は電流値を介してのみ送信できます。その** 他すべてのアドレスについては、電流値が 4.0 mA に固定されます(Multidrop モー ド)。 ■ HART 5.0 に準拠したシステムでは、アドレス範囲 0~15 のみを使用できます。

■ HART 6.0 以上に準拠したシステムでは、全アドレス範囲 0~63 を使用できます。

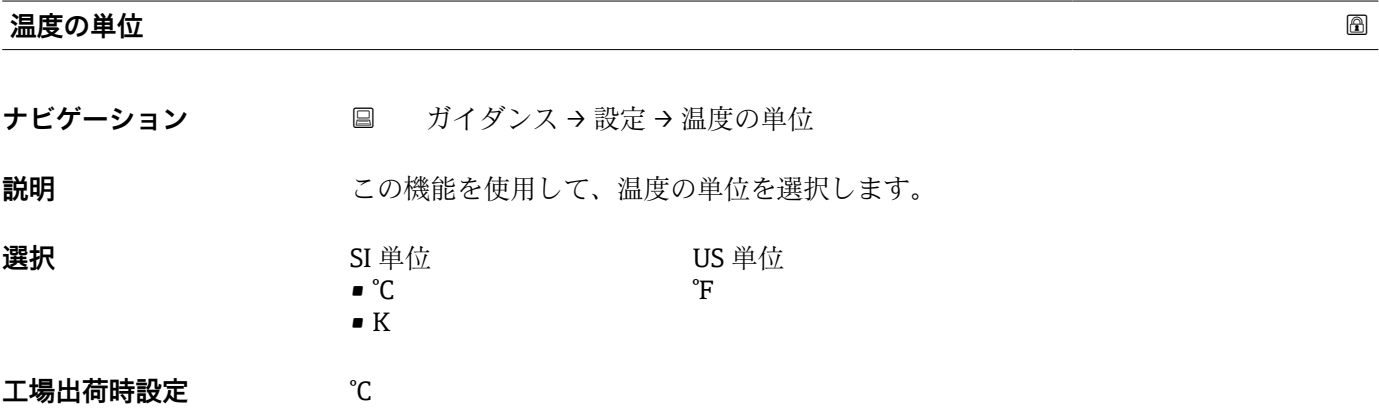

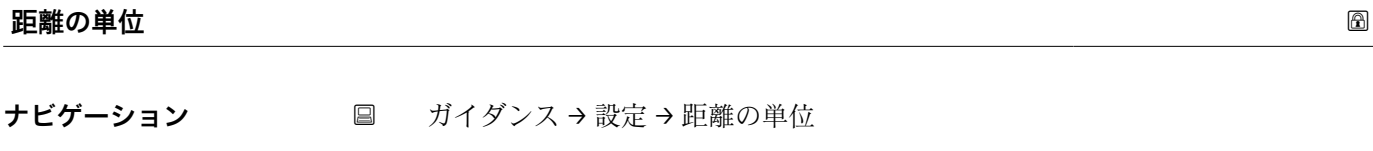

**説明** この機能を使用して、距離の単位を選択します。

<span id="page-17-0"></span>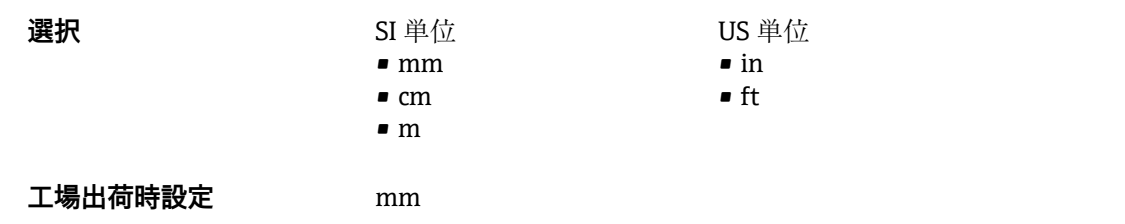

#### **プローブ端-ゼロ点距離**

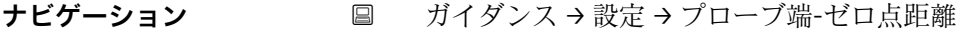

**説明** プローブ端とゼロ点(データムプレートやタンク底)の距離を定義。素子がタンク内の どこの位置に実際いるかをレベルを調整する。

- **ユーザー入力** –100~100 m
- エ場出荷時設定<br>  $\overline{u}$

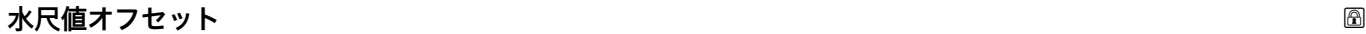

- **ナビゲーション** ガイダンス→設定→水尺値オフセット
- **説明** みちゃく アンバスの出力値調整用のオフセット値を入力
- **ユーザー入力** –100~100 m
- **工場出荷時設定** 0 m

#### **エキスパート設定?**

**ナビゲーション** ■ ガイダンス→設定→エキスパート設定?

**説明** このオプションを起動すると、以下のことを聞かれます。 a)素子上部・素子下部のデフォルト値を調整 b)タンク形による素子ウェイト付けの変更

**選択** はい

<span id="page-18-0"></span>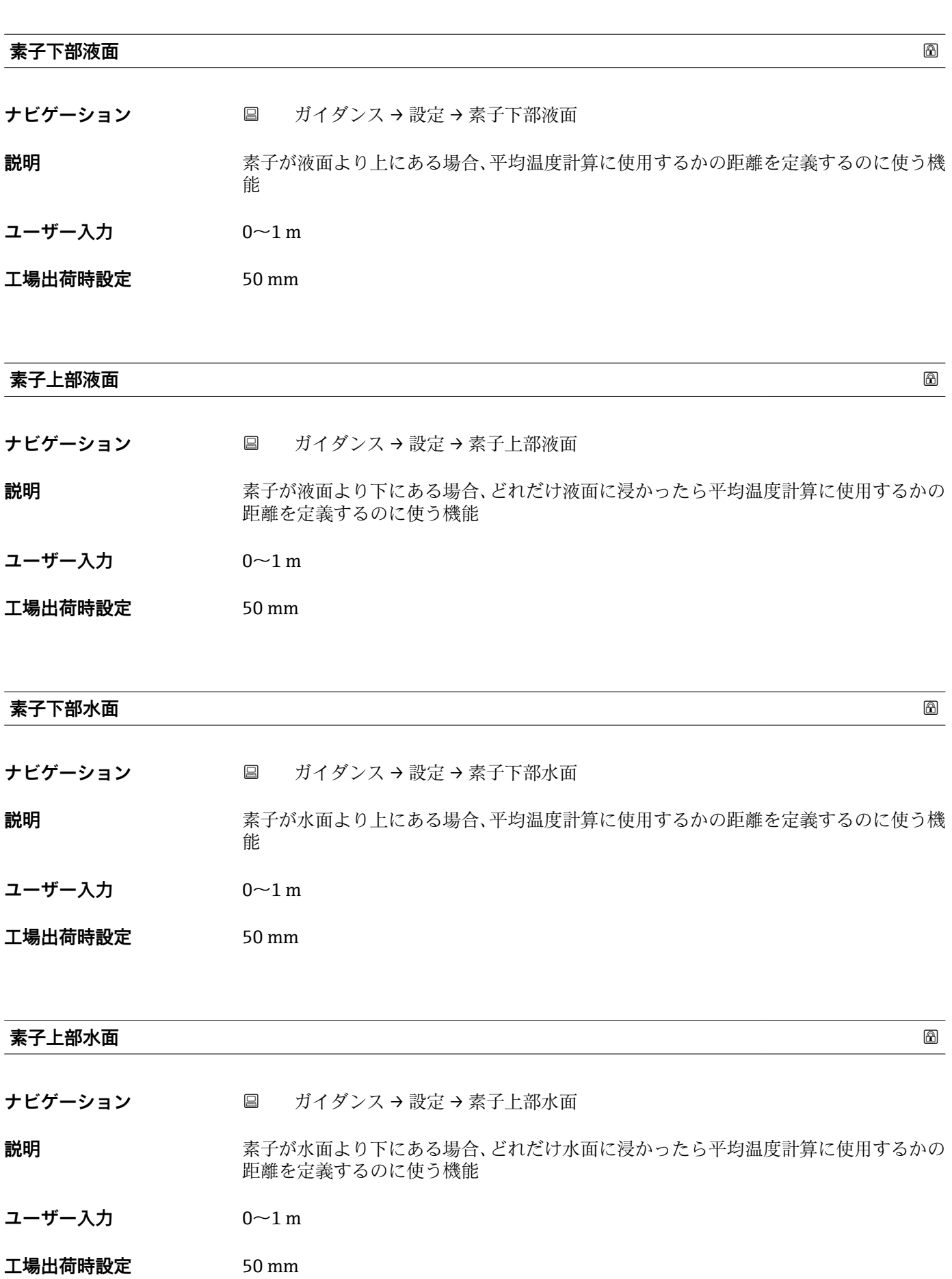

<span id="page-19-0"></span>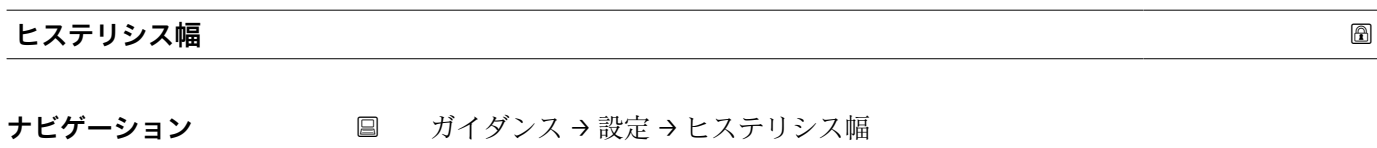

**説明** アンクスの運動にはこれで使用する・しないのアルゴリズムで設定した値に対するヒステリシ スを定義する

**ユーザー入力** 0~1 m

**工場出荷時設定** 10 mm

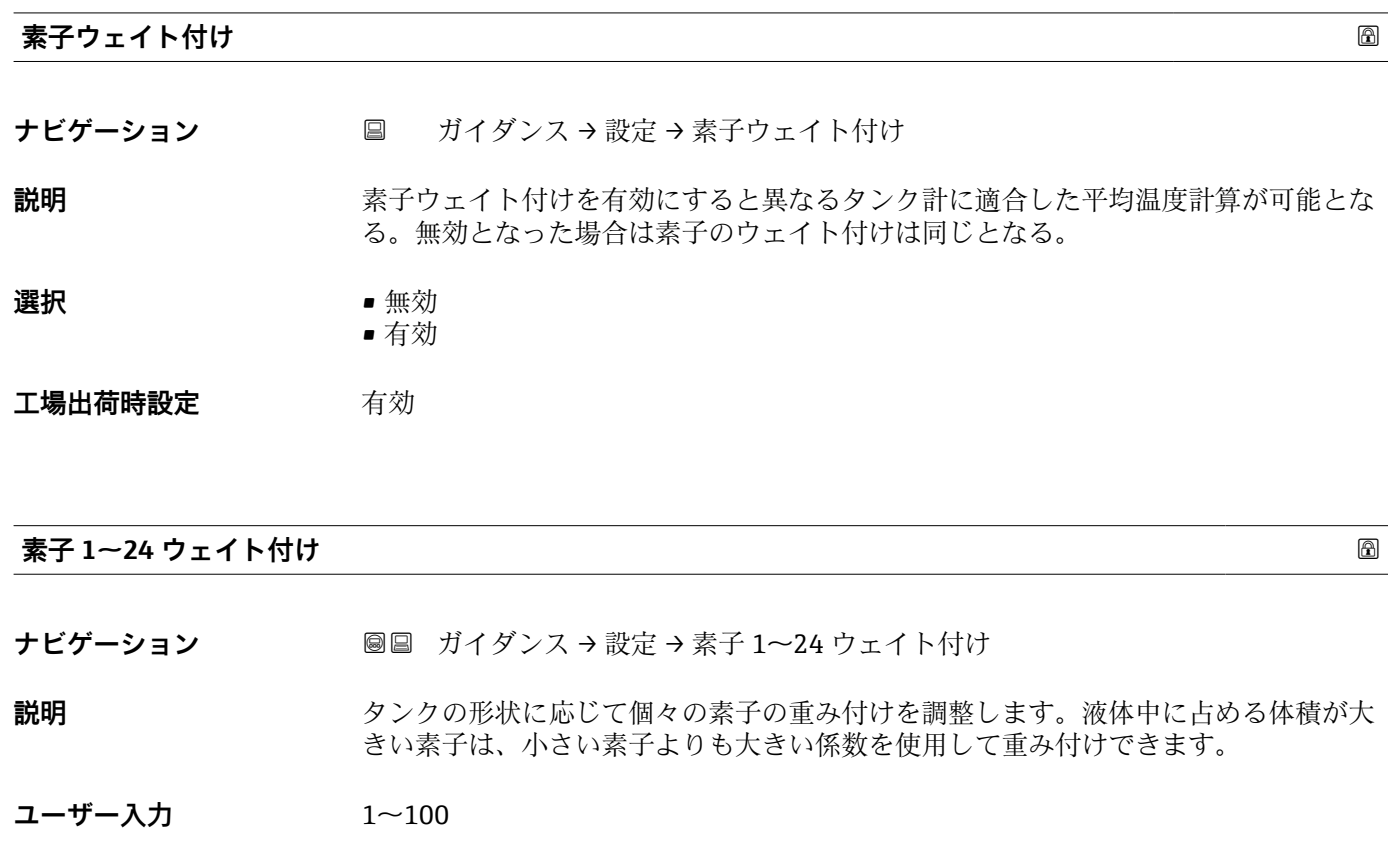

**工場出荷時設定** 1 **追加情報 キャンプロストランティータは、実際に取り付けられている素子の数に関係なく24点までの素子** 

を表示します。存在しない素子については、重み付けの計算から除外されます。

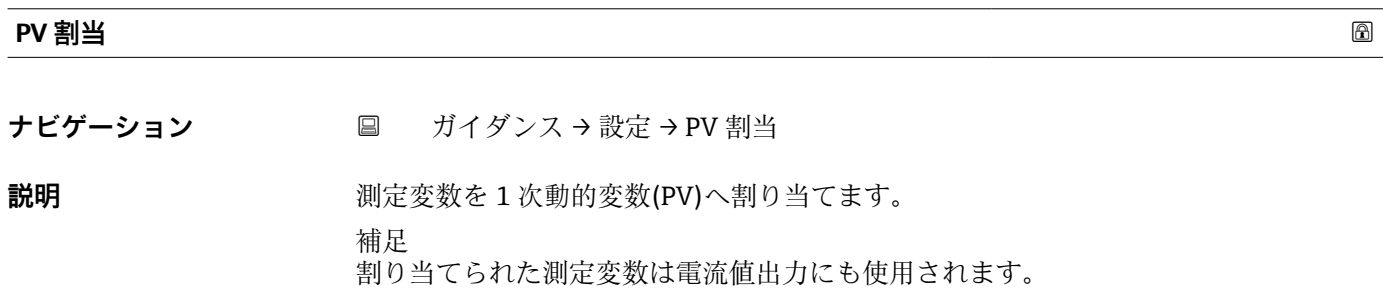

## <span id="page-20-0"></span>**選択** • **•** 夜体の平均温度 • 製品温度

• 水温

エ場出荷時設定<br>
<del>エ場出荷時設定</del><br>
<u>アンスポンスポンポク</u>平均温度

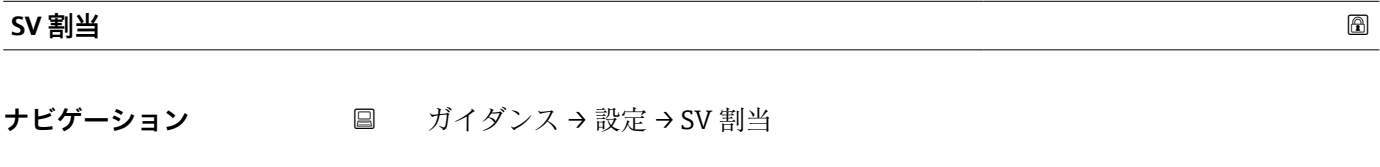

**説明** オンティングの定変数を 2 次動的変数(SV)へ割り当てます。

**選択** ガス温度

**工場出荷時設定** マニュアルガス層温度

**TV 割当**

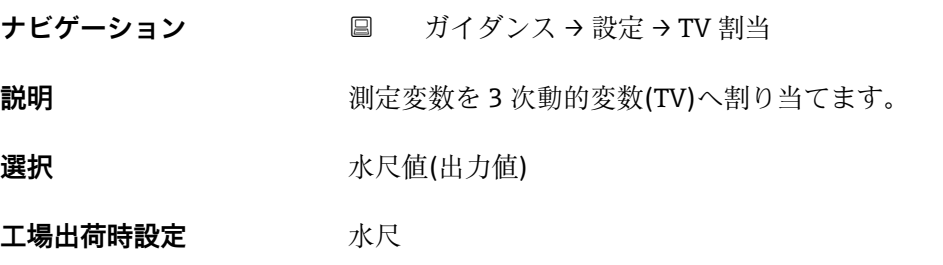

**QV 割当 ナビゲーション** ■ ガイダンス → 設定 → QV 割当 **説明** 4 番目の動的変数(QV)に測定変数を割り当てます。 **選択** • **•** ● 液体の平均温度 • 製品温度 • ガス温度 • 水温 • 水尺値(出力値) ■ 平均温度計算時レベル • 素子温度 ■素子の抵抗値 • 電気部内温度 ■テスト抵抗値 • 端子電圧 • 測定した電流 • レンジのパーセント • ループ電流

<span id="page-21-0"></span>工場出荷時設定<br>
<del>電気部内温度</del>

#### **2.2.2 「インポート / エクスポート」 サブメニュー**

ナビゲーション 圓 ガイダンス→インポート / エクスポート

インポート/エクスポートには、以下の 3 つの機能があります。

- 保存/復元
- 資料の作成
- データセットの比較

#### **2.2.3 「比較」 サブメニュー**

ナビゲーション ガイダンス → 比較

文書比較では、以下の項目を簡単に比較できます。

- ■オフラインとオンラインの比較
- ■オフラインと保存/復元ファイルの比較
- ■オンラインと保存/復元ファイルの比較
- ■2つの保存/復元ファイルの比較

#### **2.3 「診断」 メニュー**

ナビゲーション 圓圓 診断

#### **2.3.1 「現在の診断メッセージ」 サブメニュー**

ナビゲーション 圖圖 診断→現在の診断メッセージ

#### **現在の診断メッセージ**

ナビゲーション ■ 診断→現在の診断メッセージ→現在の診断メッセージ

**必須条件 おおとこと おり** 診断イベントが発生していること。

**説明** スタックスのありバッセージを表示します。2 つあるいはそれ以上のメッセージが同時に発 生した場合は、最優先に処理する必要のあるメッセージが表示されます。

**ユーザーインターフェイ ス** 診断動作のシンボル、診断コード、ショートメッセージ

<span id="page-22-0"></span>**追加情報** コーザーインターフェイス その他の未処理メッセージは**診断リスト** サブメニューに表示されます。

> 例 表示形式の場合: **◎F271 メイン電子モジュール故障**

**タイムスタンプ ナビゲーション** ■ 診断→現在の診断メッセージ→タイムスタンプ **説明 みらく 現在の診断メッセージが発生した時間を表示します。 ユーザーインターフェイ ス** 日(d)、時(h)、分(m)、秒(s) **追加情報** コーザーインターフェイス **← 診断メッセージは、現在の診断結果** パラメータ (→ ■22)から表示できます。

例 表示形式 24d12h13m00s

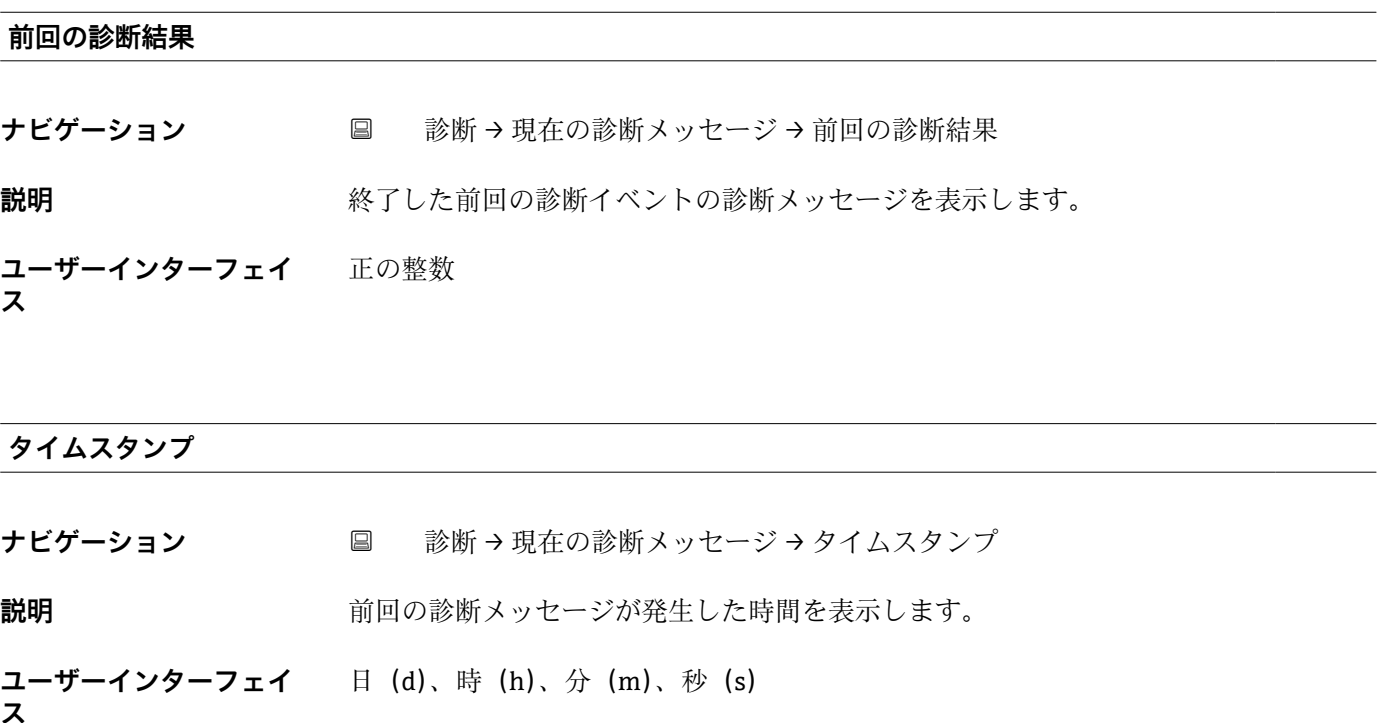

<span id="page-23-0"></span>**追加情報** コーザーインターフェイス **1 診断メッセージは、前回の診断結果** パラメータ (→ △23)から表示できます。

> 例 表示形式 24d12h13m00s

#### **再起動からの稼動時間**

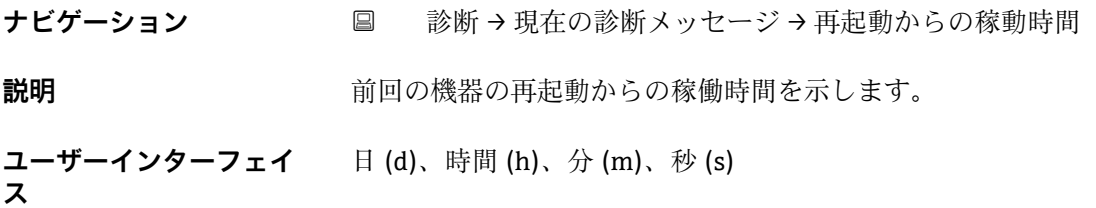

#### **稼動時間**

- ナビゲーション 診断→現在の診断メッセージ→稼動時間
- 説明 **こうきゅう おおやき 機器の稼働時間を示します。**
- **追加情報 a** a a a a a b 最大時間: 9999 d (≈ 27年)

#### <span id="page-24-0"></span>**2.3.2 「診断リスト」 サブメニュー**

ナビゲーション 圖圖 診断→診断リスト

#### **2.3.3 「イベントログブック」 サブメニュー**

ナビゲーション 圖圖 診断→イベントログブック

#### **2.3.4 「最小値/最大値」 サブメニュー**

ナビゲーション 診断 → 最小値/最大値

#### **最小端子電圧**

**ナビゲーション** 診断 → 最小値/最大値 → 最小端子電圧

**説明** オンディスクの最ものには最も利用をされた端子(電源)電圧の最大値または最小値。

**ユーザーインターフェイ** 0.0~50.0 V **ス**

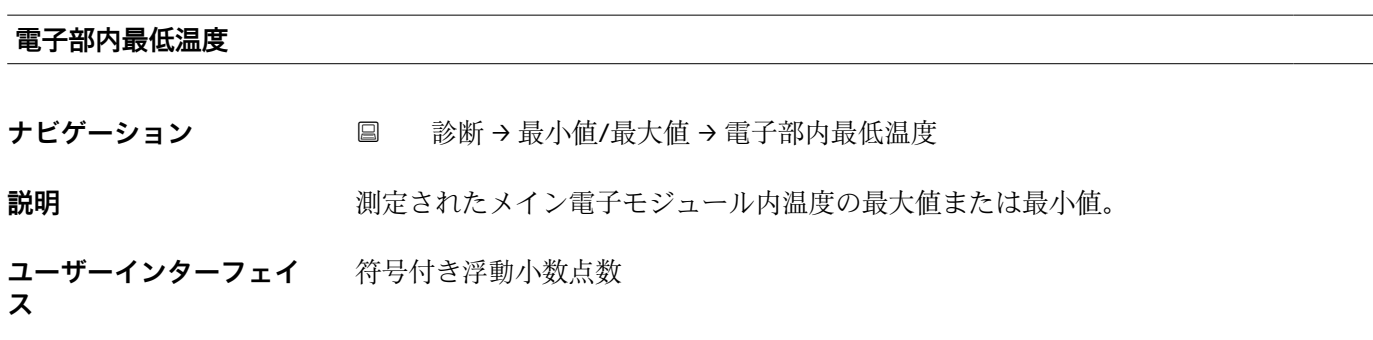

# **最小センサ温度** ナビゲーション ■ 診断→最小値/最大値→最小センサ温度 **ユーザーインターフェイ** 符号付き浮動小数点数**ス**

#### <span id="page-25-0"></span>**最小水尺センサ温度**

- **ナビゲーション** 診断 → 最小値/最大値 → 最小水尺センサ温度
- **ユーザーインターフェイ** 符号付き浮動小数点数

#### **最大端子電圧**

**ス**

**ナビゲーション** ■ 診断→最小値/最大値→最大端子電圧 **説明** オンディスクの最ものには最もものでは、制定された端子(電源)電圧の最大値または最小値。 **ユーザーインターフェイ** 0.0~50.0 V **ス**

#### **電子部内最高温度**

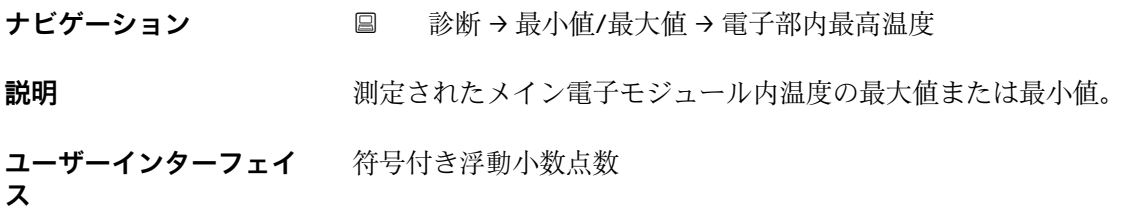

#### **最大センサ温度**

**ナビゲーション** ■ 診断→最小値/最大値→最大センサ温度

**ユーザーインターフェイ** 符号付き浮動小数点数 **ス**

#### **最大水尺センサ温度**

**ナビゲーション** ■ 診断→最小値/最大値→最大水尺センサ温度

**ユーザーインターフェイ** 符号付き浮動小数点数

**ス**

<span id="page-26-0"></span>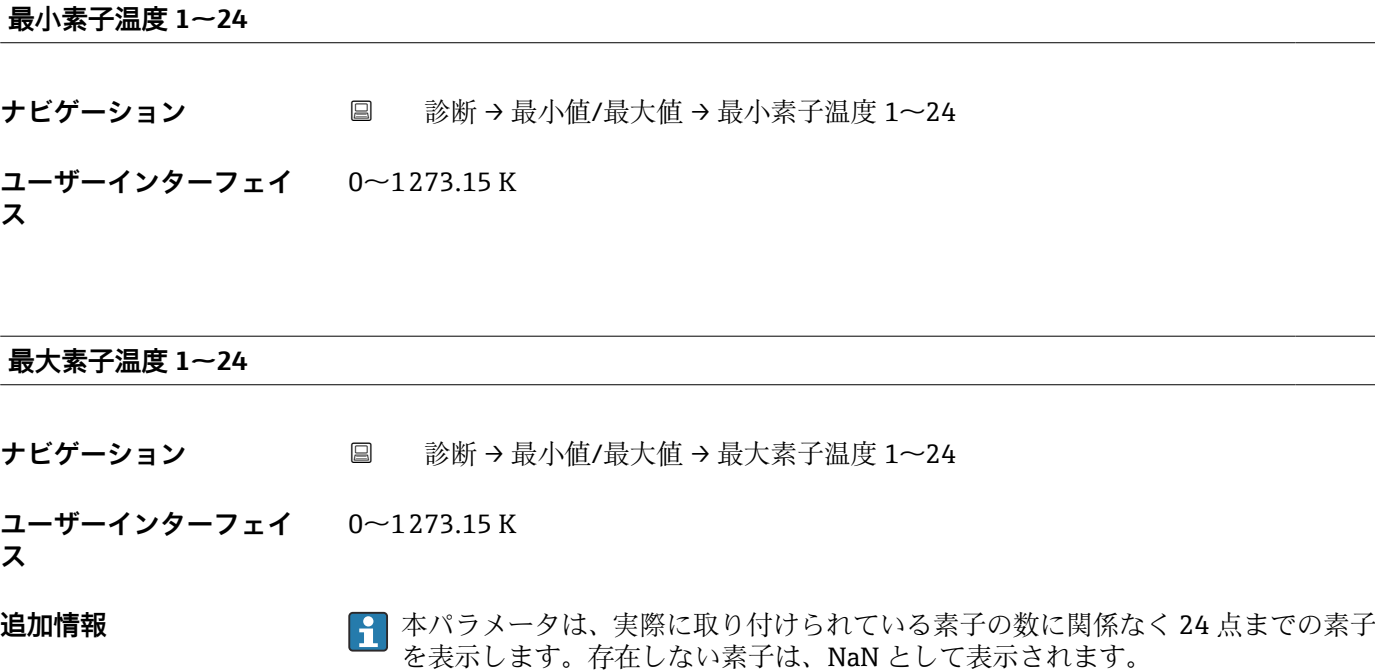

#### **2.3.5 「シミュレーション」 サブメニュー**

ナビゲーション 圓日 診断→シミュレーション

**「シミュレーション」 サブメニュー**

ナビゲーション 圖圖 診断→シミュレーション

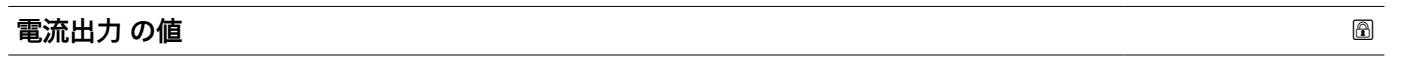

**ナビゲーション** ■ 診断→シミュレーション→電流出力の値

**説明** シミュレーションの出力電流値を定義して下さい。

**ユーザー入力** 3.59~23 mA

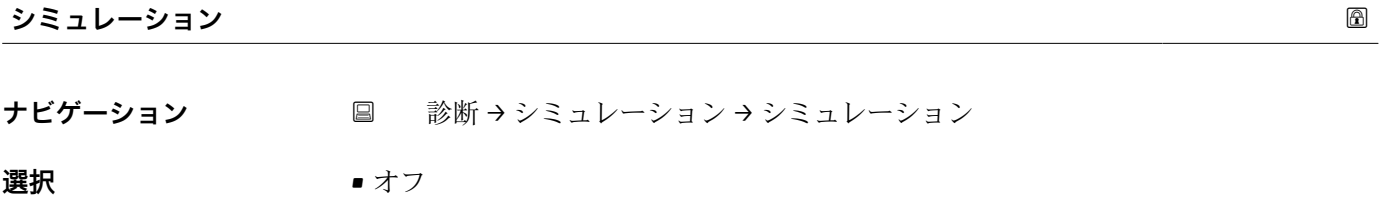

- 電流出力
- 診断イベントのシミュレーション

<span id="page-27-0"></span>エ場出荷時設定 オフ

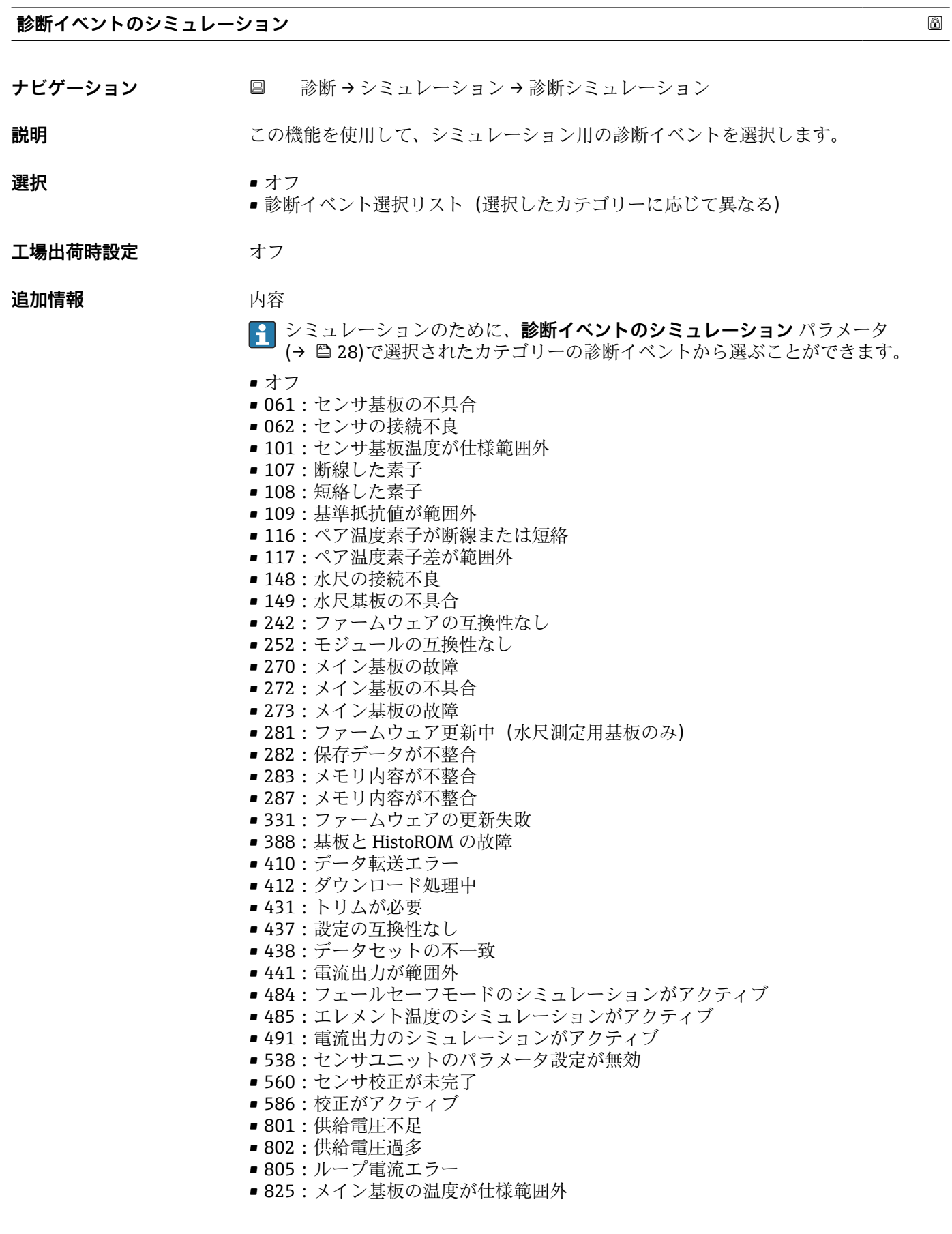

■ 844: 測定値が仕様範囲外 (温度または水尺) ■ 969: 層内に素子がない ■ 973:レベルが無効 診断イベント (選択するシミュレーションに応じて異なります)

<span id="page-28-0"></span>**素子温度シミュレーション**

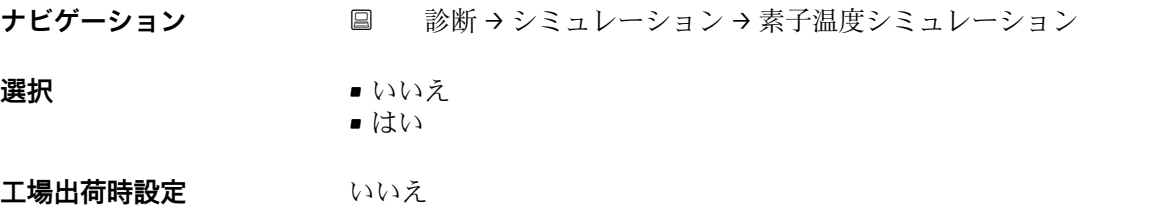

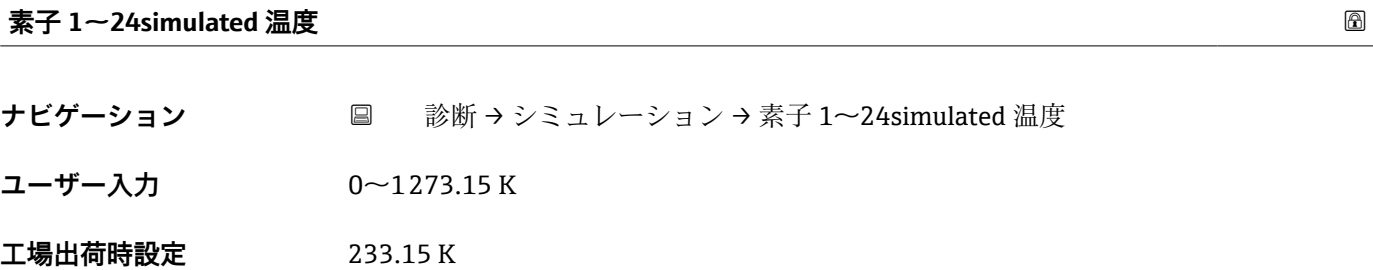

#### **2.3.6 「診断設定」 サブメニュー**

ナビゲーション 圖圖 診断→診断設定

#### **「プロパティ」 サブメニュー**

ナビゲーション 国 診断→診断設定→プロパティ

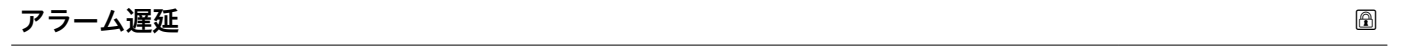

ナビゲーション ■ 診断→診断設定→プロパティ→アラーム遅延

**ユーザー入力** 0~60 秒

**工場出荷時設定** 0 秒

<span id="page-29-0"></span>追加情報 マラース遅延用の時間を入力します。「アラーム」カテゴリの診断イベントが発生 した場合、この遅延時間が経過するまで診断メッセージは生成されません。

**「センサ」 サブメニュー**

ナビゲーション ■ 診断→診断設定→センサ

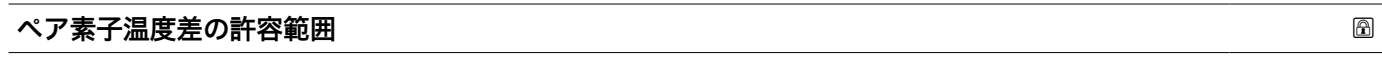

ナビゲーション ■ 診断→診断設定→センサ→ペア温度差許容範囲

**説明** ペア素子温度差の許容範囲

**ユーザーインターフェイ** 0.01~100 K **ス**

#### **「設定」 サブメニュー**

ナビゲーション 圖圖 診断→診断設定→設定

**「センサ」 サブメニュー**

ナビゲーション 国 診断→診断設定→設定→センサ

#### **107/108 診断動作**

**工場出荷時設定** 警告

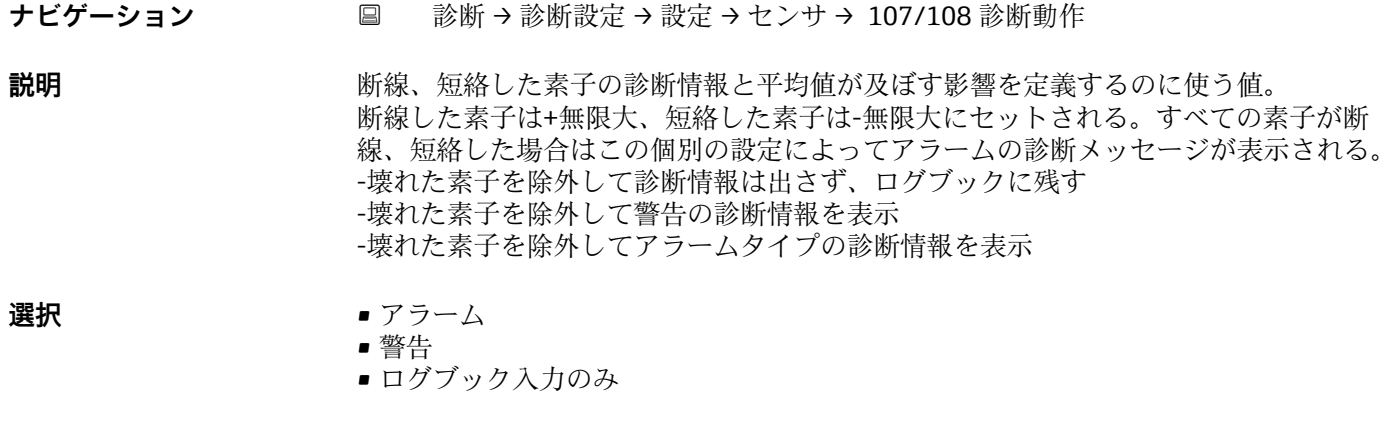

## <span id="page-30-0"></span>**107/108 イベントカテゴリ ナビゲーション** ■ 診断→診断設定→設定→センサ→ 107/108 イベントカテゴリ **ユーザーインターフェイ ス** • 故障(F) ■ 機能チェック (C) ■ 仕様外 (S) ■ メンテナンスが必要 (M) ■ 影響なし (N) **工場出荷時設定** メンテナンスが必要 (M) **116 診断動作 ナビゲーション** 診断 → 診断設定 → 設定 → センサ → 116 診断動作 **説明** Use this value to define the effect of an open/short element pair on the diagnostic messages. If all element pairs are open/short there will be a diagnostic message of type alarm, independent of this setting. - Logbook entry only will generate no diagnostic message, only an entry in the logbook. - Warning will generate a diagnostic message of type warning. - Alarm will generate a diagnostic message of type alarm. **選択** • アラーム • 警告 ■ ログブック入力のみ

#### **116 イベントカテゴリ**

**ナビゲーション** ■ 診断→診断設定→設定→センサ→ 116イベントカテゴリ

- **ユーザーインターフェイ ス** ■ 故障 (F) ■ 機能チェック (C) ■ 仕様外 (S) ■ メンテナンスが必要 (M)
	-
	- 影響なし (N)

<span id="page-31-0"></span>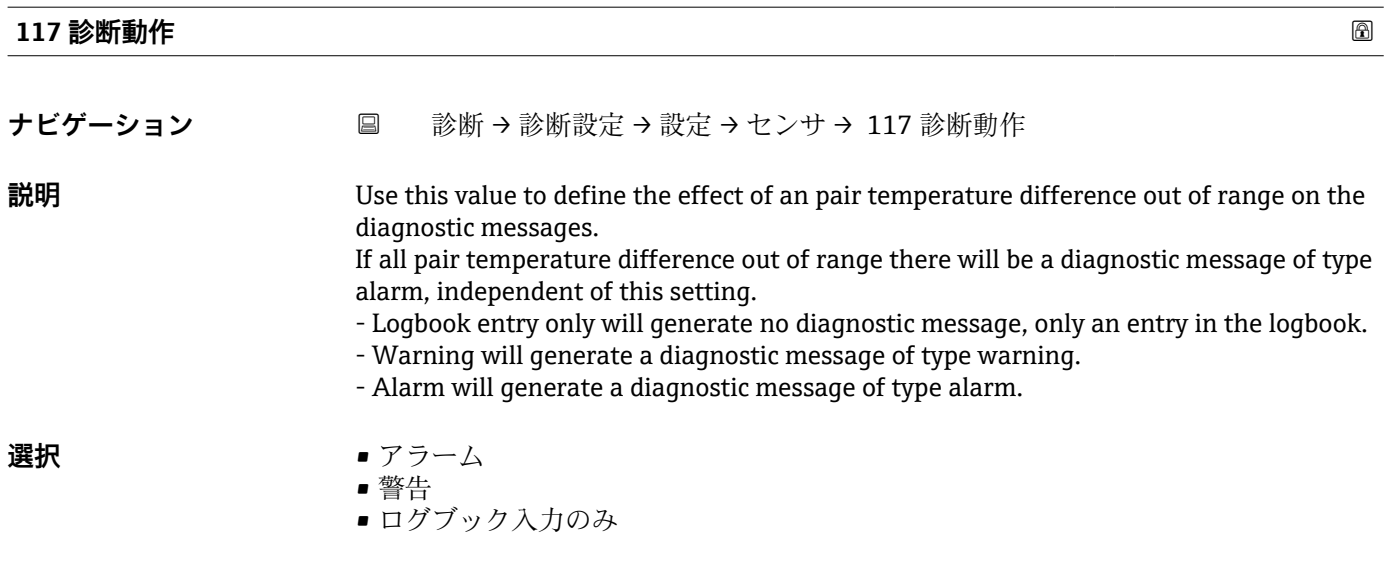

#### **117 イベントカテゴリ**

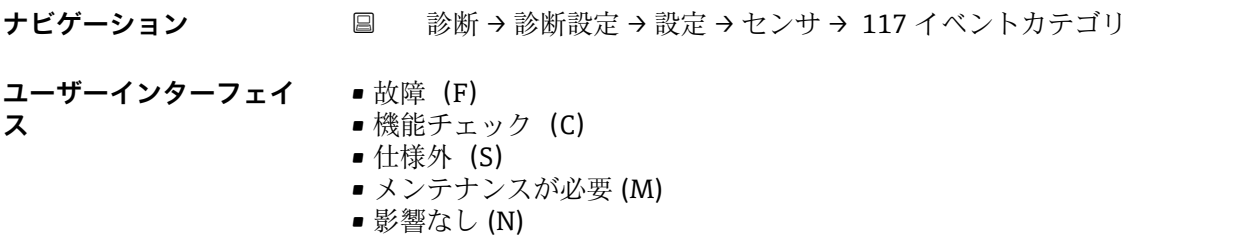

### **「プロセス」 サブメニュー**

ナビゲーション ■ 診断→診断設定→設定→プロセス

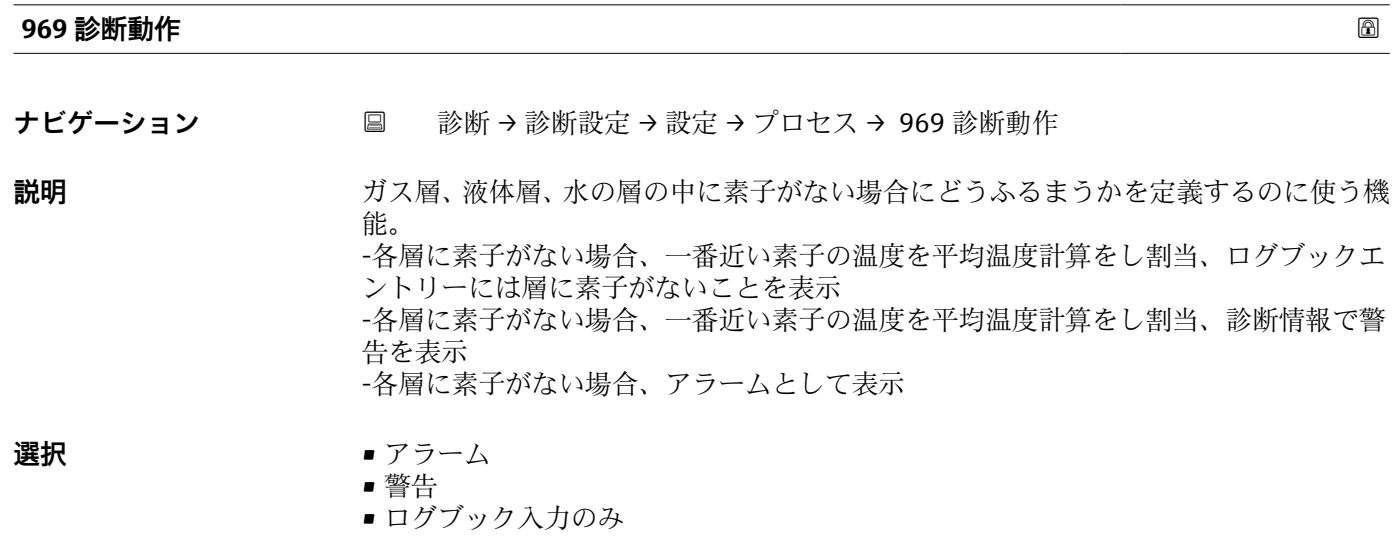

<span id="page-32-0"></span>エ場出荷時設定<br>
<sub>

Ham</sub> ログブック入力のみ

#### **969 イベントカテゴリ**

**ナビゲーション** ■ 診断→診断設定→設定→プロセス→969イベントカテゴリ

- **ユーザーインターフェイ ス** ■ 故障 (F) ■ 機能チェック (C)
	- 仕様外 (S)
	- メンテナンスが必要 (M)
	- 影響なし (N)

**工場出荷時設定** 影響なし (N)

#### **2.3.7 「センサ診断」 サブメニュー**

ナビゲーション 圖 診断→センサ診断

#### **「センサ診断」 サブメニュー**

ナビゲーション 圖圖 診断→センサ診断→断線状態の素子

#### **断線状態の素子**

ナビゲーション ■ 診断→センサ診断→断線状態の素子

• 素子 2 • 素子 3

**ユーザーインターフェイ** • 素子 1

**ス**

- 素子 4 • 素子 5 • 素子 6 • 素子 7 • 素子 8 • 素子 9 • 素子 10 • 素子 11 • 素子 12 • 素子 13 • 素子 14 • 素子 15 • 素子 16 • 素子 17 • 素子 18
	- 素子 19
- <span id="page-33-0"></span>• 素子 20
- 素子 21 ■ 素子 22
- 素子 23
- 素子 24
- 

#### **短絡状態の素子**

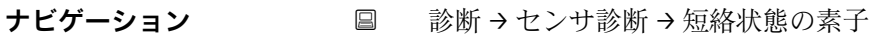

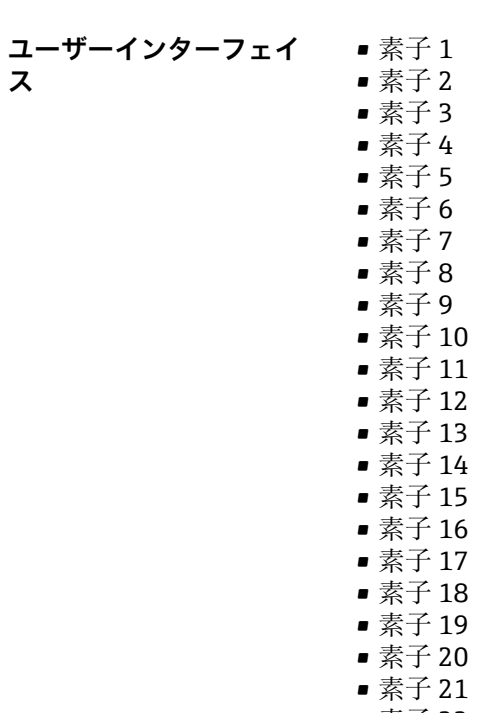

- ■素子 22
- ■素子 23
- 素子 24

#### **「センサ診断」 サブメニュー**

ナビゲーション 圖圖 診断→センサ診断→電気部内温度

#### **電気部内温度**

ナビゲーション ■ 診断→センサ診断→電気部内温度

**ユーザーインターフェイ** 符号付き浮動小数点数**ス**

<span id="page-34-0"></span>**センサ温度**

- **ナビゲーション** 診断→センサ診断→センサ温度
- **ユーザーインターフェイ ス**  $233 - 353$  K

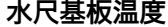

- **ナビゲーション** 診断→センサ診断→水尺基板温度
- **ユーザーインターフェイ**  $233 - 353K$

**ス**

## **2.4 「アプリケーション」 メニュー**

ナビゲーション 圓目 アプリケーション

#### **2.4.1 「測定値」 サブメニュー**

ナビゲーション 圖圖 アプリケーション→測定値

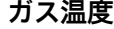

**ナビゲーション** ■ アプリケーション→測定値→ガス温度

**説明** オス層にある素子の平均温度を表示。素子がガス層にない場合は一番近い素子の温度 が使用される。

**ユーザーインターフェイ ス**  $0$ ~1273.15 K

#### **液体の平均温度**

**ナビゲーション** ■ アプリケーション→測定値→液体の平均温度

**説明** みなさな液体に浸かっている素子部分の平均温度を表示。素子が液中にない場合は一 番近い素子が使用される。

<span id="page-35-0"></span>**ユーザーインターフェイ** 0~1273.15 K **ス**

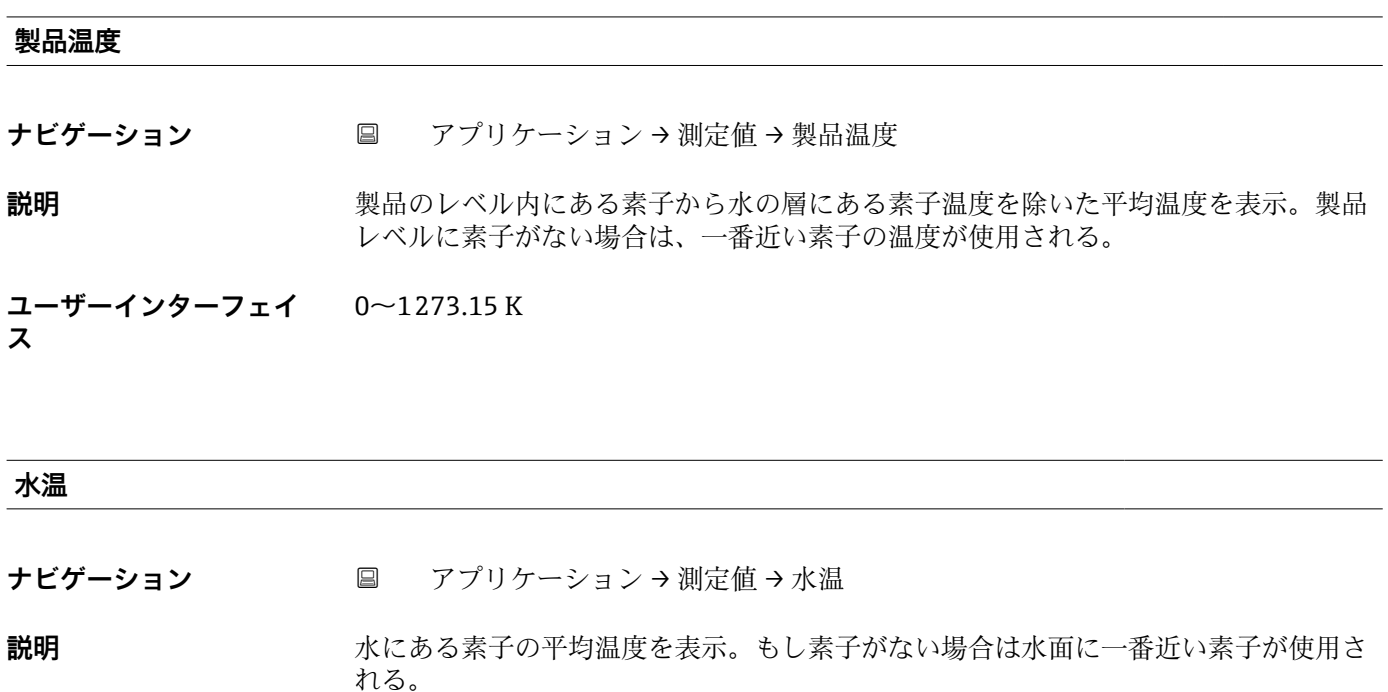

**ユーザーインターフェイ ス**  $0$ ~1273.15 K

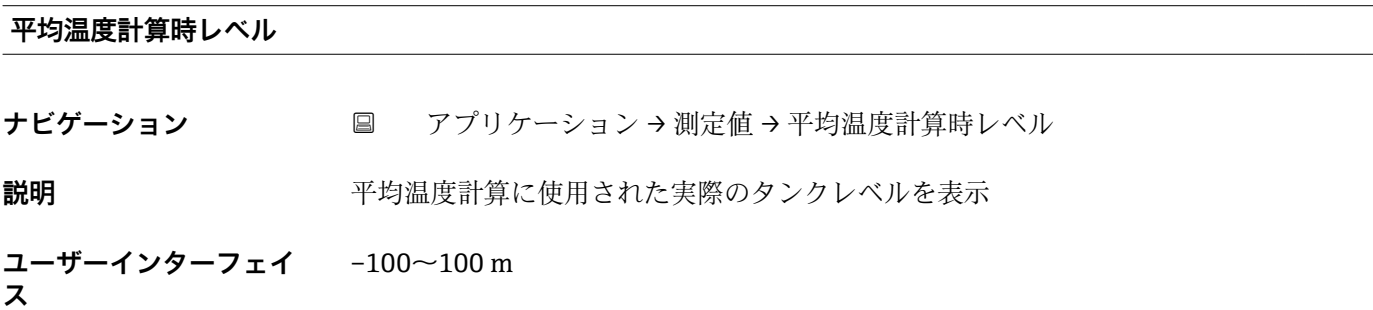

#### **水尺値(出力値)**

**ナビゲーション** アプリケーション → 測定値 → 水尺値(出力値)

**説明** 製品と水の平均温度を計算するの使った水位を表示され、値は HART の TV として出力 される。水位は水尺で測定するか、又は外部のマスターから送ってもらうことが可能。 水位はタンク底からデータムプレート、又はタンク底からプローブ端の距離を含みま す。

**ユーザーインターフェイ ス**  $-100 - 100$  m
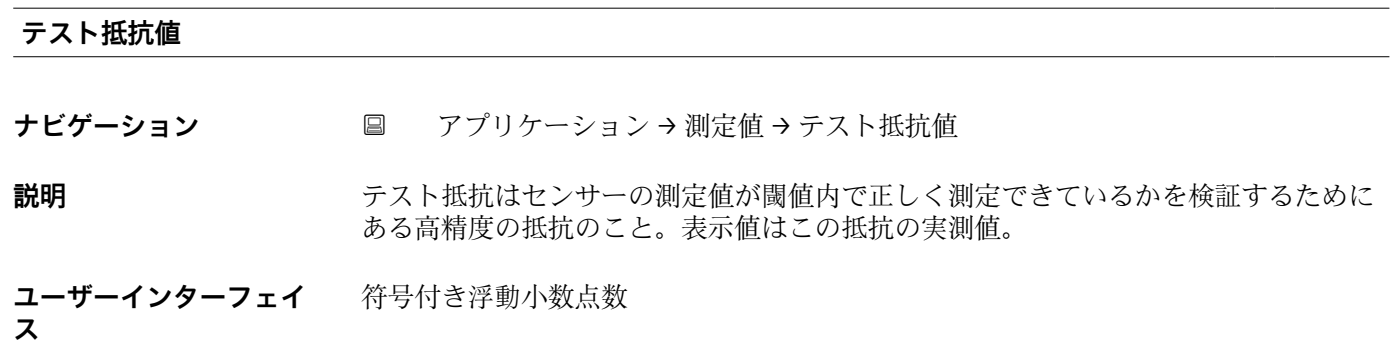

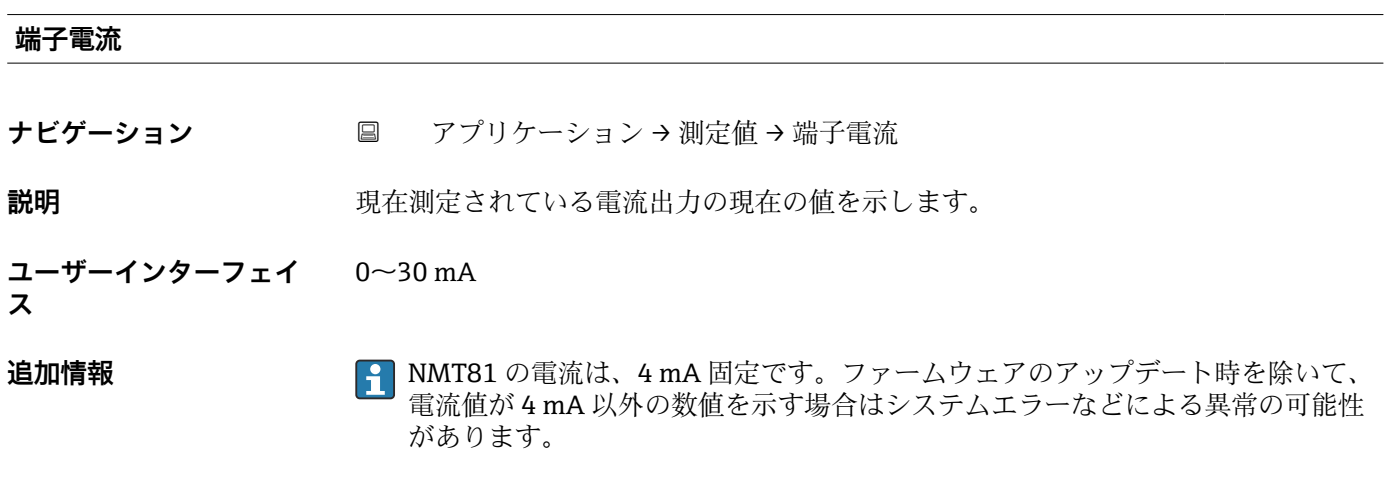

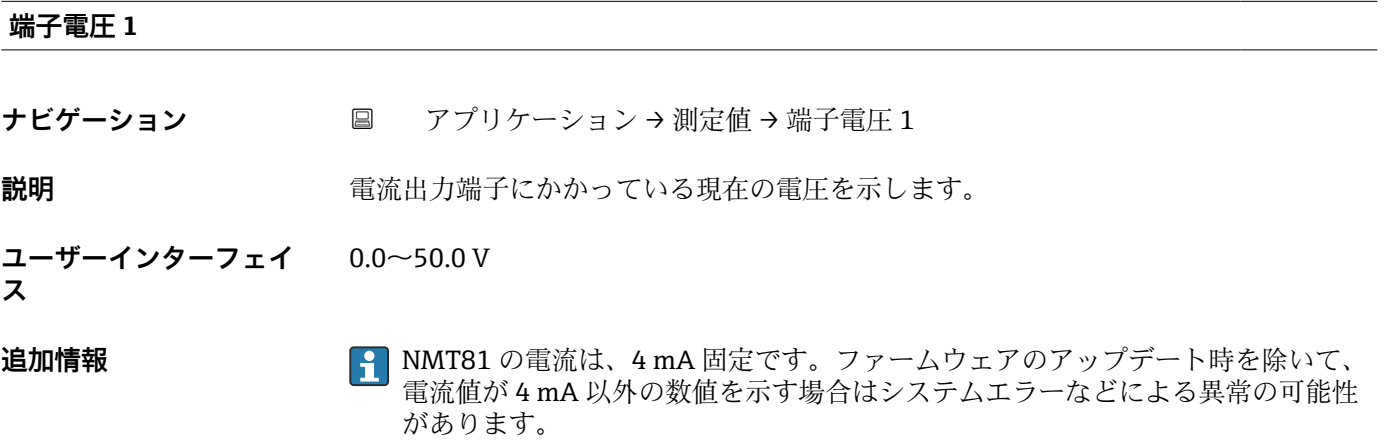

ナビゲーション 圖圖 アプリケーション→測定値

#### **「測定値」 サブメニュー**

ナビゲーション 圖圖 アプリケーション→測定値

**素子 1~24 温度**

**ナビゲーション** ■ アプリケーション→測定値→素子 1~24 温度

**説明 ままりの** 温度単位

**ユーザーインターフェイ ス** 0 $\sim$ 1273.15 K

**素子位置 1~24**

**ナビゲーション** ■■ アプリケーション→測定値→素子位置 1~24

**説明** ゼロ点(基準プレートまたはタンク底部)から測定した各素子の位置を示します。この 値には、プローブ終端からゼロ点までの距離が含まれます。この値は、素子が平均温度 計算に含まれているか、または除外されているかを特定する場合に使用します。

**ユーザーインターフェイ ス**  $-1000 - 1000$  m

**追加情報** オーダーコードに応じて異なります。

ナビゲーション 圖圖 アプリケーション→測定値

#### **「測定値」 サブメニュー**

ナビゲーション 圖圖 アプリケーション→測定値

**素子 1~24 抵抗値**

- **ナビゲーション** アプリケーション → 測定値 → 素子 1~24 抵抗値
- **ユーザーインターフェイ** 符号付き浮動小数点数

**ス**

# **素子位置 1~24**

**ナビゲーション** ■■ アプリケーション→測定値→素子位置 1~24

**説明** ゼロ点(基準プレートまたはタンク底部)から測定した各素子の位置を示します。この 値には、プローブ終端からゼロ点までの距離が含まれます。この値は、素子が平均温度 計算に含まれているか、または除外されているかを特定する場合に使用します。

**ユーザーインターフェイ**  $-1000 - 1000$  m

**ス**

- 
- **追加情報** オーダーコードに応じて異なります。

ナビゲーション 圖圖 アプリケーション→測定値

#### **「測定値」 サブメニュー**

ナビゲーション 圖圖 アプリケーション→測定値

**ガス層内の素子**

**ナビゲーション** ■ アプリケーション→測定値→ガス層内の素子

**説明** ガス層の平均温度演算に使用する素子を表示。製品レベルより上にあるすべての素子。 壊れた素子は除外される。

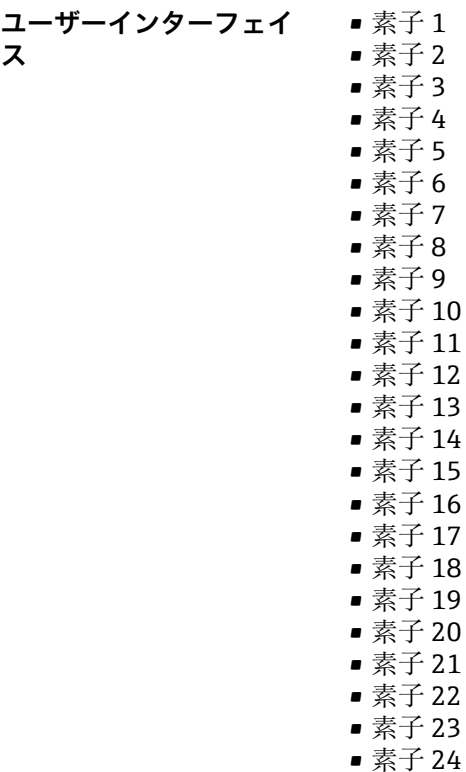

#### **製品内の素子**

ナビゲーション ■ アプリケーション→測定値→製品内の素子

**説明** スポティングのアクスの平均温度演算に使用する素子を表示。製品レベルと水レベルの間にあるすべて の素子。壊れた素子は除外される。

**ユーザーインターフェイ ス** • 素子 1 • 素子 2

- 素子 3 • 素子 4
- 素子 5
- 素子 6 • 素子 7
- 素子 8
- 素子 9
- 素子 10
- 素子 11
- 素子 12
- 素子 13 • 素子 14
- 素子 15
- 素子 16
- 素子 17
- 素子 18
- 素子 19
- 素子 20 • 素子 21
- 素子 22
- 素子 23
- 素子 24

ナビゲーション 圖圖 アプリケーション→測定値

# **「測定値」 サブメニュー**

ナビゲーション 圖圖 アプリケーション→測定値

#### **液中の素子**

**ナビゲーション** ■ アプリケーション→測定値→液中の素子

#### **説明** または、この平均温度演算に使用された素子を表示。素子はタンクレベルよりも下にあるも の。壊れた素子は除外。

**ユーザーインターフェイ ス** • 素子 1 • 素子 2

- 素子 3
	- 素子 4
	- 素子 5
	- 素子 6
	- 素子 7
	- 素子 8
	- 素子 9
- 素子 10
- 素子 11
- 素子 12 • 素子 13
- 素子 14
- 素子 15
- 素子 16
- 素子 17
- 素子 18
- 素子 19
- 素子 20
- 素子 21
- 素子 22
- 素子 23
- 素子 24

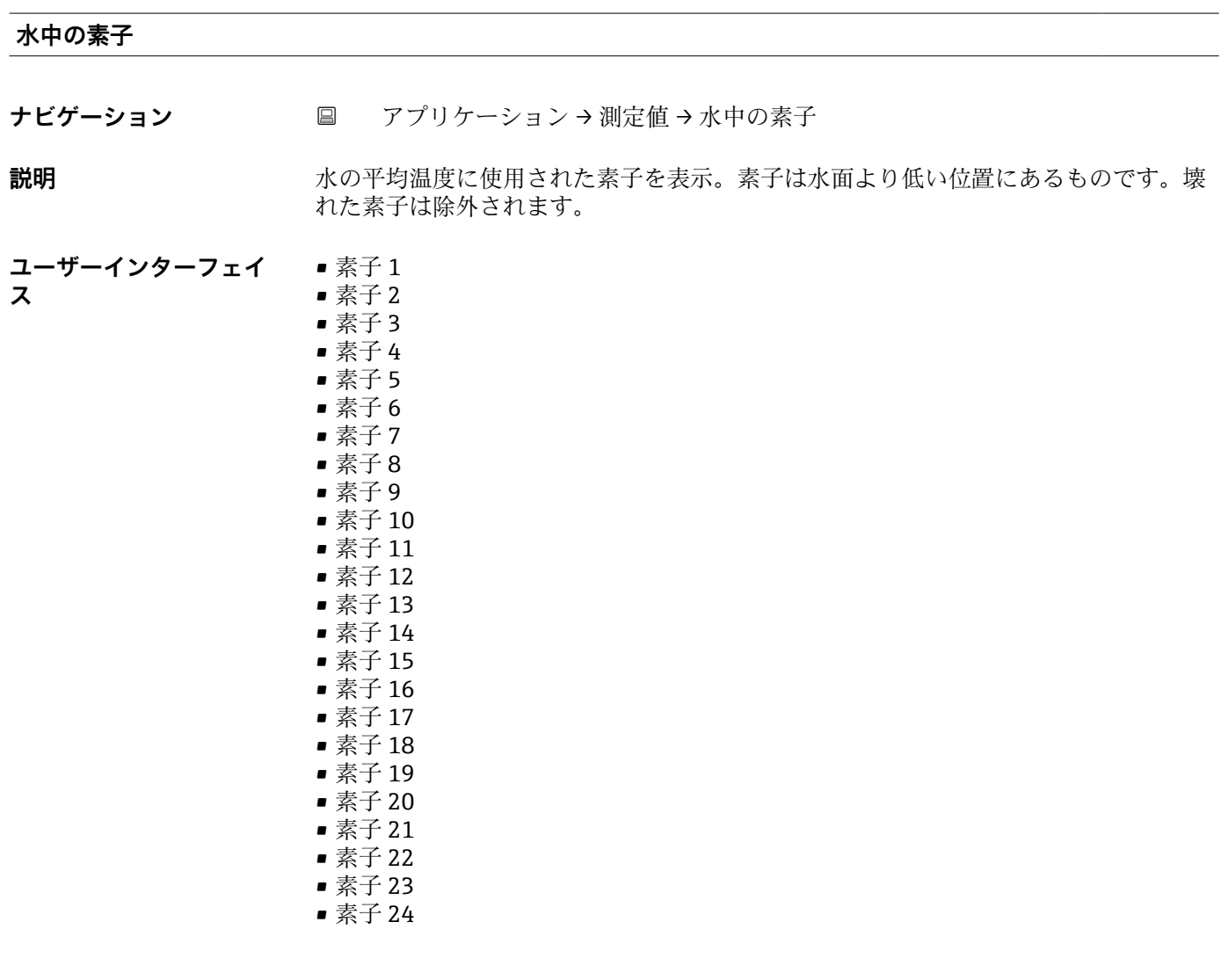

# **2.4.2 「測定単位」 サブメニュー**

ナビゲーション ■ アプリケーション→測定単位

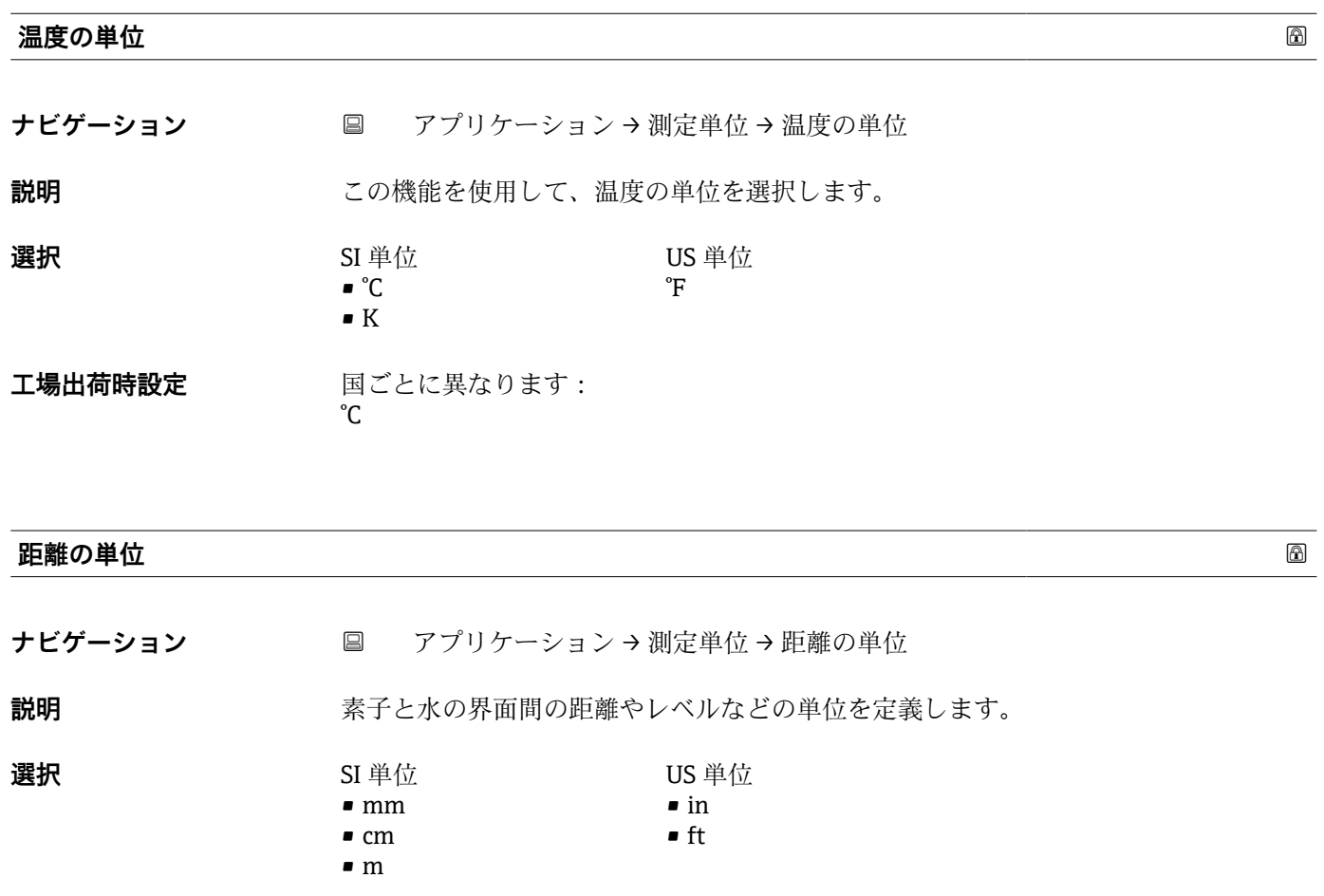

**工場出荷時設定** mm

# **2.4.3 「センサ」 サブメニュー**

ナビゲーション 圓日 アプリケーション→センサ

#### **「一般設定」 サブメニュー**

ナビゲーション アプリケーション → センサ → 一般設定

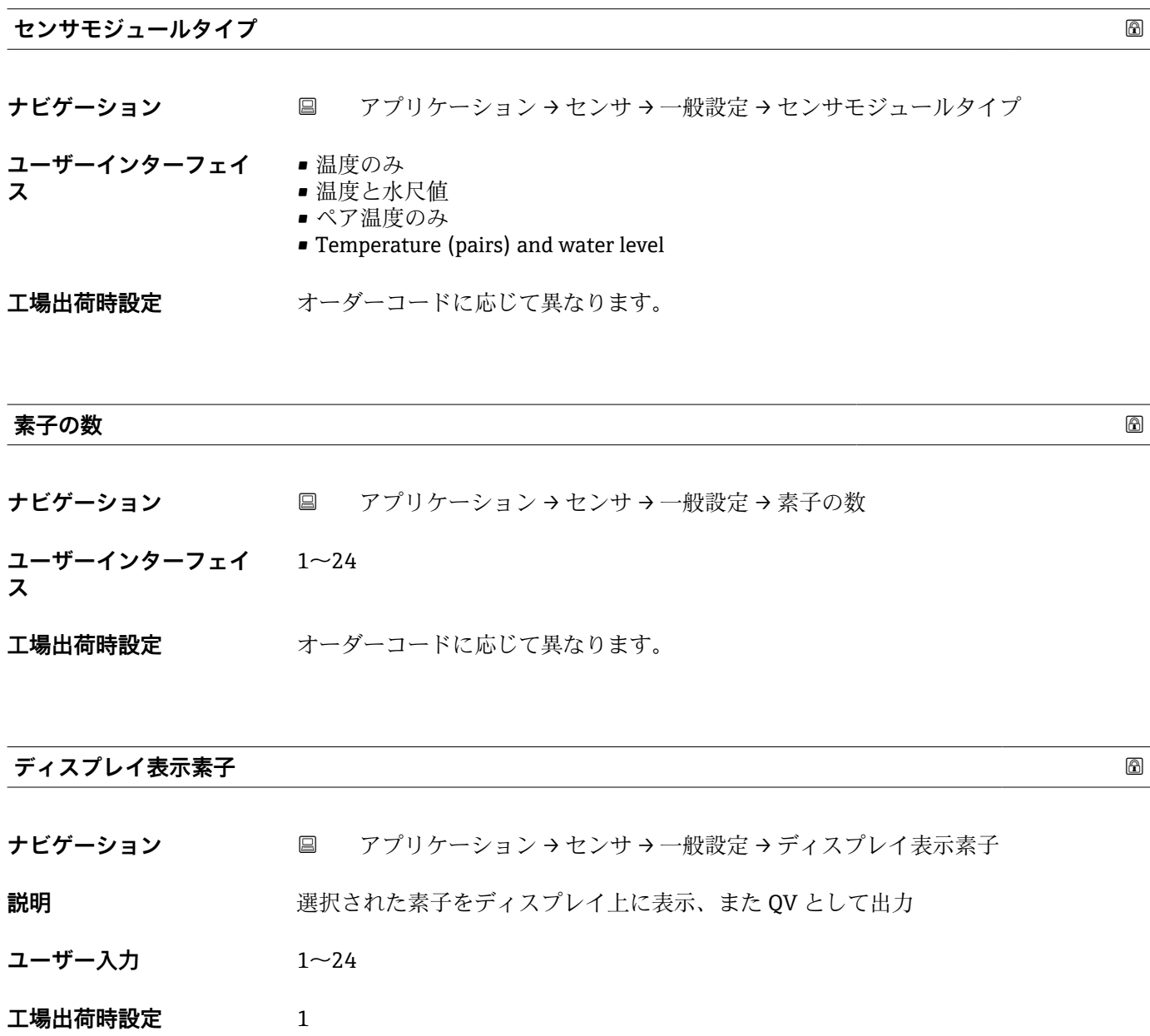

#### **「平均の設定」 サブメニュー**

ナビゲーション 圖圖 アプリケーション → センサ → 平均の設定

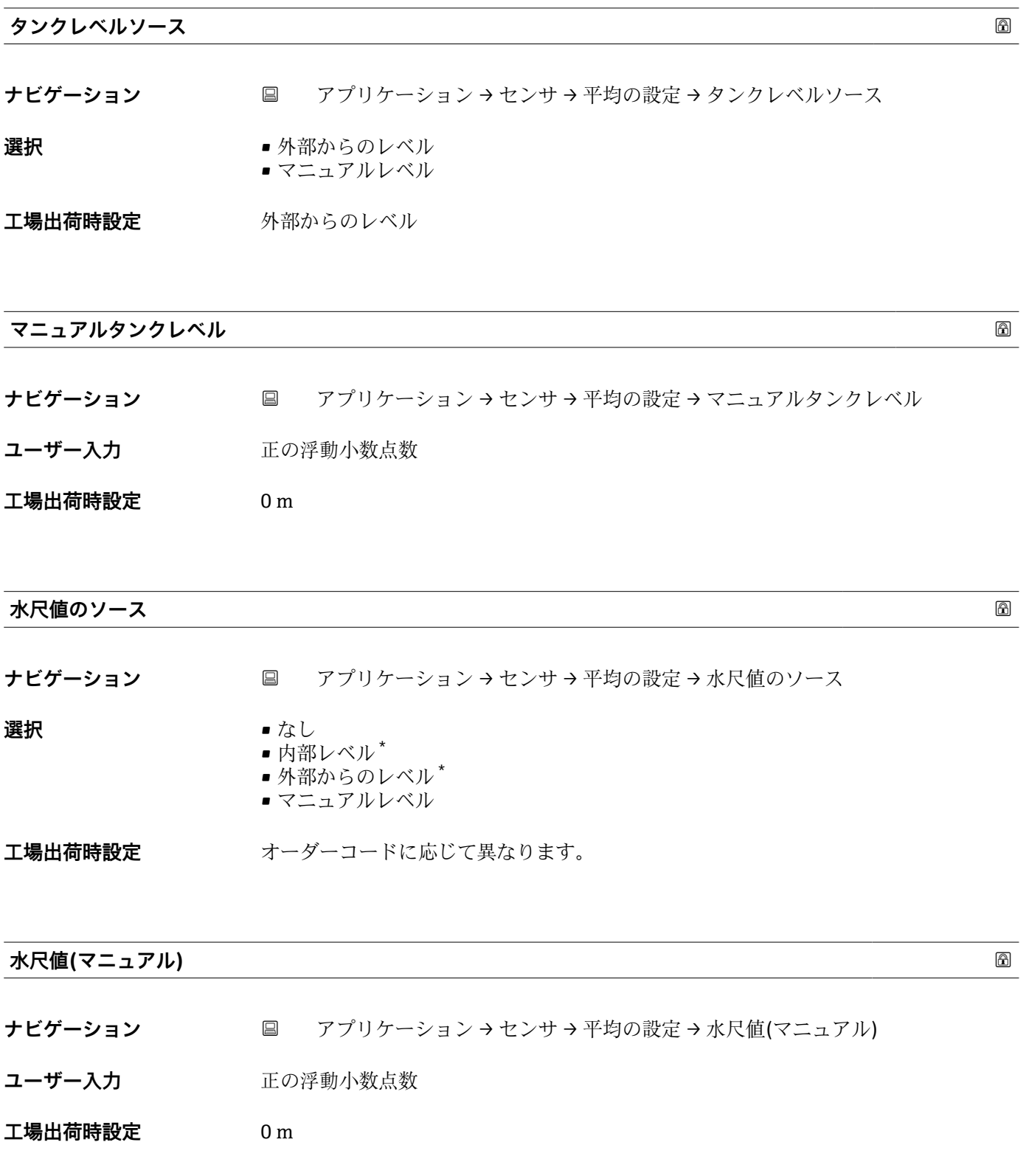

\* 表示はオーダしたオプションや機器のセッティングにより異なります

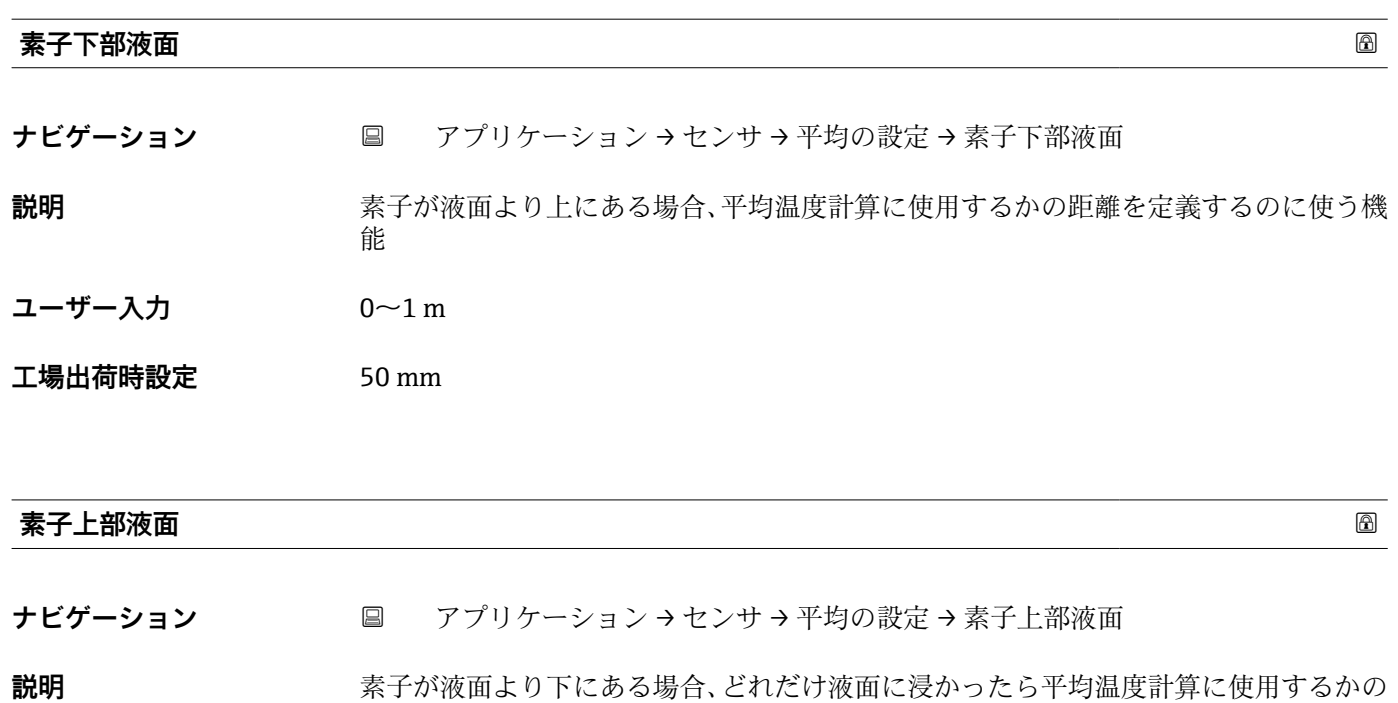

距離を定義するのに使う機能

- ユーザー入力 0~1 m
- **工場出荷時設定** 50 mm

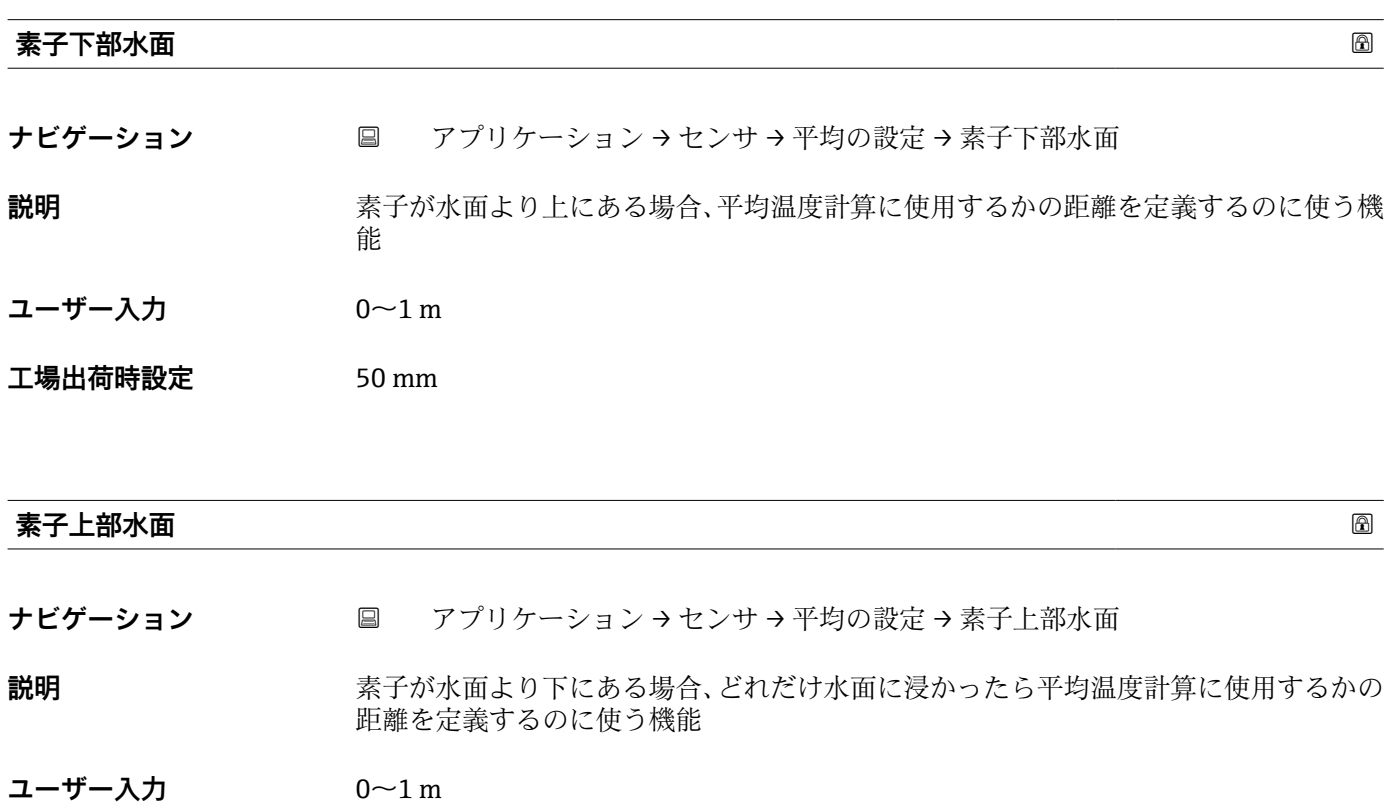

**工場出荷時設定** 50 mm

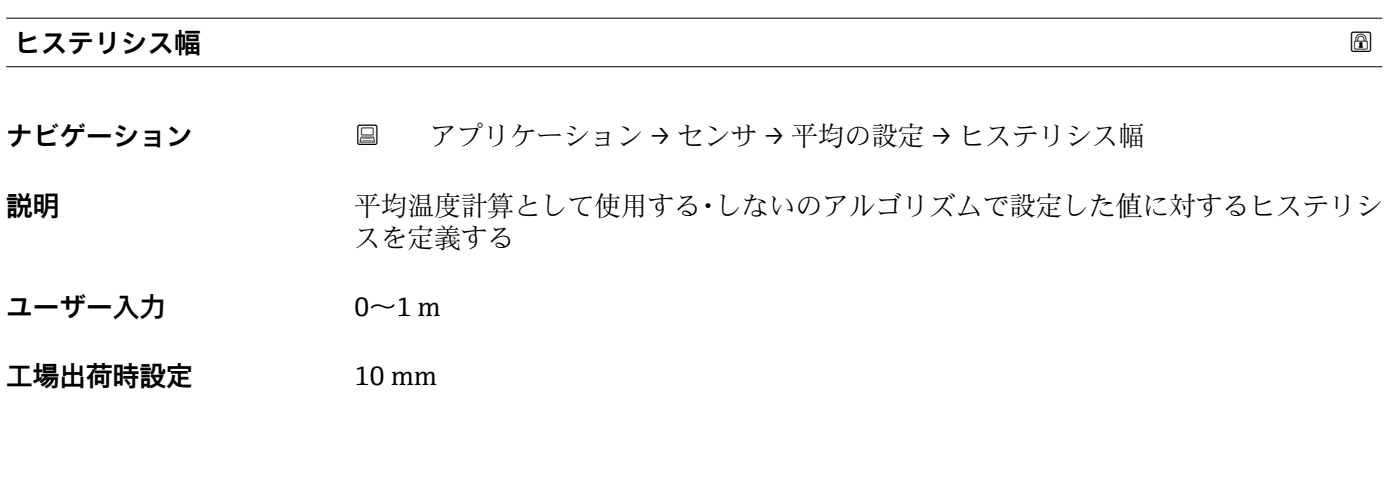

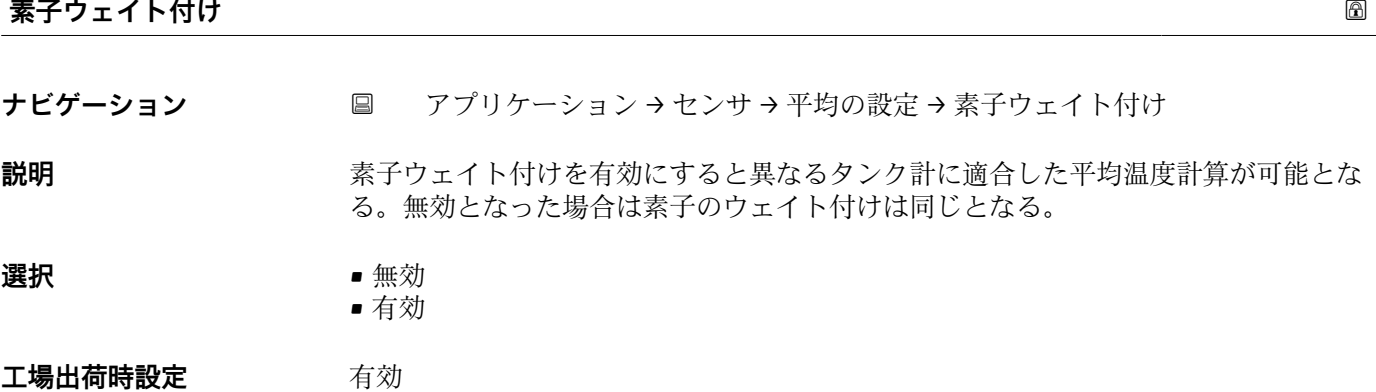

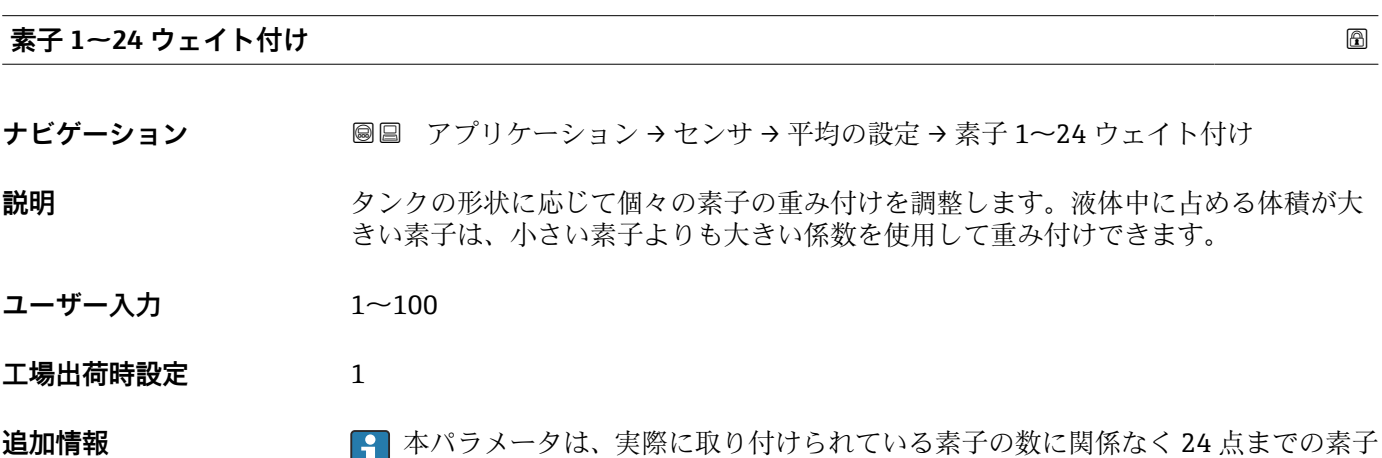

を表示します。存在しない素子については、重み付けの計算から除外されます。

#### **「素子の設定」 サブメニュー**

ナビゲーション 圖圖 アプリケーション→センサ→素子の設定

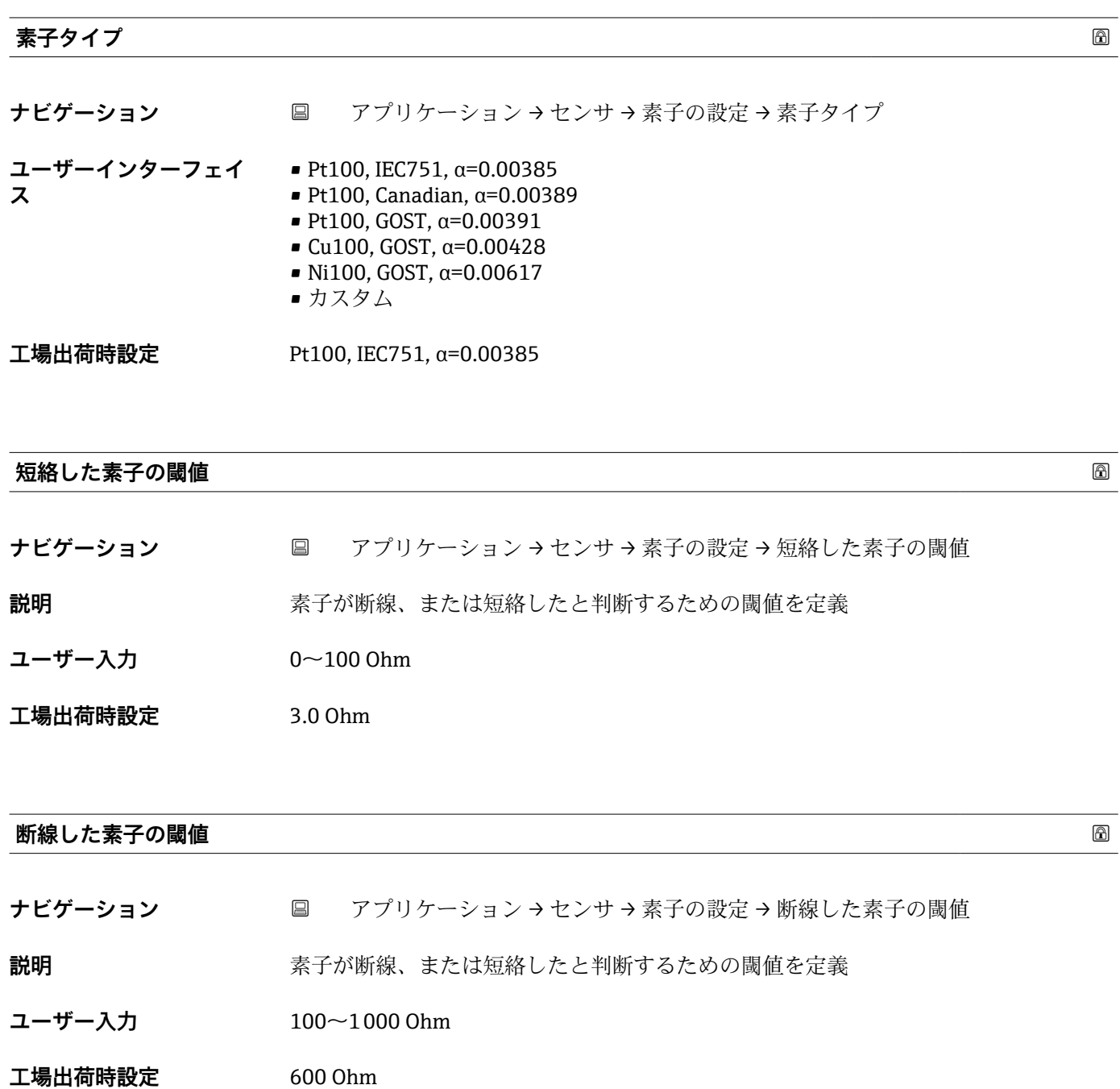

#### **プローブ端-ゼロ点距離**

**ナビゲーション ■ アプリケーション → センサ → 素子の設定 → プローブ端-ゼロ点距離** 

**説明** プローブ端とゼロ点(データムプレートやタンク底)の距離を定義。素子がタンク内の どこの位置に実際いるかをレベルを調整する。

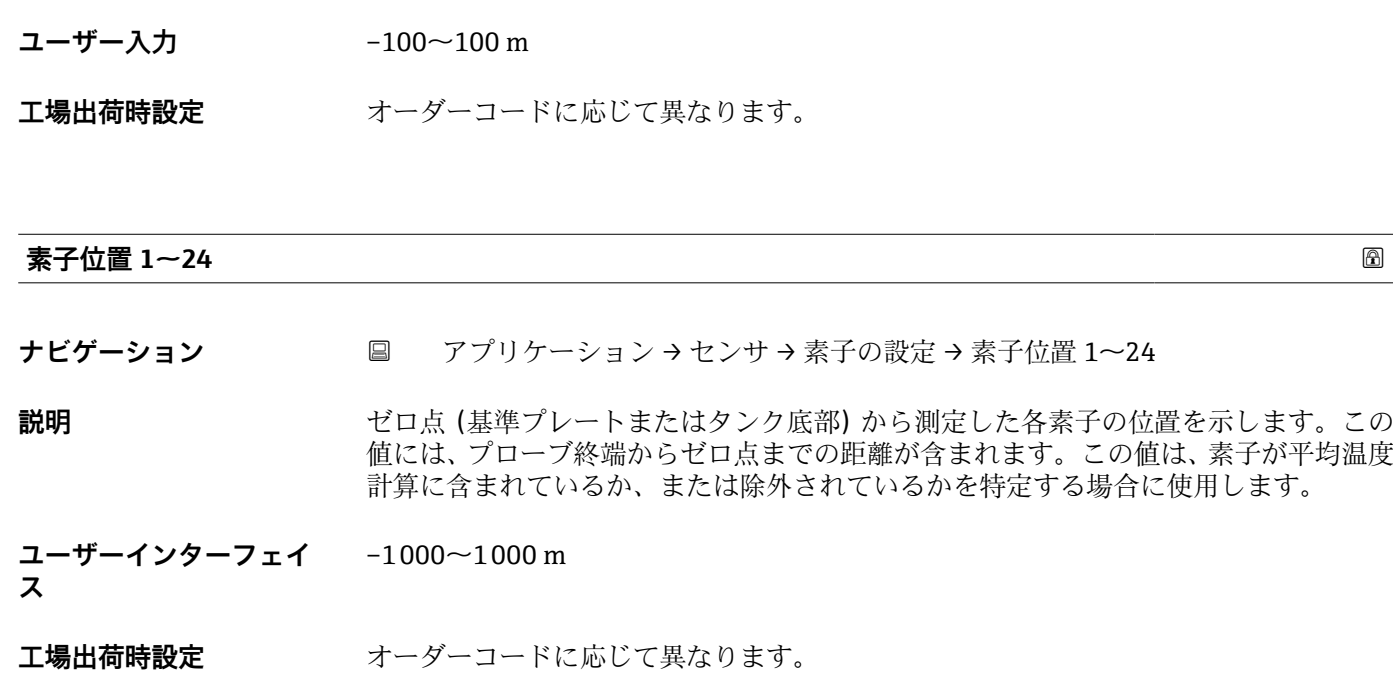

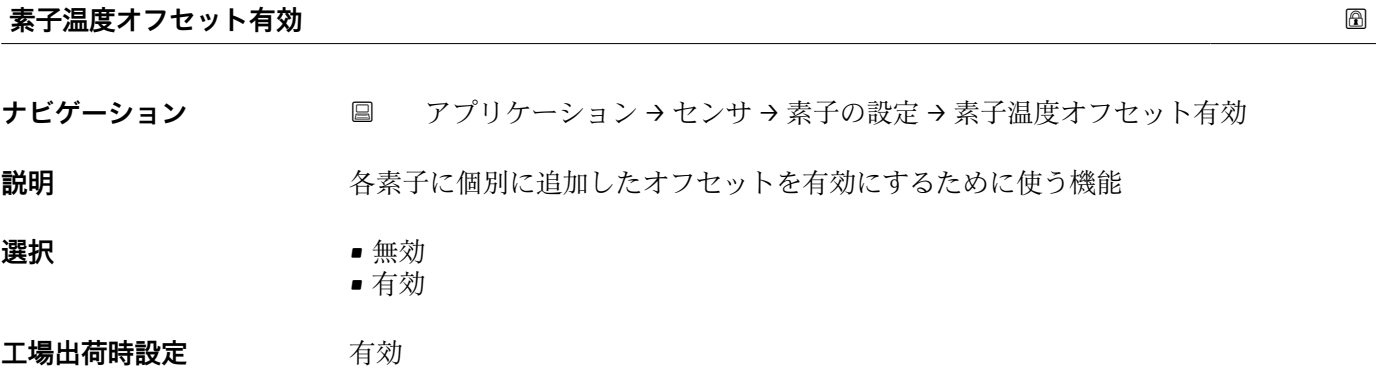

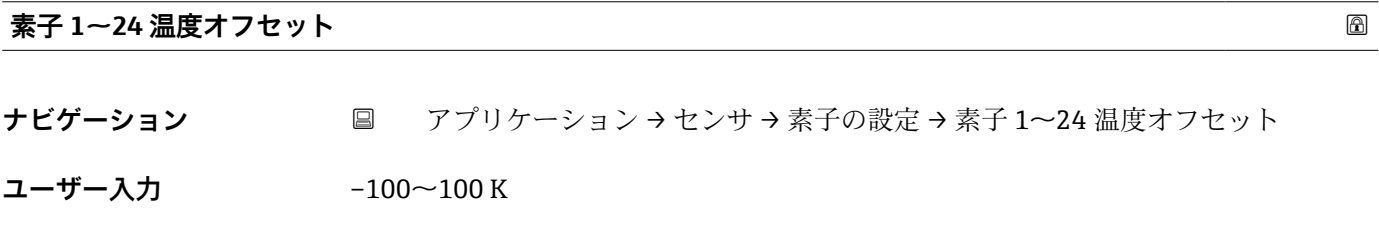

**工場出荷時設定** 0 K

#### **「限界温度」 サブメニュー**

ナビゲーション 圖圖 アプリケーション → センサ → 限界温度

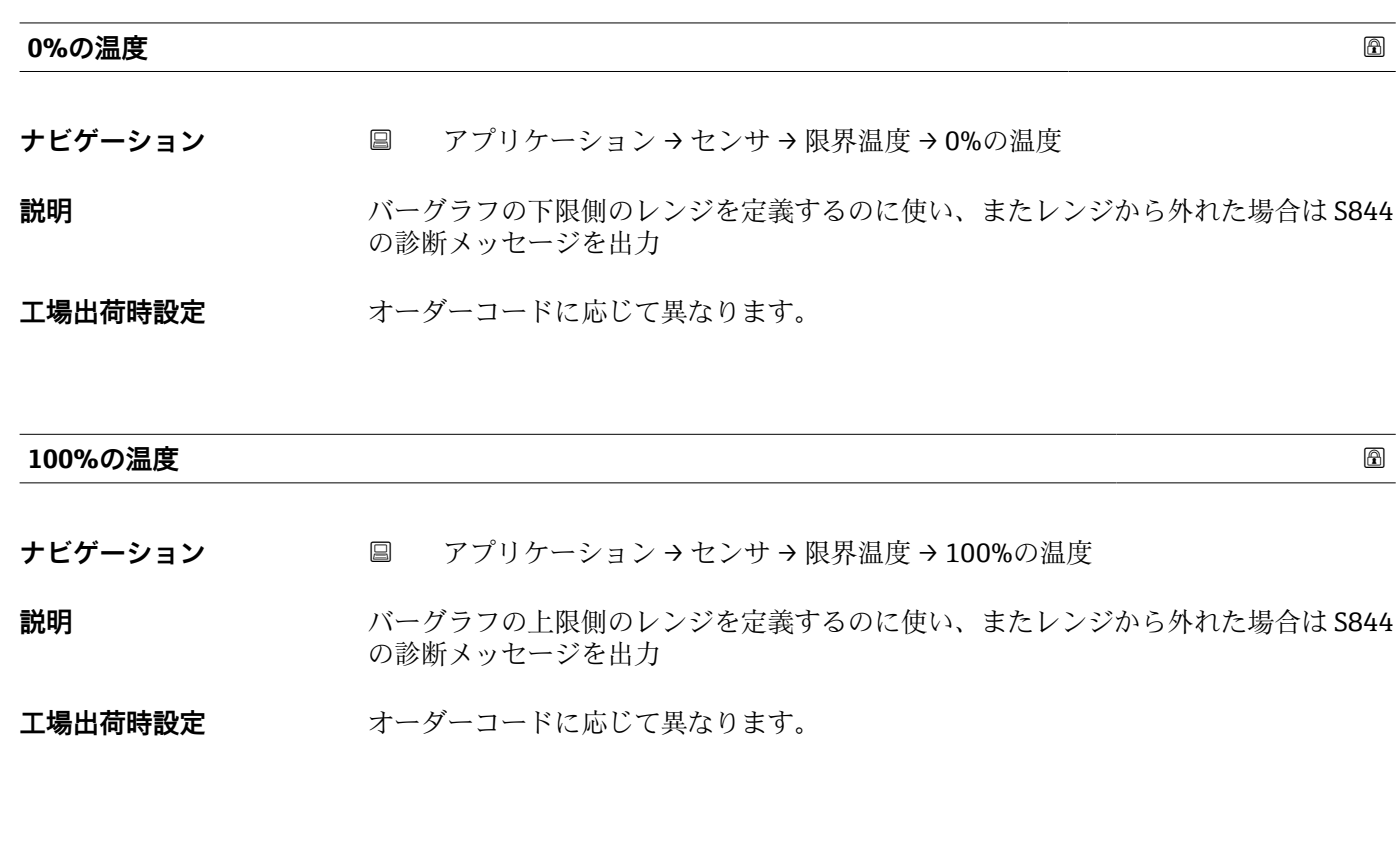

#### **「水尺の設定」 サブメニュー**

ナビゲーション ■■ アプリケーション→センサ→水尺の設定

#### **「水尺の設定」 サブメニュー**

ナビゲーション 圖圖 アプリケーション→センサ→水尺の設定

#### **水尺プローブ長さ**

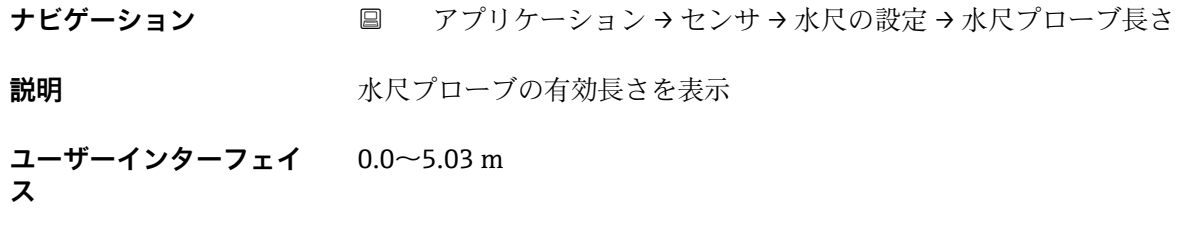

# エ場出荷時設定 オーダーコードに応じて異なります。

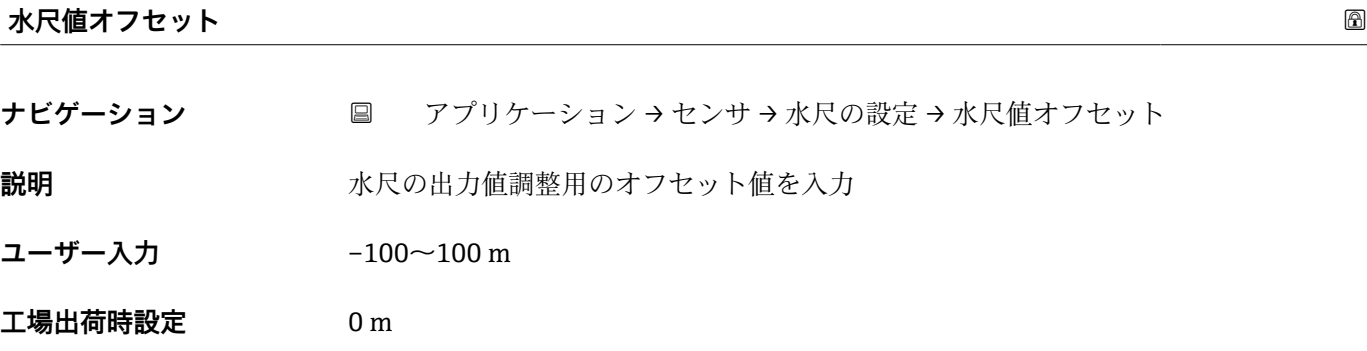

**製品タイプ**

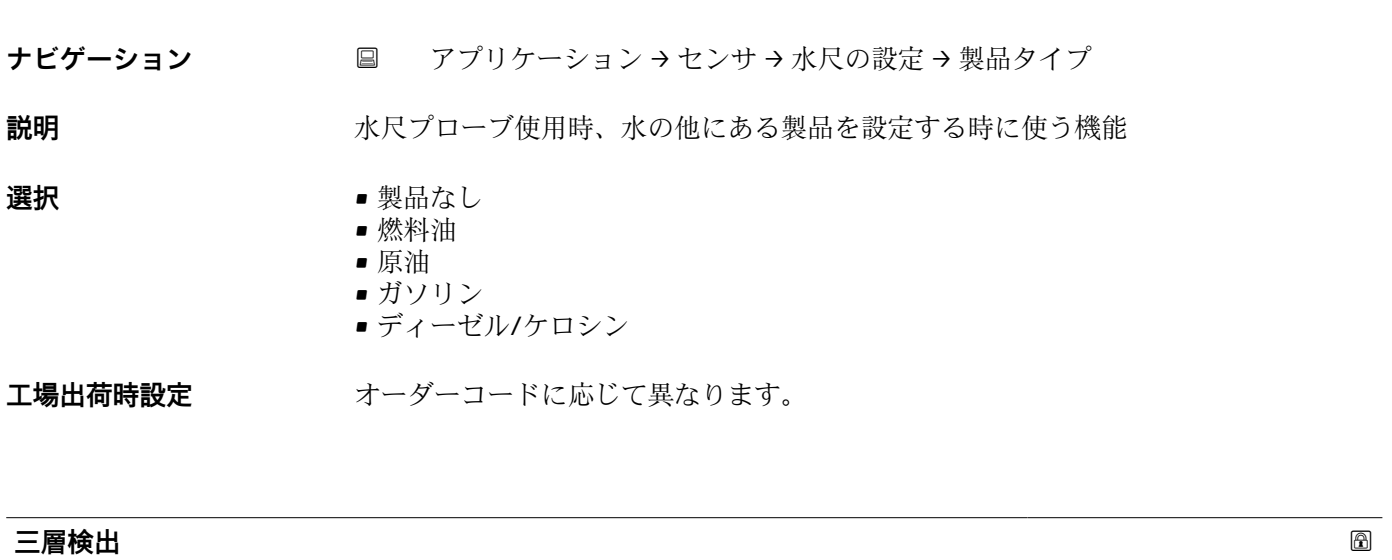

**ナビゲーション** ■ アプリケーション→センサ→水尺の設定→三層検出

**説明** スタンス スタムレベルが水尺よりも低くなり、プローブレンジ内で水、製品、ガス層が混在する時 にこの機能を有効化して下さい

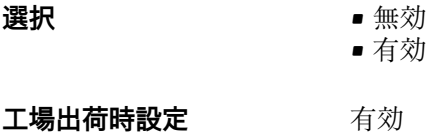

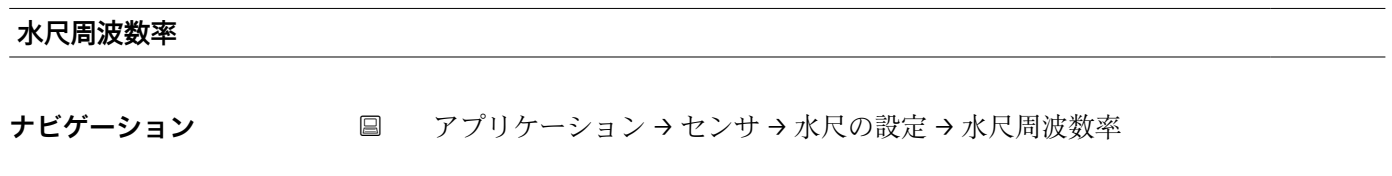

**説明** スタンスルタントランスのホスセンサーの生の周波数比を表示します。

**ユーザーインターフェイ ス**  $0 - 2$ 

#### **「現在の校正値」 サブメニュー**

ナビゲーション 圓日 アプリケーション→センサ→現在の校正値

#### **校正された基準抵抗**

**ス**

**ナビゲーション ■ アプリケーション → センサ → 現在の校正値 → 校正された基準抵抗** 

**説明** またはされている実際の校正に使用した抵抗の値

**ユーザーインターフェイ** 符号付き浮動小数点数

# **校正されたテスト抵抗値 ナビゲーション** アプリケーション → センサ → 現在の校正値 → 校正されたテスト抵抗値

**説明** またはないたテスト抵抗が校正中に確認されたテスト抵抗の値を表示する。この値を基 準とし実測値との比較に使用される。差が大きい場合、診断情報が発行される。

**ユーザーインターフェイ ス** 符号付き浮動小数点数

#### **テスト抵抗値**

**ナビゲーション** アプリケーション → センサ → 現在の校正値 → テスト抵抗値

**説明** アスト抵抗はセンサーの測定値が閾値内で正しく測定できているかを検証するために ある高精度の抵抗のこと。表示値はこの抵抗の実測値。

**ユーザーインターフェイ ス** 符号付き浮動小数点数

# **2.4.4 「HART 出力」 サブメニュー**

ナビゲーション アプリケーション → HART 出力

#### **「設定」 サブメニュー**

ナビゲーション 圖 アプリケーション → HART 出力 → 設定

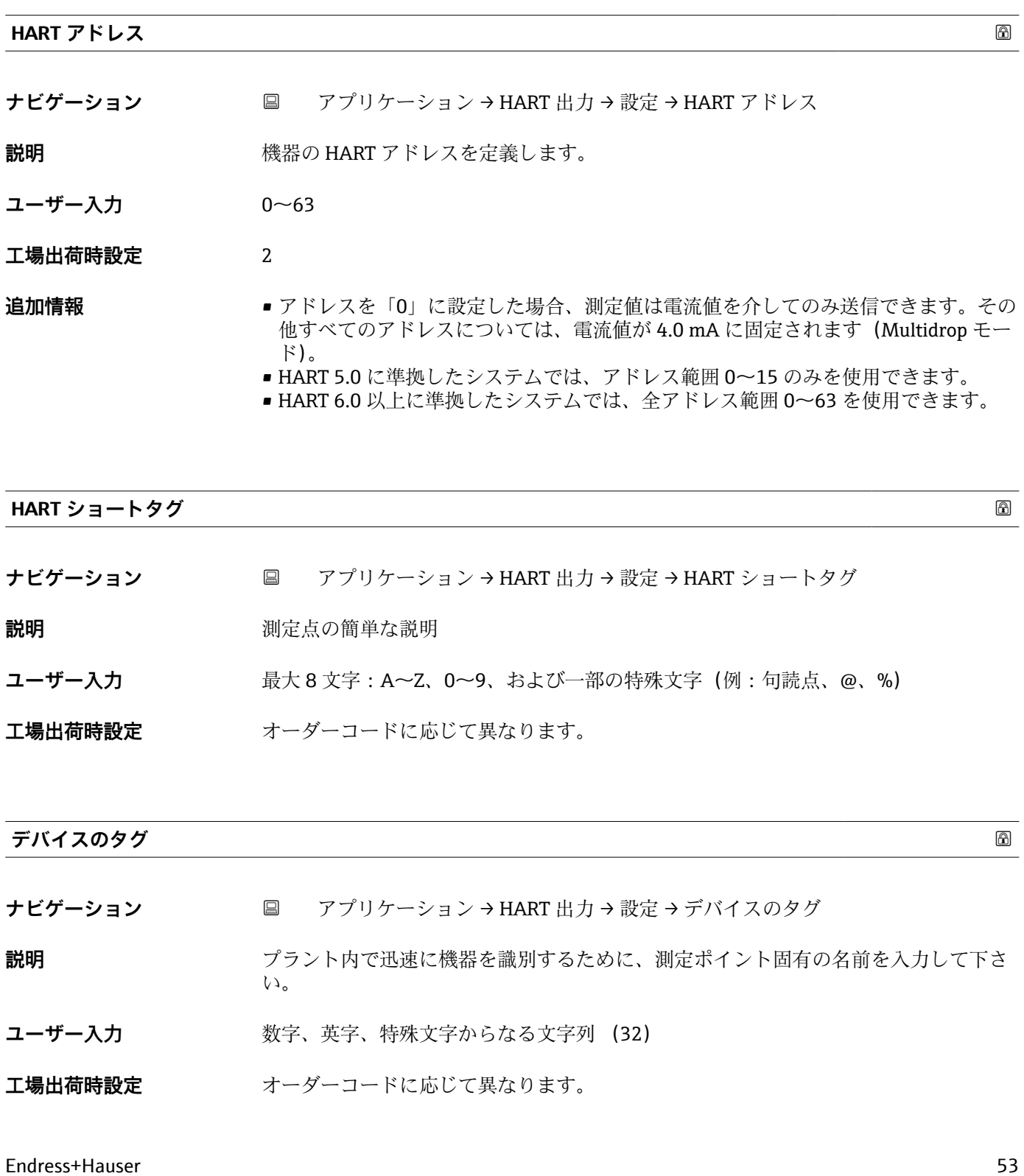

**プリアンブル数**

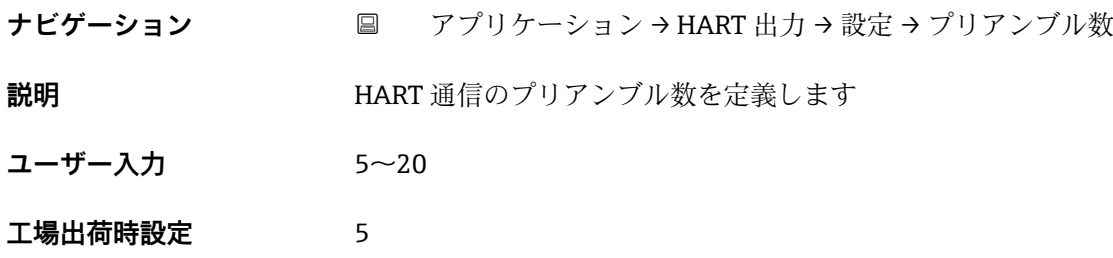

#### **「HART 出力」 サブメニュー**

ナビゲーション ■■ アプリケーション→ HART 出力

#### **「HART 出力」 サブメニュー**

ナビゲーション 圖 アプリケーション → HART 出力 → HART 出力

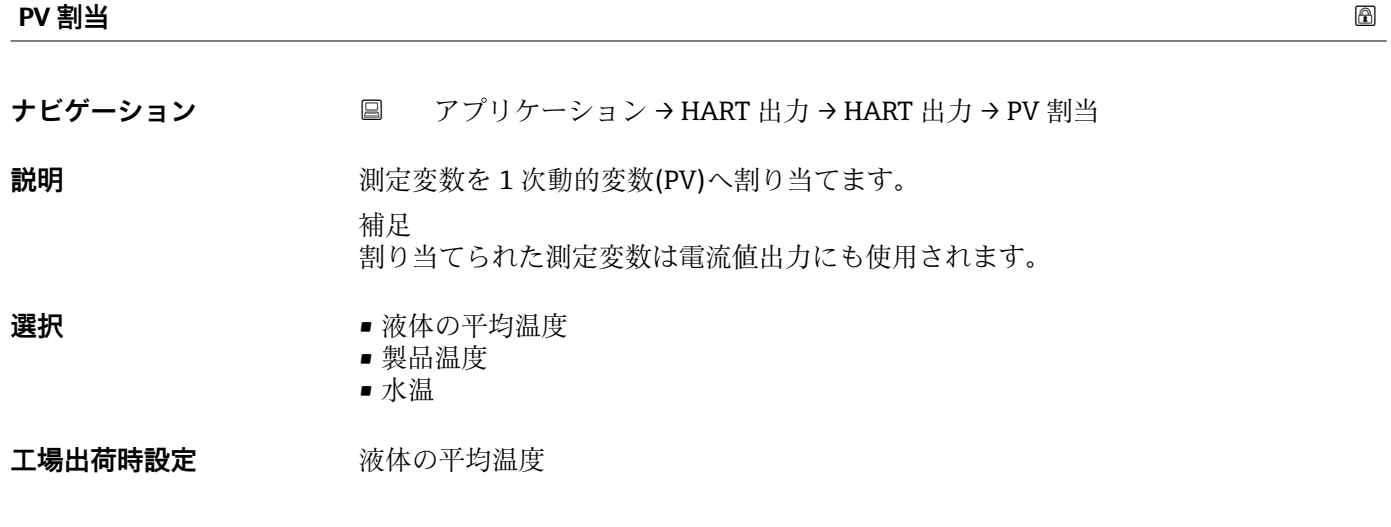

#### **プライマリ変数(PV)**

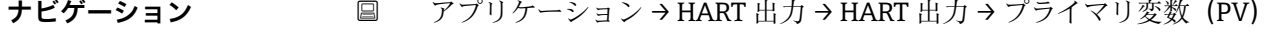

**説明** アンストランスの現在測定されているプライマリ変数 (PV 値) を示す

**ユーザーインターフェイ** 0~1273.15 K

**ス**

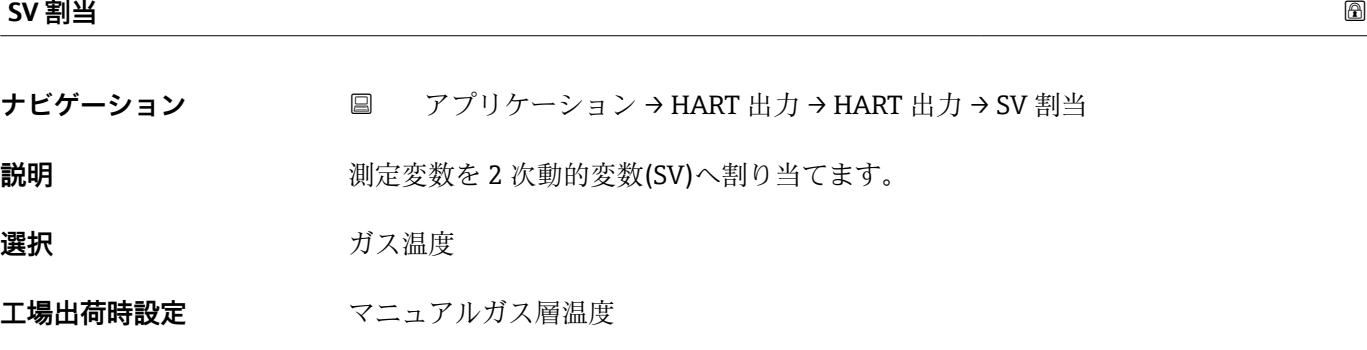

# **セカンダリ変数(SV 値)**

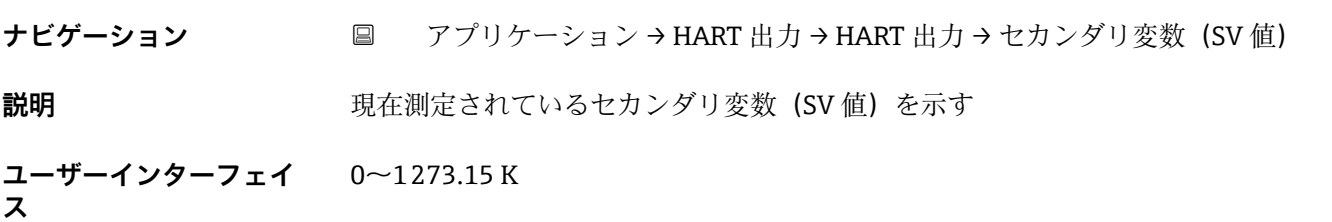

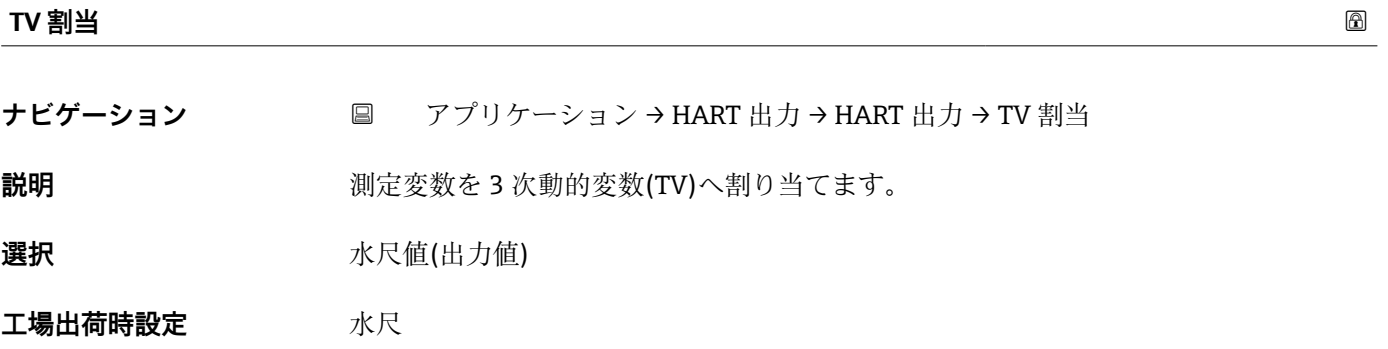

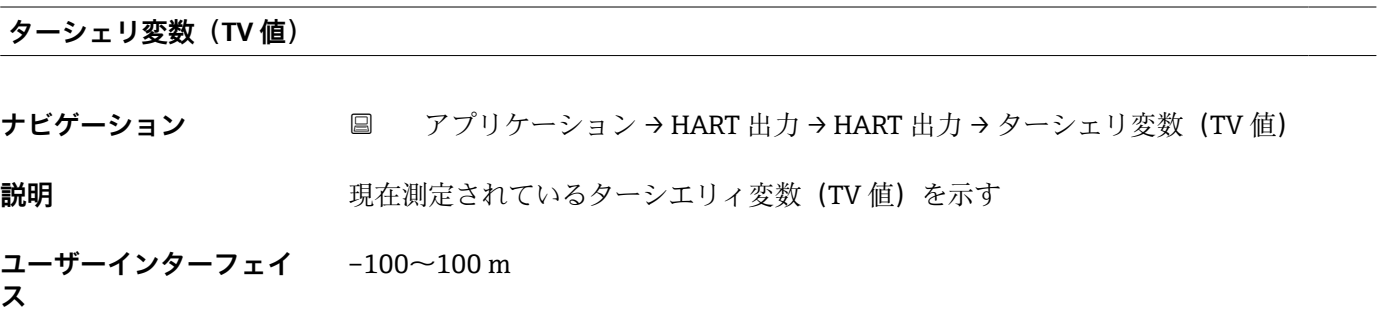

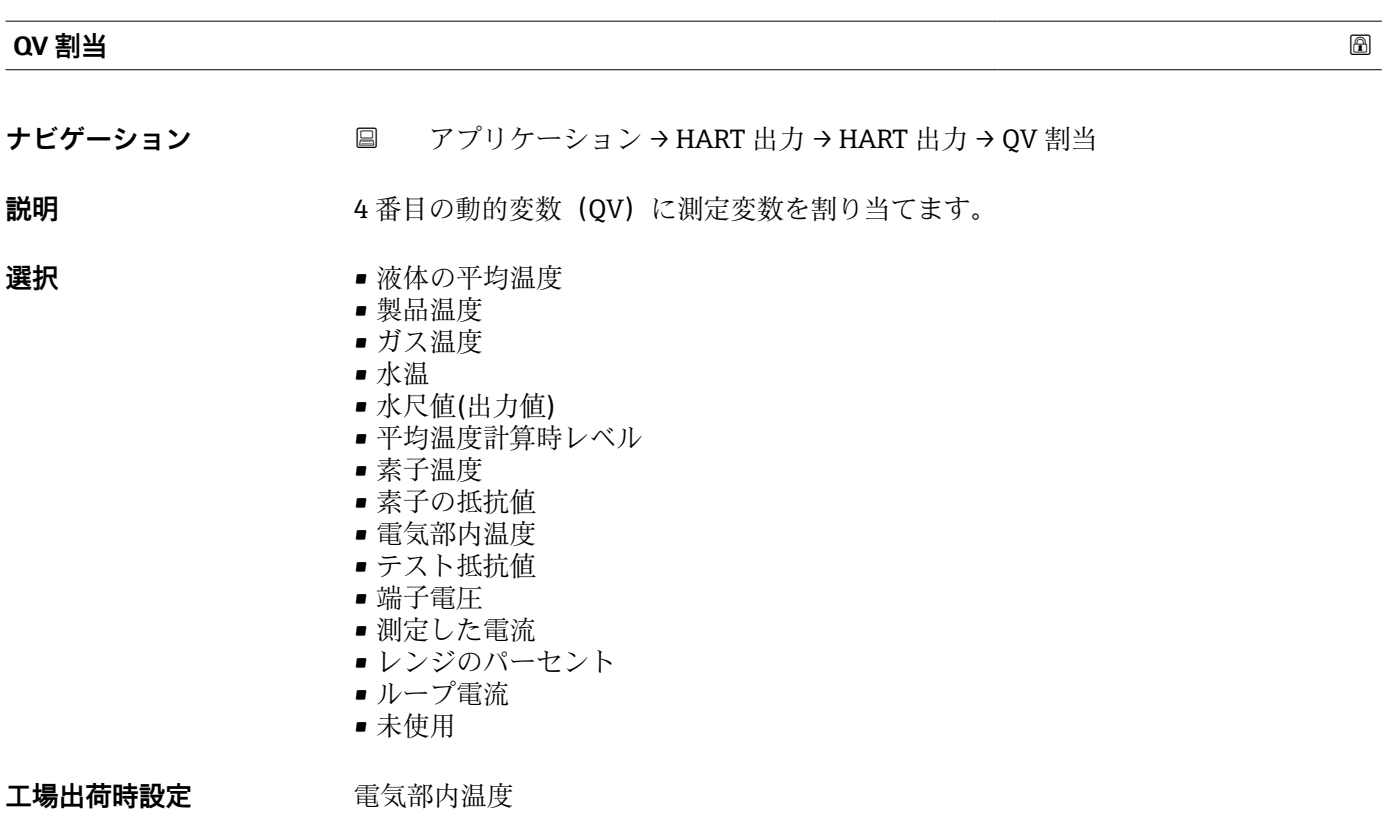

#### **クォータリ変数(QV)**

- **ナビゲーション** アプリケーション → HART 出力 → HART 出力 → クォータリ変数 (QV)
- **説明** アンストランスの現在測定されているクォータリ変数(QV 値)を示す
- **ユーザーインターフェイ** 0~99999.9999 K **ス**

#### **「情報」 サブメニュー**

ナビゲーション 圖 アプリケーション→ HART 出力→情報

#### **機器 ID**

**ナビゲーション ■ アプリケーション → HART 出力 → 情報 → 機器 ID** 

**説明** HART ネットワーク内で機器を認識するために機器 ID を表示します。

**ユーザーインターフェイ** 正の整数 **ス**

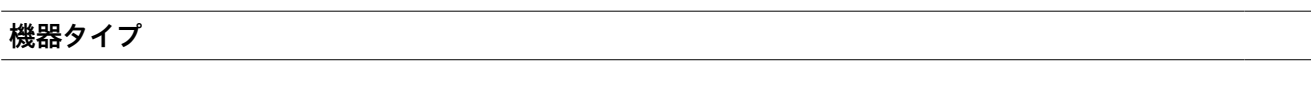

**説明** HART 協会へ登録しているデバイスタイプの表示

**ナビゲーション ■ アプリケーション→ HART 出力→情報→機器タイプ** 

**ユーザーインターフェイ** 0~65535 **ス**

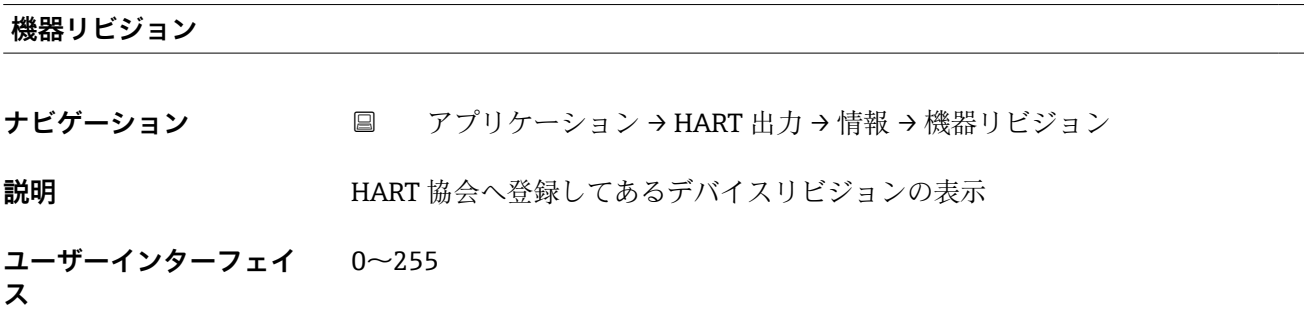

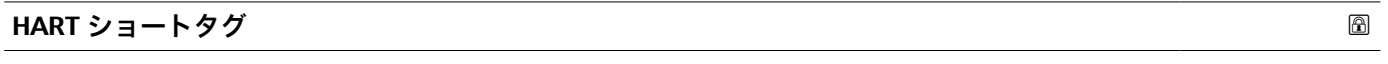

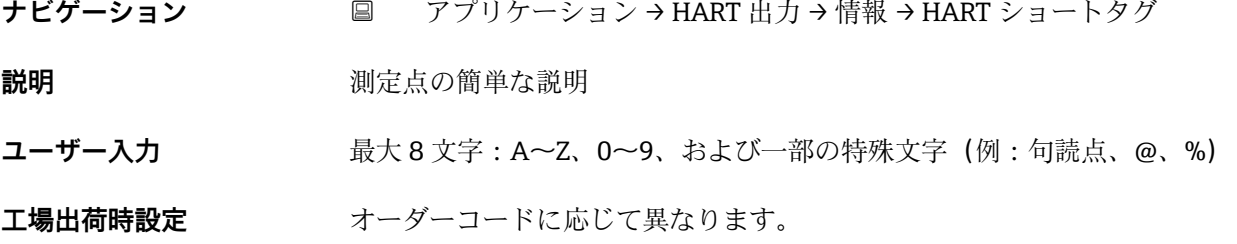

**HART リビジョン**

**ナビゲーション** ■ アプリケーション→ HART 出力→情報→ HART リビジョン

**ユーザーインターフェイ** 5~7 **ス**

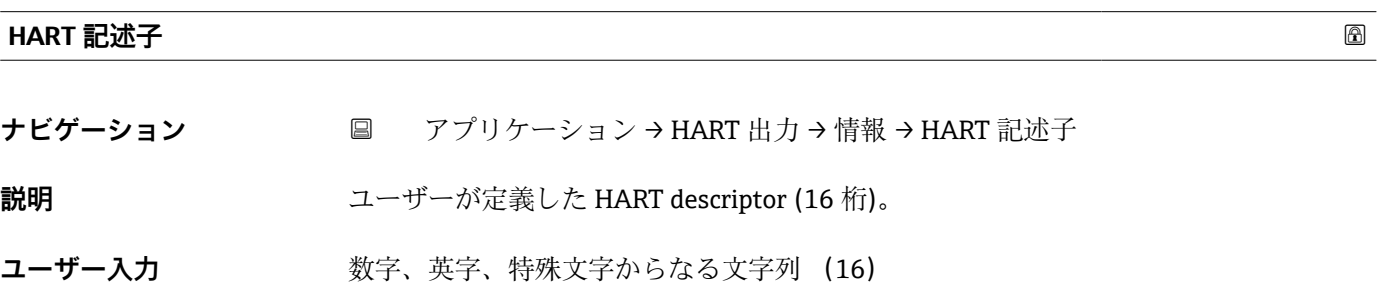

Endress+Hauser 57

**工場出荷時設定** NMT8x **HART メッセージ ナビゲーション ■ アプリケーション → HART 出力 → 情報 → HART メッセージ 説明** ユーザーが定義した HART メッセージ(32 文字)。 **ユーザー入力 おおくららの** 数字、英字、特殊文字からなる文字列 (32) **工場出荷時設定** NMT8x **HART 日付コード ナビゲーション** ■ アプリケーション→ HART 出力→情報→ HART 日付コード **説明** 最後に設定変更した日付を入力して下さい。yyyy-mm-dd という形式で入力して下さ  $V_{\lambda}$ **ユーザー入力 きょうのう 数字、英字、特殊文字からなる文字列 (10) 工場出荷時設定** 2009-07-20

# **2.5 「システム」 メニュー**

ナビゲーション システム

# **2.5.1 「機器管理」 サブメニュー**

ナビゲーション システム → 機器管理

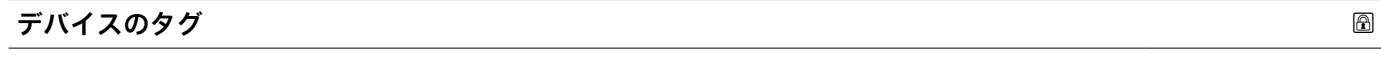

**ナビゲーション** ■ システム→機器管理→デバイスのタグ

**説明** フラント内で迅速に機器を識別するために、測定ポイント固有の名前を入力して下さ  $V^{\, \prime \, \circ}$ 

**ユーザー入力 きゅうのは 数字、英字、特殊文字からなる文字列 (32)** 

#### エ場出荷時設定<br>  $\overline{u}$

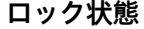

**ナビゲーション** ■ システム→機器管理→ロック状態

**説明** そのは、これのな書き込み保護設定を表示します。

**ユーザーインターフェイ ス** • ハードウェアロック ■一時ロック

**追加情報** コーザーインターフェイス

2 種類以上の書き込み保護設定が有効な場合は、最も優先度の高い書き込み保護設定が 現場表示器に示されます。操作ツールの方は、有効な全種類の書き込み保護設定が表示 されます。

| アクセス権の詳細については、本機器の取扱説明書の「ユーザーの役割および関連 するアクセス権」および「操作コンセプト」セクションを参照してください。

選択項目

#### **「ロック状態」 パラメータの機能範囲**

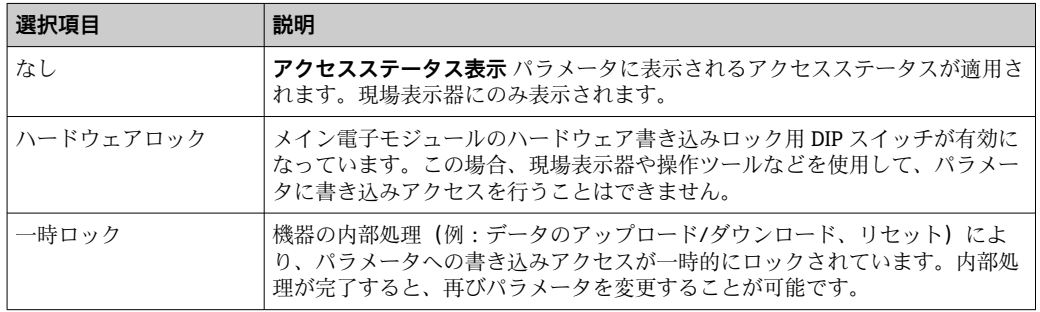

#### **設定カウンタ**

**ナビゲーション** ■ システム→機器管理→設定カウンタ

**説明** アンデバイスパラメーターの変更カウンターを表示

追加情報 -パラメーターを最適化するために静的パラメーターを変更した場合、カウンターの値 が 1 増加する。パラメーターの変更履歴を追う目的。 -FC など外部ソースからデバイスの中にパラメーターを読み込むなど複数のパラメー

ターが同時に変更する場合、カウンターが大きい数字を表示する可能性があります。カ ウンターの数値はリセット、及びデフォルト値へは戻りません。 -カウンターの値が 65535 に到達すると 0 に戻ります。

**ユーザーインターフェイ ス**  $0$ ~65535

#### **機器リセット**

**ナビゲーション** システム → 機器管理 → 機器リセット

**説明** めいしゃ 機器の設定をリセットします-全部または一部を-決められた状態に

- 
- **選択** キャンセル
	- フィールドバスの初期値に \*\*
	- 工場出荷設定に<sup>\*</sup>
	- 納入時の状態に\*
	- ■機器の再起動

追加情報 **2000年10月11日 選択項目** 

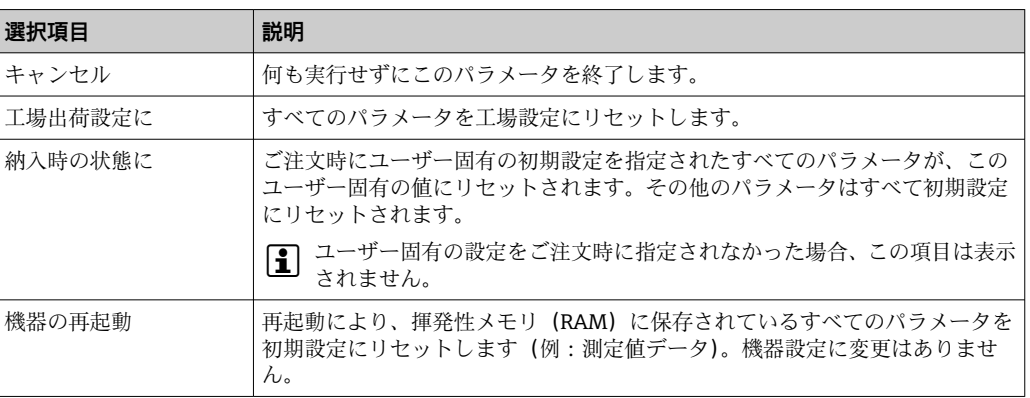

### **2.5.2 「ユーザー管理」 サブメニュー**

ナビゲーション システム → ユーザー管理

#### **ユーザーの役割**

**ナビゲーション** ■ システム→ユーザー管理→ユーザーの役割

**説明** スタックスレールを介したパラメータへのアクセス権を表示します。

- **ユーザーインターフェイ ス** • オペレータ
	- メンテナンス • エキスパート

\*\* 表示は通信方式により異なります

<sup>\*</sup> 表示はオーダしたオプションや機器のセッティングにより異なります

#### 追加情報 **調節 <b>認**

**[4]** アクセス権を変更するには、アクセスコード入力パラメータを使用します。

1 また、書き込み保護機能が有効な場合は、それによって現在のアクセス権がさらに 制限されます。

ユーザーインターフェイス

アクセス権の詳細については、本機器の取扱説明書の「ユーザーの役割および関連 するアクセス権」および「操作コンセプト」セクションを参照してください。

#### **「ユーザーロールの変更」 ウィザード**

ナビゲーション システム → ユーザー管理 → ユーザーロールの変更

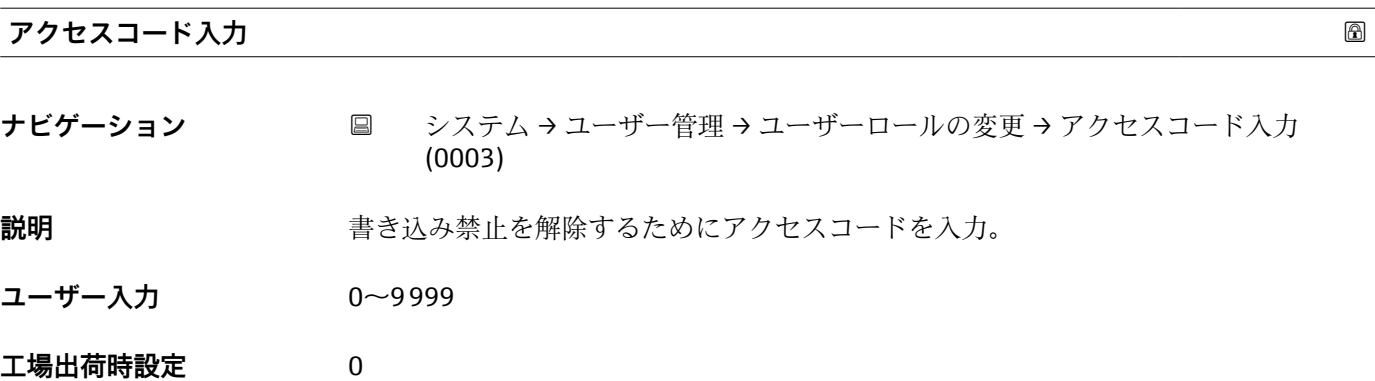

**「ユーザーロールの変更」 ウィザード**

ナビゲーション システム → ユーザー管理 → ユーザーロールの変更

#### **開始**

**ナビゲーション ■ システム→ユーザー管理→ユーザーロールの変更→開始** 

**ユーザーインターフェイ** 数字、英字、特殊文字からなる文字列

**ス**

**パスワード**

- **ナビゲーション** ■■ システム → ユーザー管理 → ユーザーロールの変更 → パスワード
- **説明** スコンサーロールの機能へアクセスするためにパスワードを入力してください。 「メンテナンス」ユーザーのための機能にアクセスするためにパスワードを入力してく ださい。
- **ユーザー入力 きょうのう 数字、英字、特殊文字からなる文字列 (16)**

**工場出荷時設定**

#### **ステータスパスワード入力**

- **ナビゲーション** システム → ユーザー管理 → ユーザーロールの変更 → ステータスパスワード入 力 **説明** またはない この機能を使用してパスワード検証のステータスを表示します。 **ユーザーインターフェイ ス** • -------- ■ パスワードが違います ■ パスワード規則に違反 ■ パスワードを認証しました ■ アクセス許可は拒否されました ■ パスワードの不一致を確認 ■ パスワードリセットを受け付けました
	- ■無効なユーザーロール ■ 誤った入力シーケンス

**工場出荷時設定** --------

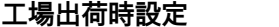

#### **「パスワードを設定してください」 ウィザード**

ナビゲーション システム → ユーザー管理 → パスワードを設定

#### **開始**

**ナビゲーション** システム → ユーザー管理 → パスワードを設定 → 開始

#### **ユーザーインターフェイ** 数字、英字、特殊文字からなる文字列

**ス**

**新しいパスワード**

**ナビゲーション ■■ システム → ユーザー管理 → パスワードを設定 → 新しいパスワード** 

**説明** みちゃく かんこう あいパスワードを入力してください。 工場設定を変更していない場合は、機器はユーザーの役割「メンテナンス」を使用して 書き込み保護無しで機能します。機器の設定データは常に変更可能です。パスワード の設定後は、Password(パスワード)で正しいパスワードを入力した場合にのみ、書 き込み保護された機器をメンテナンスモードに設定できます。新しいパスワードは、 「新しいパスワードの確認」パラメータで確認された後に有効となります。新しパスワ ードは 4 文字以上 16 文字以下で構成する必要があり、英字と数字の両方を使用できま す。

**ユーザー入力 きゅうのは 数字、英字、特殊文字からなる文字列 (16)** 

#### **工場出荷時設定**

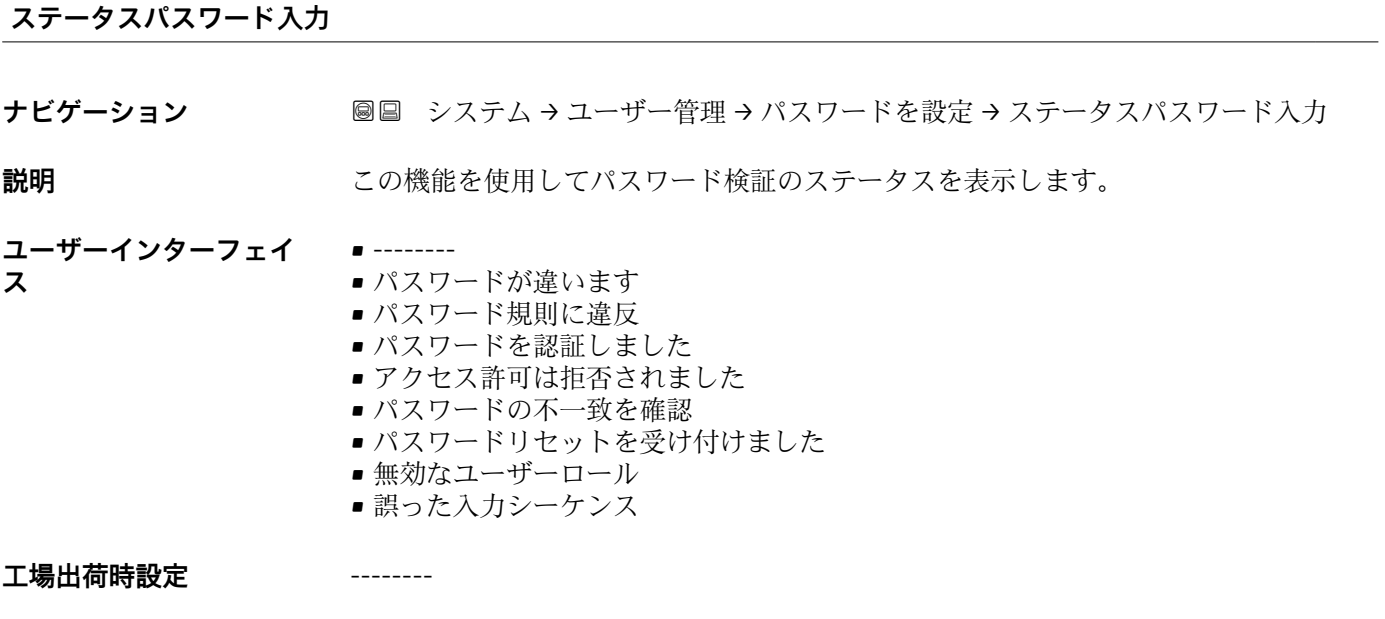

**新しいパスワードを確認** 

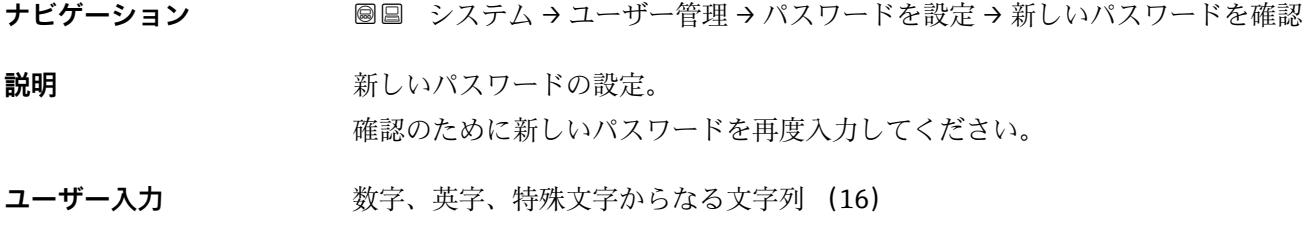

**工場出荷時設定**

#### **ステータスパスワード入力**

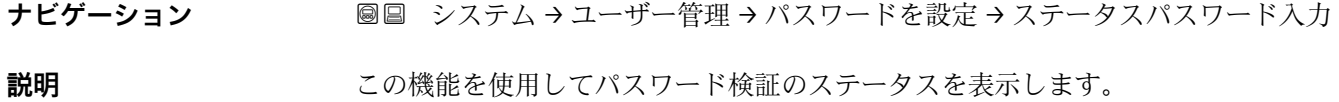

#### **ユーザーインターフェイ ス** • -------- ■ パスワードが違います • パスワード規則に違反 ■ パスワードを認証しました ■アクセス許可は拒否されました

- パスワードの不一致を確認
- パスワードリセットを受け付けました
- ■無効なユーザーロール
- 誤った入力シーケンス

**工場出荷時設定** --------

#### **「パスワードを変更」 ウィザード**

ナビゲーション システム → ユーザー管理 → パスワードを変更

#### **開始**

- **ナビゲーション** システム → ユーザー管理 → パスワードを変更 → 開始
- **ユーザーインターフェイ** 数字、英字、特殊文字からなる文字列 **ス**

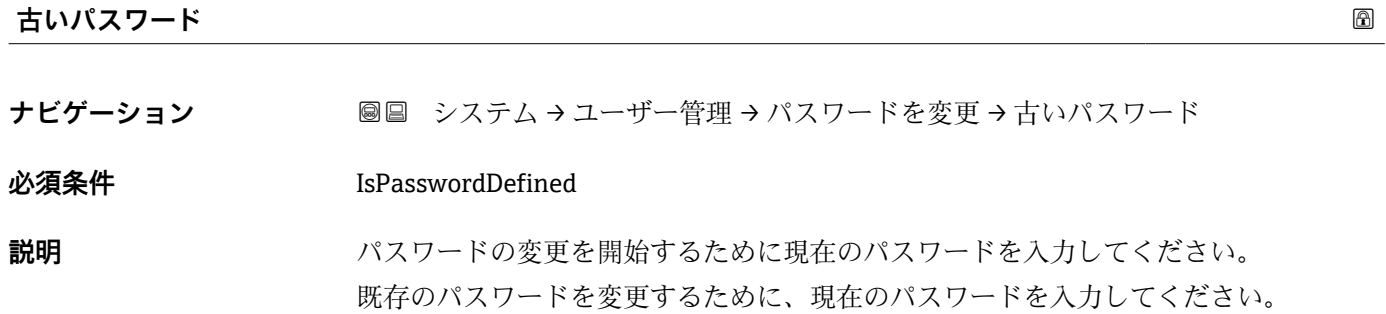

**ユーザー入力 きゅうのは 数字、英字、特殊文字からなる文字列 (16)** 

#### **工場出荷時設定**

#### **ステータスパスワード入力**

**ナビゲーション** システム → ユーザー管理 → パスワードを変更 → ステータスパスワード入力

**説明** この機能を使用してパスワード検証のステータスを表示します。

**ユーザーインターフェイ ス** • -------- ■ パスワードが違います ■ パスワード規則に違反 ■ パスワードを認証しました ■ アクセス許可は拒否されました ■ パスワードの不一致を確認 ■ パスワードリセットを受け付けました ■無効なユーザーロール ■ 誤った入力シーケンス

**工場出荷時設定** --------

**新しいパスワード ナビゲーション ■■ システム → ユーザー管理 → パスワードを変更 → 新しいパスワード** 

**説明** みちゃく かんこう あいパスワードを入力してください。 工場設定を変更していない場合は、機器はユーザーの役割「メンテナンス」を使用して 書き込み保護無しで機能します。機器の設定データは常に変更可能です。パスワード の設定後は、Password(パスワード)で正しいパスワードを入力した場合にのみ、書 き込み保護された機器をメンテナンスモードに設定できます。新しいパスワードは、 「新しいパスワードの確認」パラメータで確認された後に有効となります。新しパスワ ードは 4 文字以上 16 文字以下で構成する必要があり、英字と数字の両方を使用できま す。

**ユーザー入力 きょうのう** 数字、英字、特殊文字からなる文字列 (16)

**工場出荷時設定**

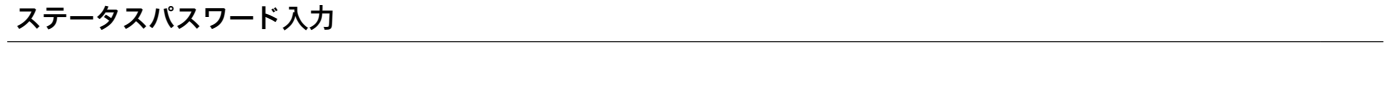

- **ナビゲーション 圖圖 システム → ユーザー管理 → パスワードを変更 → ステータスパスワード入力**
- **説明** いちはない この機能を使用してパスワード検証のステータスを表示します。

**ユーザーインターフェイ** • --------

- パスワードが違います
- パスワード規則に違反
	- パスワードを認証しました
	- ■アクセス許可は拒否されました
	- パスワードの不一致を確認

**ス**

- パスワードリセットを受け付けました
- ■無効なユーザーロール
- 誤った入力シーケンス

**工場出荷時設定** --------

**新しいパスワードを確認** 

**ナビゲーション 圖圖 システム → ユーザー管理 → パスワードを変更 → 新しいパスワードを確認** 

**説明 オンライス** あまいパスワードの設定。 確認のために新しいパスワードを再度入力してください。

**ユーザー入力 きょうのう**数字、英字、特殊文字からなる文字列 (16)

#### **工場出荷時設定**

# **ステータスパスワード入力**

**ナビゲーション** ■■ システム → ユーザー管理 → パスワードを変更 → ステータスパスワード入力

**説明** この機能を使用してパスワード検証のステータスを表示します。

- **ユーザーインターフェイ ス**
	- パスワードが違います

• --------

- パスワード規則に違反
- パスワードを認証しました
- アクセス許可は拒否されました
- パスワードの不一致を確認
- パスワードリセットを受け付けました
- ■無効なユーザーロール ■ 誤った入力シーケンス
- 工場出荷時設定<br>
--------

#### **「パスワードを削除」 ウィザード**

ナビゲーション ■ システム→ユーザー管理→パスワードを削除

#### **開始**

**ナビゲーション** システム → ユーザー管理 → パスワードを削除 → 開始

**ユーザーインターフェイ** 数字、英字、特殊文字からなる文字列

**ス**

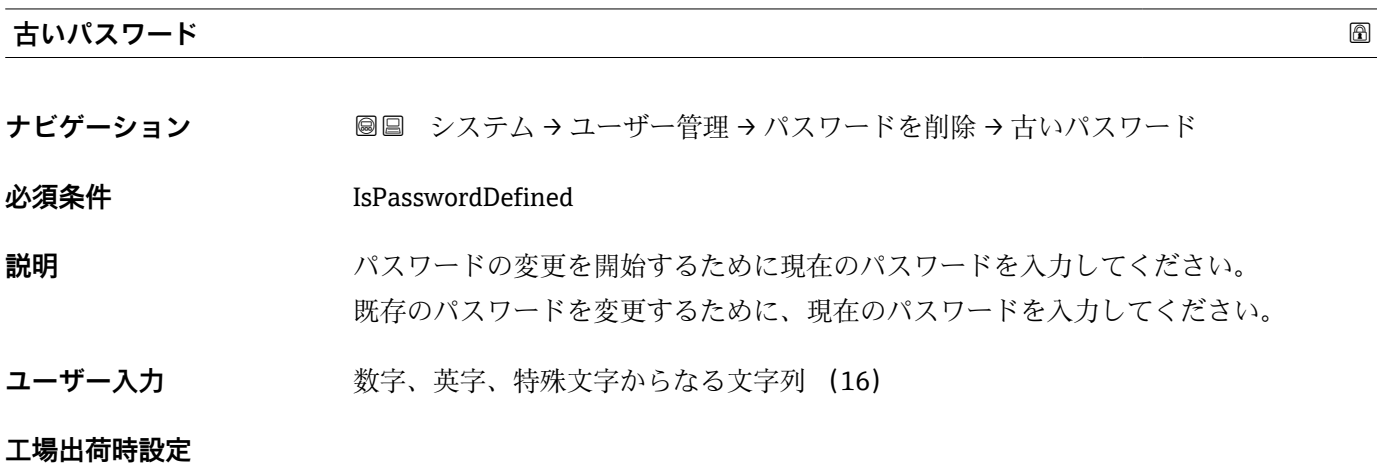

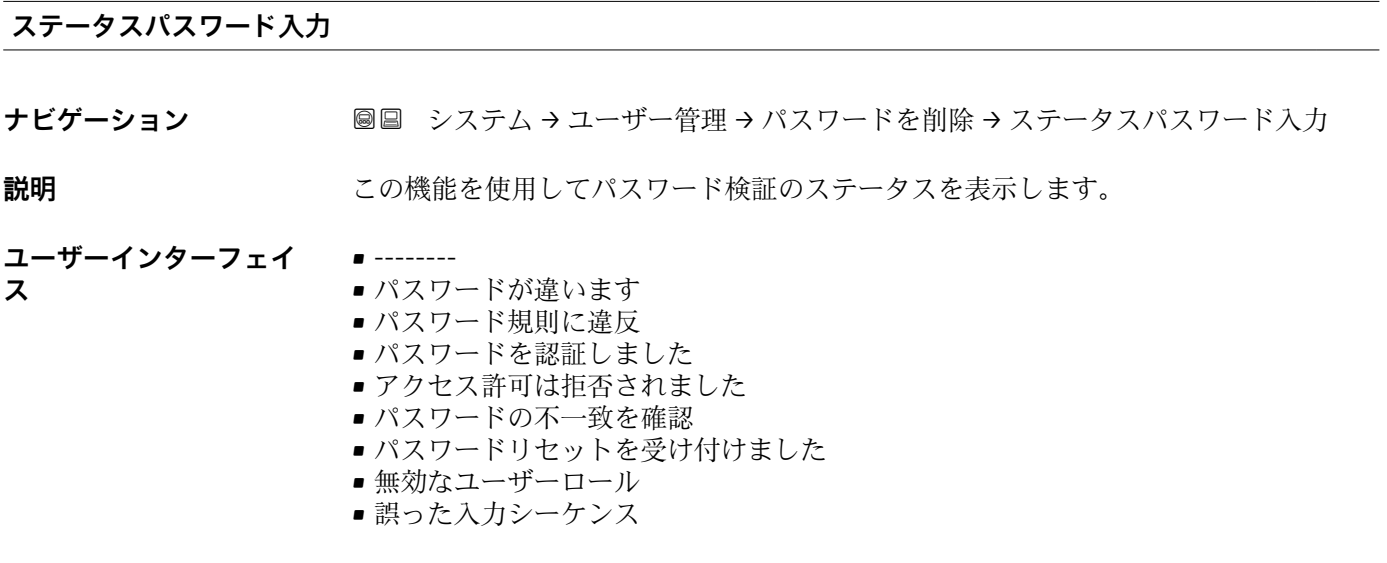

**工場出荷時設定** --------

#### **「パスワードリセット」 ウィザード**

ナビゲーション ■ システム→ユーザー管理→パスワードリセット

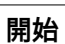

**ナビゲーション ■ システム→ユーザー管理→パスワードリセット→開始** 

**ユーザーインターフェイ** 数字、英字、特殊文字からなる文字列 **ス**

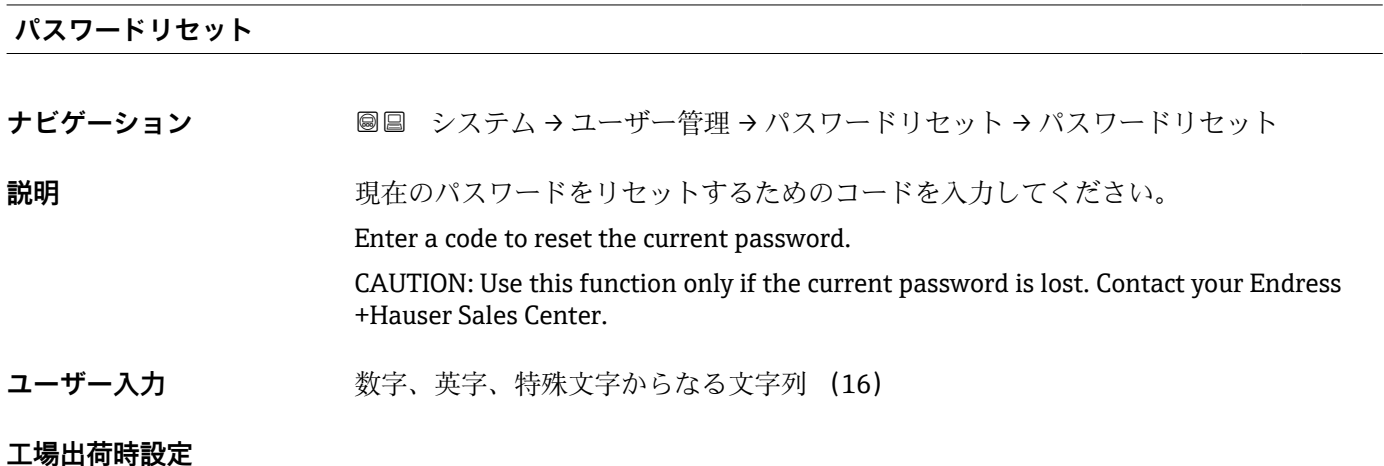

**ステータスパスワード入力**

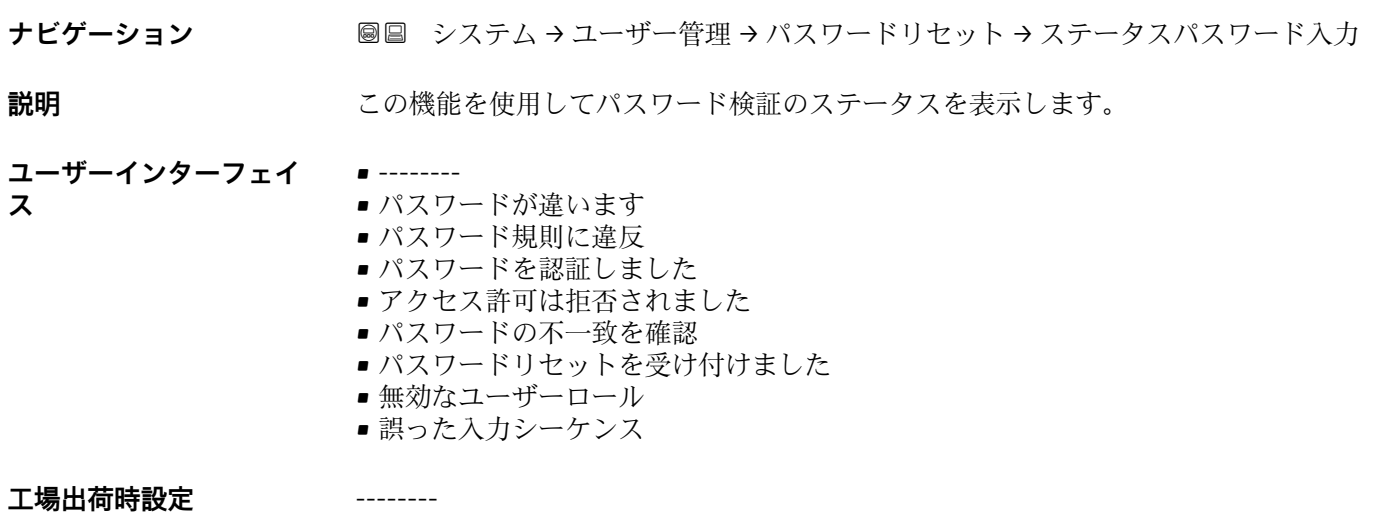

#### **「ログアウト」 ウィザード**

ナビゲーション ■ システム→ユーザー管理→ログアウト

#### <span id="page-68-0"></span>**開始**

**ナビゲーション** システム → ユーザー管理 → ログアウト → 開始

**ユーザーインターフェイ** 数字、英字、特殊文字からなる文字列

**ス**

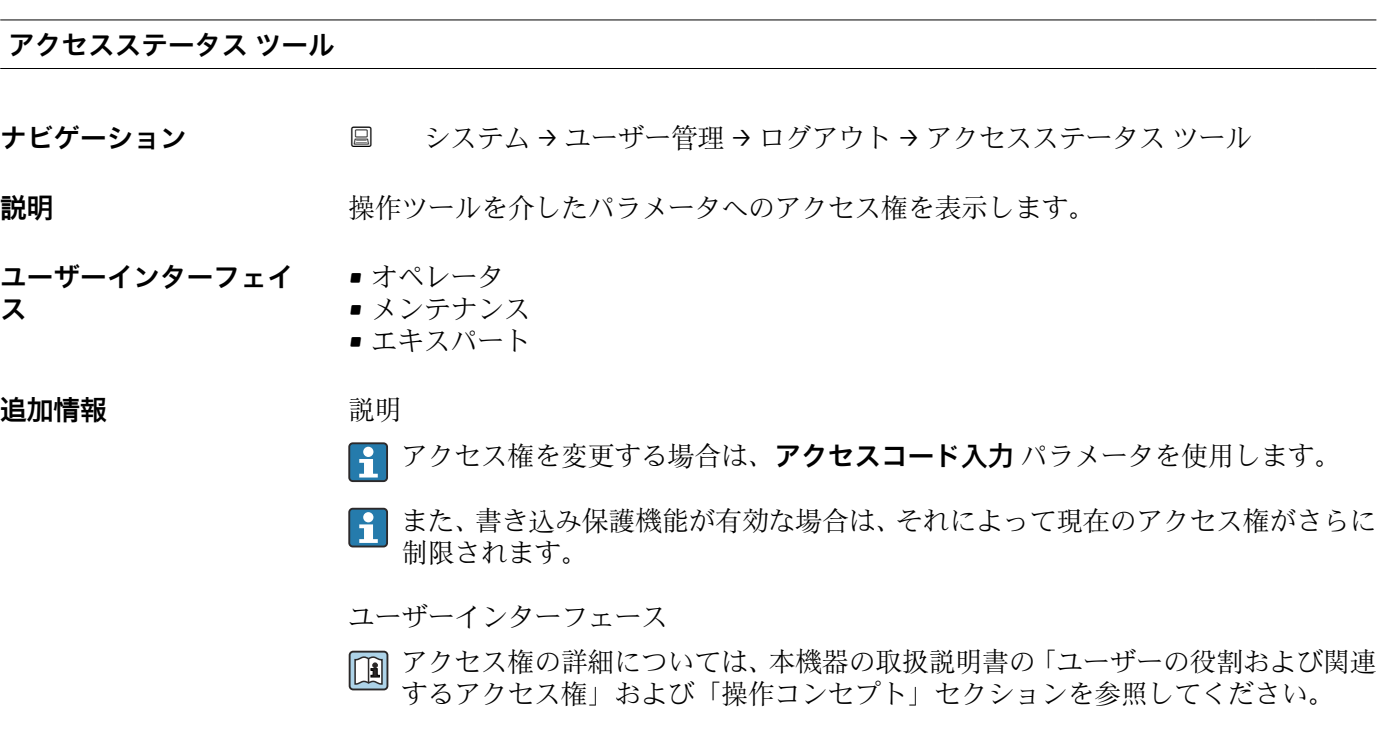

#### **2.5.3 「表示」 サブメニュー**

ナビゲーション システム → 表示

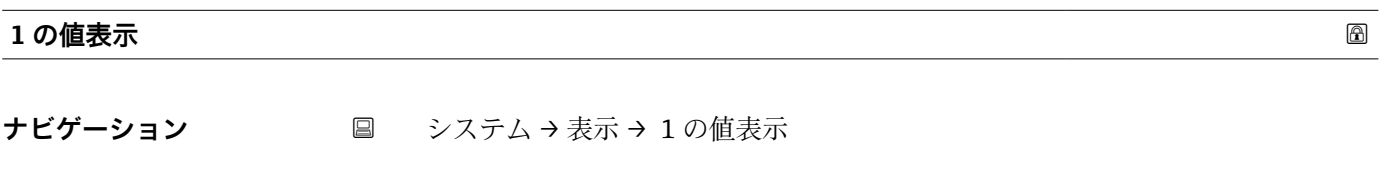

必須条件 **アンストラック**現場表示器があること。

**説明** この機能を使用して、現場表示器に表示する測定値の 1 つを選択します。

<span id="page-69-0"></span>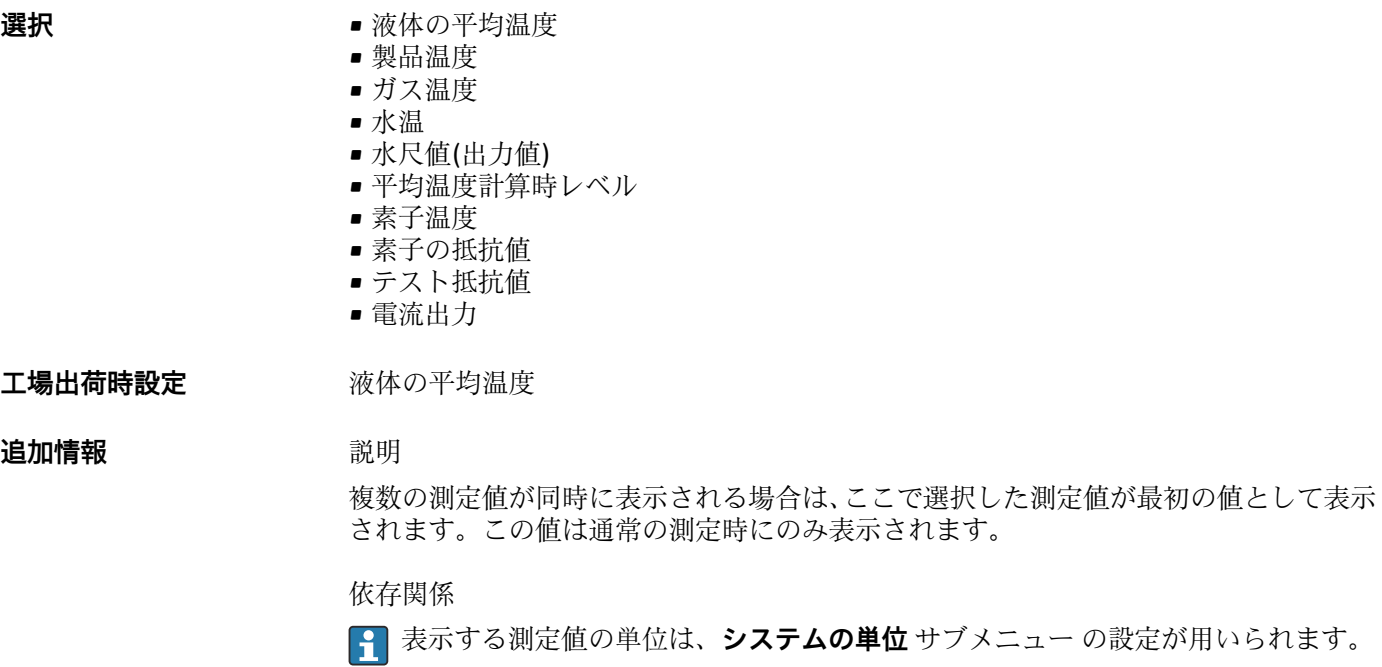

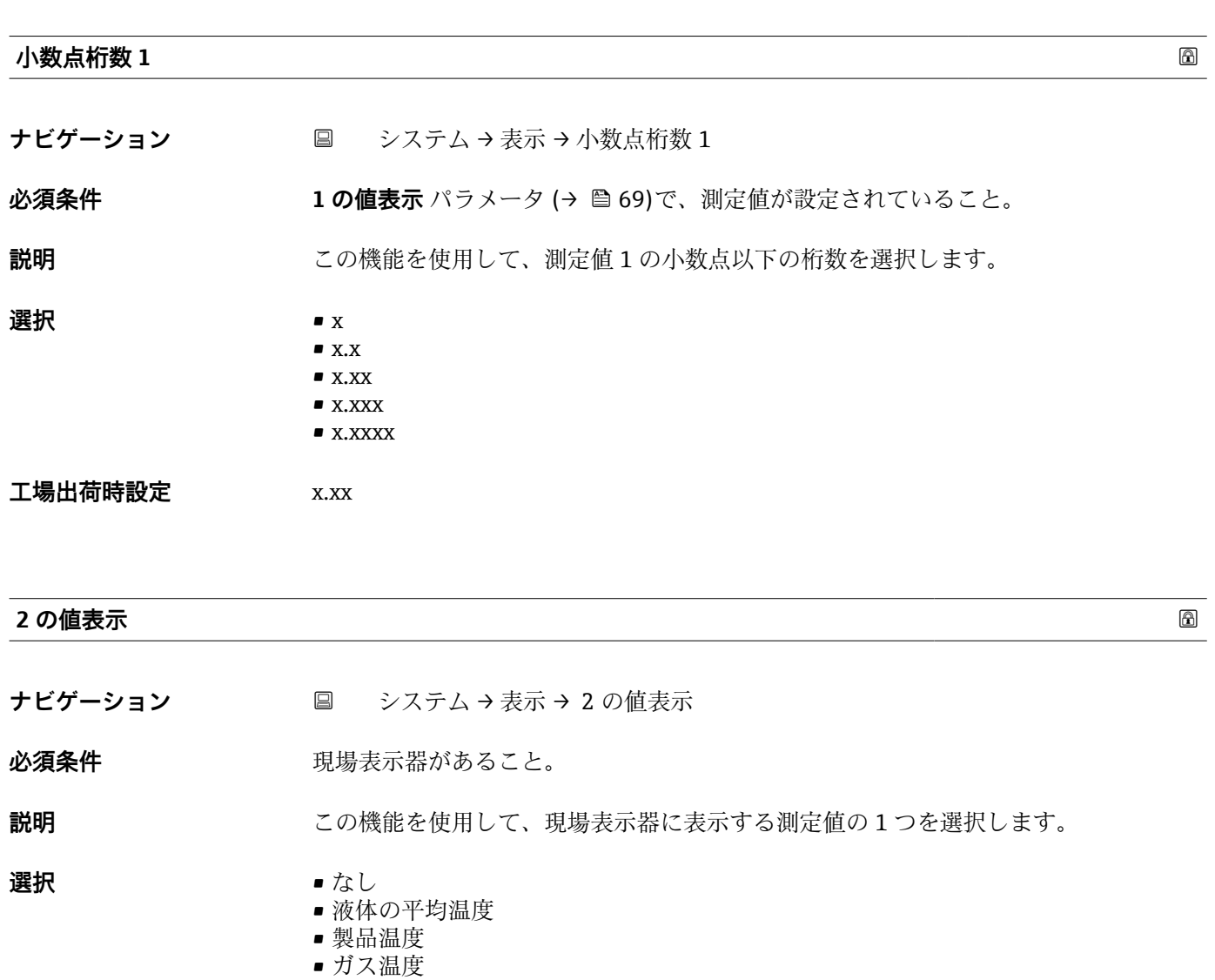

• 水温

- 水尺値(出力値)
- 平均温度計算時レベル
- 素子温度
- ■素子の抵抗値
- テスト抵抗値
- 電流出力

#### <span id="page-70-0"></span>**工場出荷時設定** なし

#### **追加情報 初期 高速 高速**

複数の測定値が同時に表示される場合は、ここで選択した測定値が 2 つ目の値として 表示されます。この値は通常の測定時にのみ表示されます。

依存関係

表示する測定値の単位は、**システムの単位** サブメニュー の設定が用いられます。

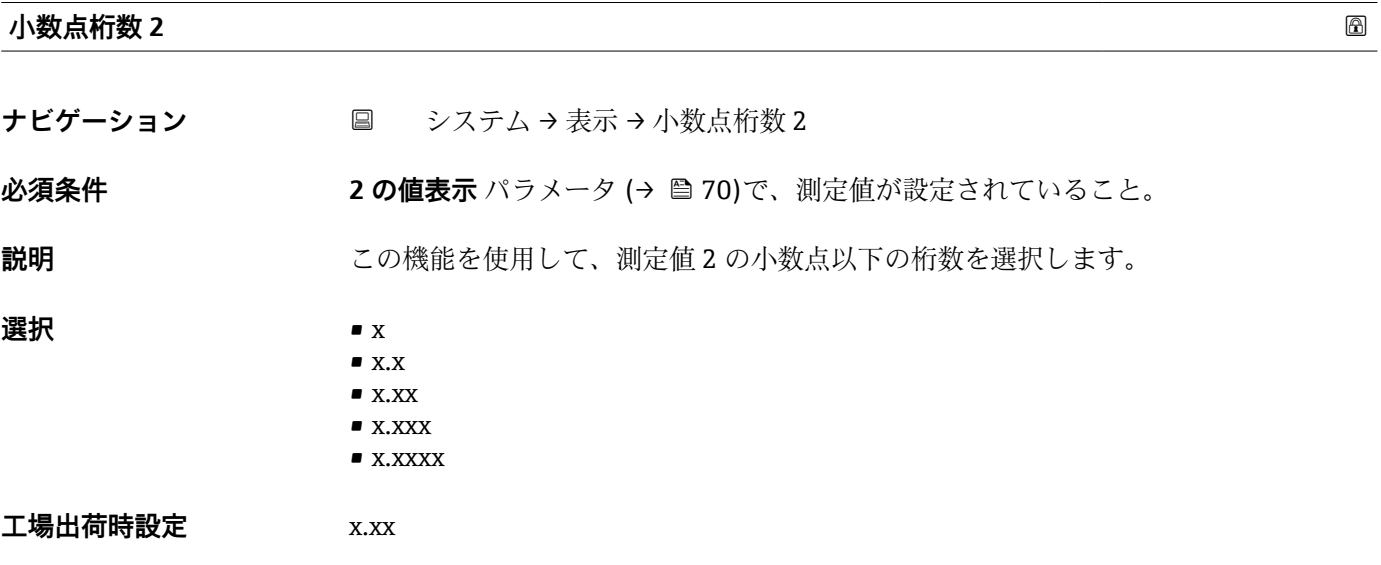

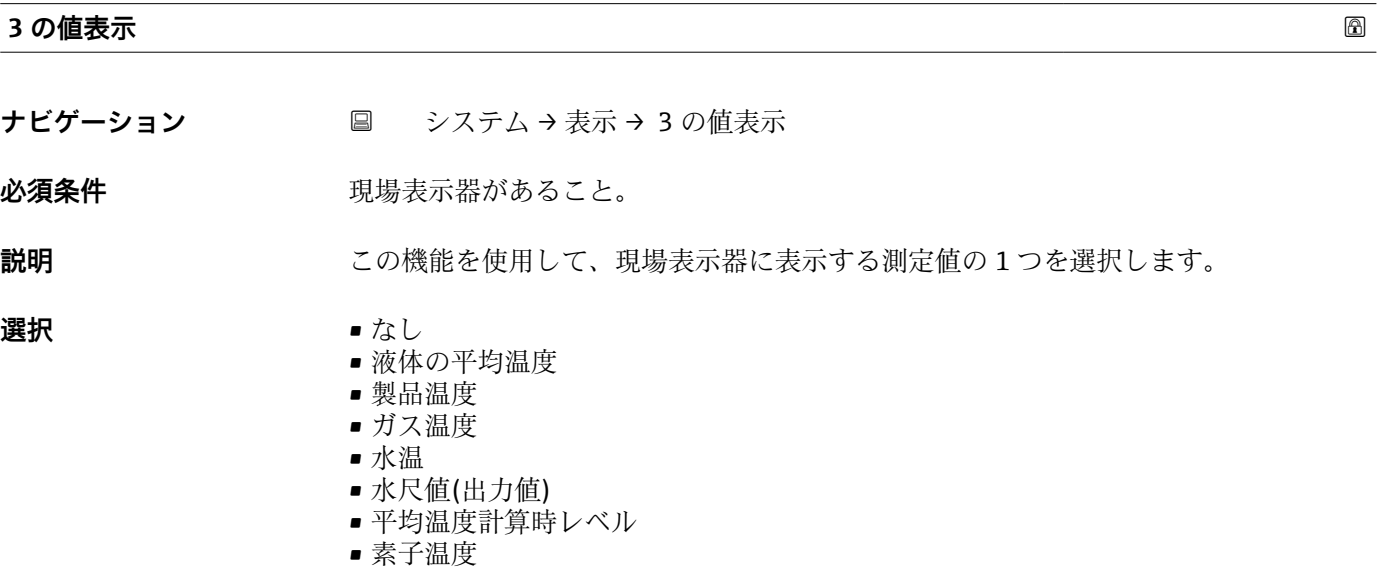

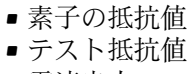

• 電流出力

**工場出荷時設定** なし

#### **追加情報** 説明

複数の測定値が同時に表示される場合は、ここで選択した測定値が 3 つ目の値として 表示されます。この値は通常の測定時にのみ表示されます。

#### 選択項目

表示する測定値の単位は、**システムの単位** サブメニュー の設定が用いられます。

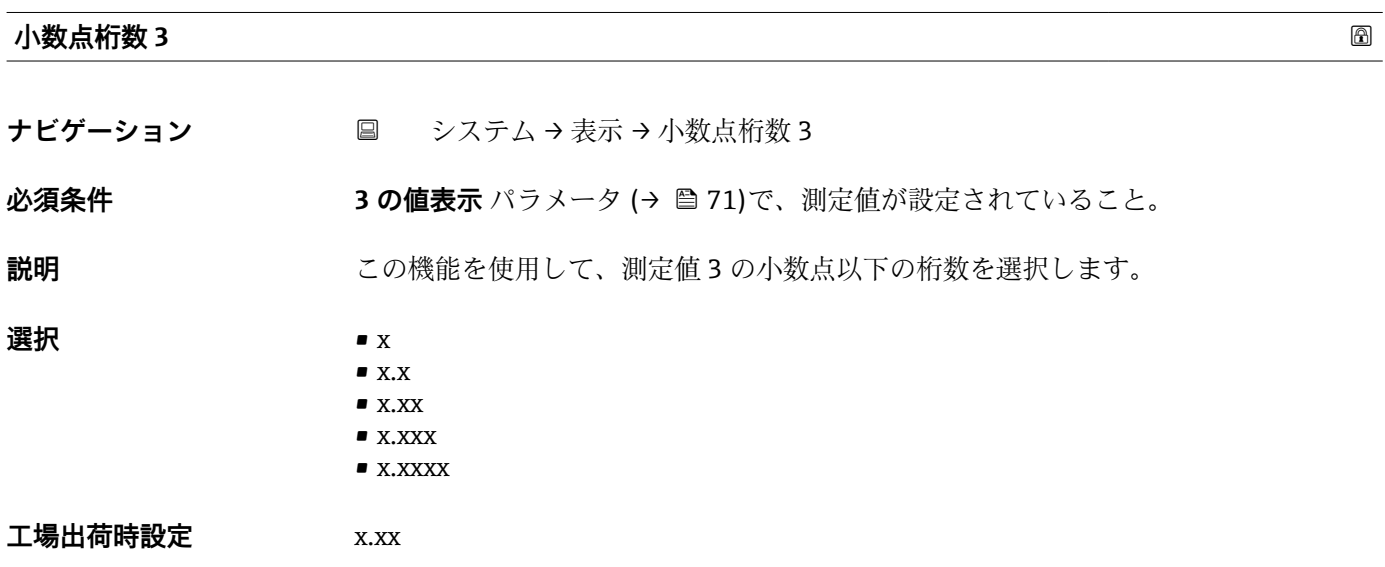

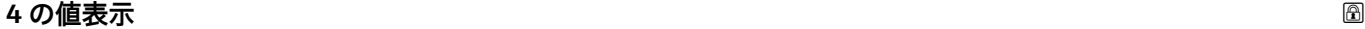

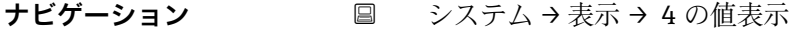

**必須条件 みんじょう 現場表示器があること。** 

**説明** この機能を使用して、現場表示器に表示する測定値の 1 つを選択します。

- **選択** なし
	- 液体の平均温度
	- 製品温度
	- ガス温度
	- 水温
	- 水尺値(出力値)
	- 平均温度計算時レベル
	- 素子温度
	- ■素子の抵抗値
	- テスト抵抗値
	- 電流出力
<span id="page-72-0"></span>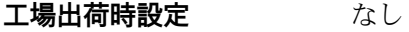

**追加情報** 説明

複数の測定値が同時に表示される場合は、ここで選択した測定値が 4 つ目の値として 表示されます。この値は通常の測定時にのみ表示されます。

選択項目

表示する測定値の単位は、**システムの単位** サブメニュー の設定が用いられます。

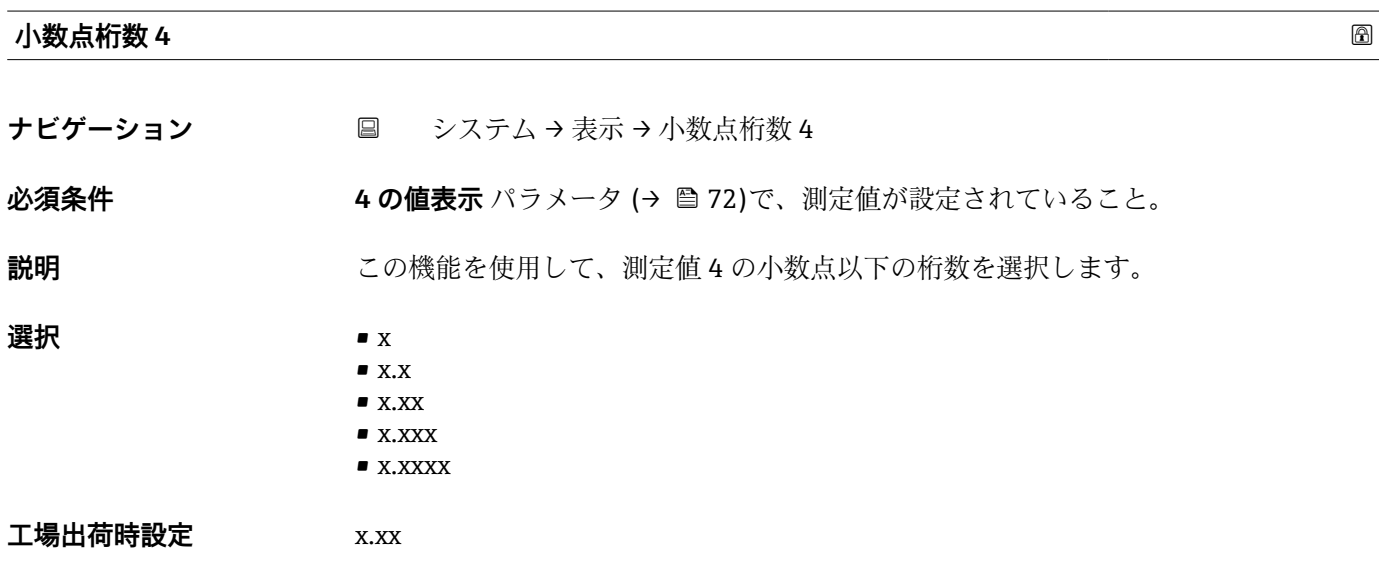

#### **2.5.4 「ジオロケーション」 サブメニュー**

ナビゲーション システム → ジオロケーション

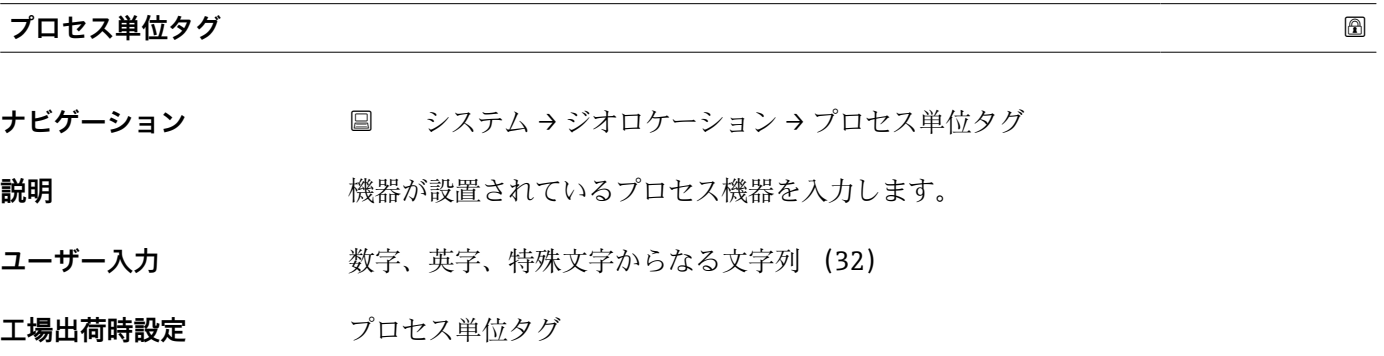

#### <span id="page-73-0"></span>**位置/説明**

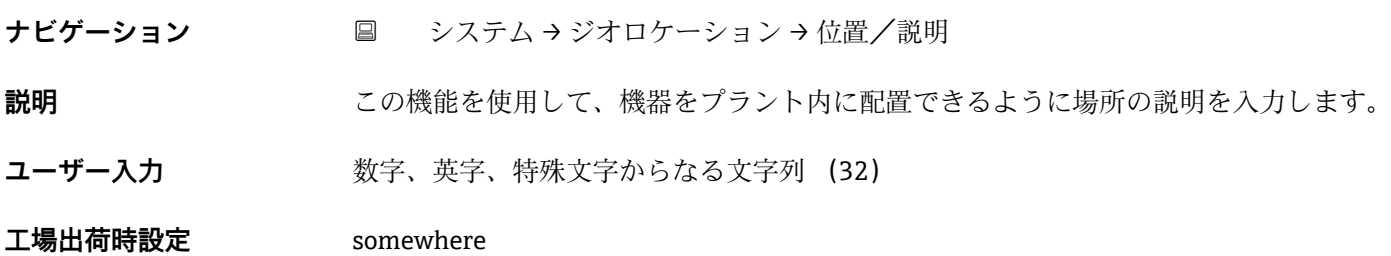

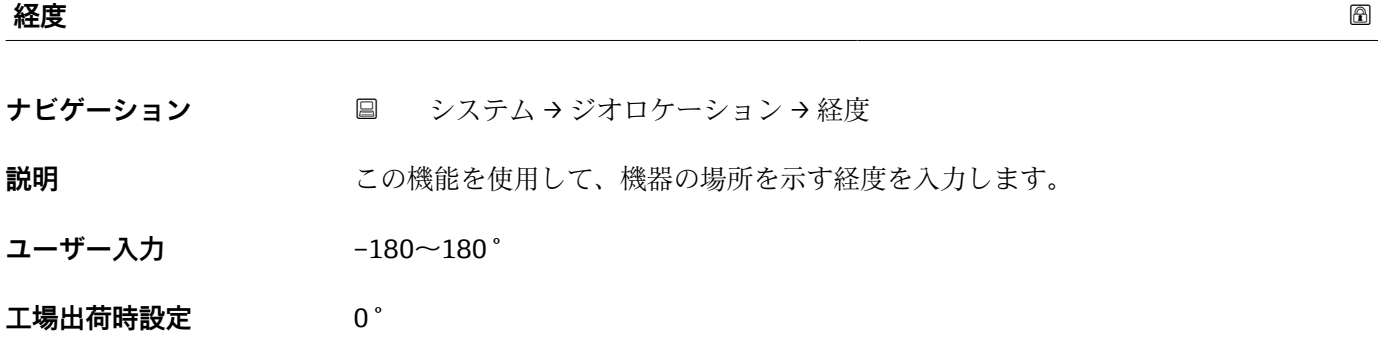

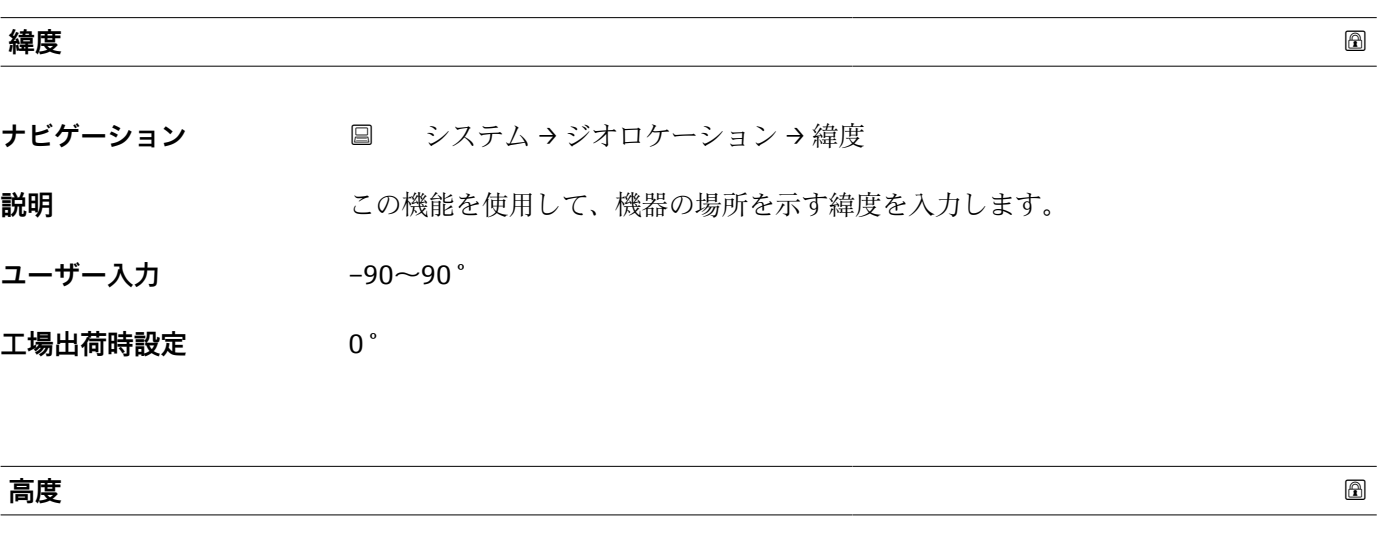

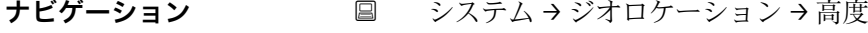

- **説明** スポランス 機器の場所を示す標高データを入力します。
- ユーザー入力 **インストリック 符号付き浮動小数点数**

**工場出荷時設定** 0 m

<span id="page-74-0"></span>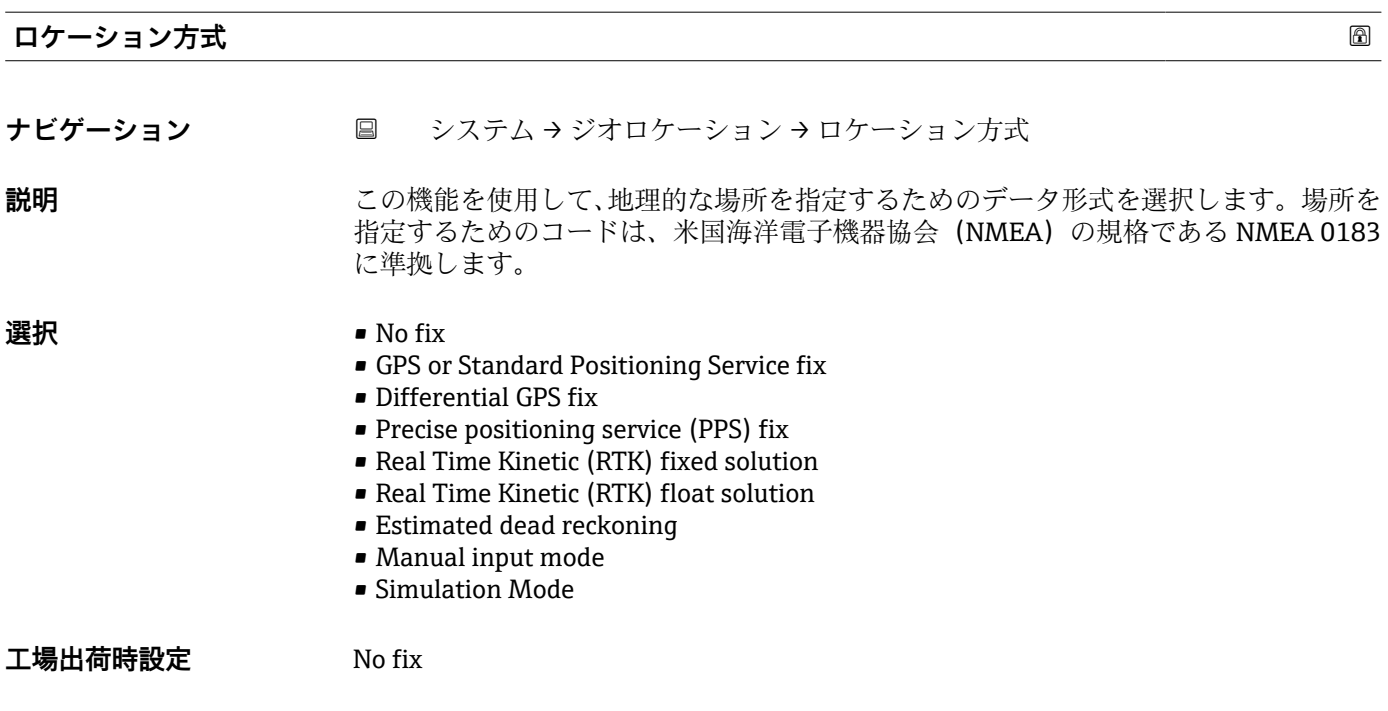

# **2.5.5 「情報」 サブメニュー**

ナビゲーション システム → 情報

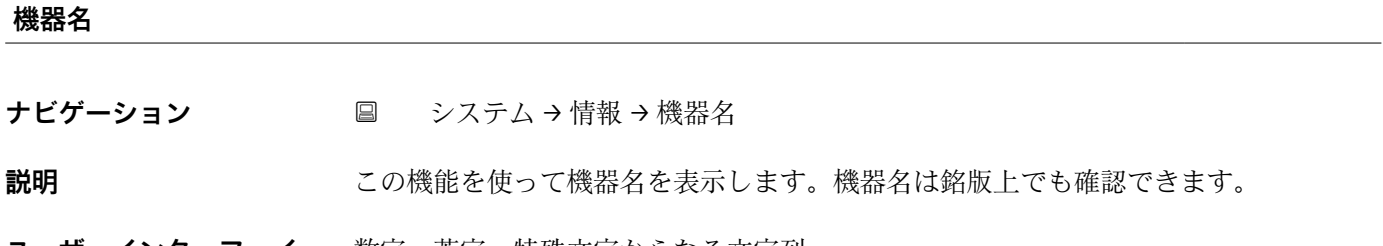

**ユーザーインターフェイ ス** 数字、英字、特殊文字からなる文字列

#### **製造者**

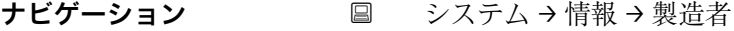

**ユーザーインターフェイ** 数字、英字、特殊文字からなる文字列

**ス**

#### <span id="page-75-0"></span>**シリアル番号**

- **ナビゲーション** システム→情報→シリアル番号
- 説明 **スカラン アル番号を表示**

● 番号はセンサおよび変換器の銘板に明記されています。

- **ユーザーインターフェイ** 最大 11 文字の英字および数字
- **ス**

#### 追加情報 **調節 <b>認**

# **シリアル番号の用途**

■機器を迅速に識別するため(例: Endress+Hauser への問い合わせの際) ■機器ビューアー www.endress.com/deviceviewer を使用して詳細な機器情報を得 るため

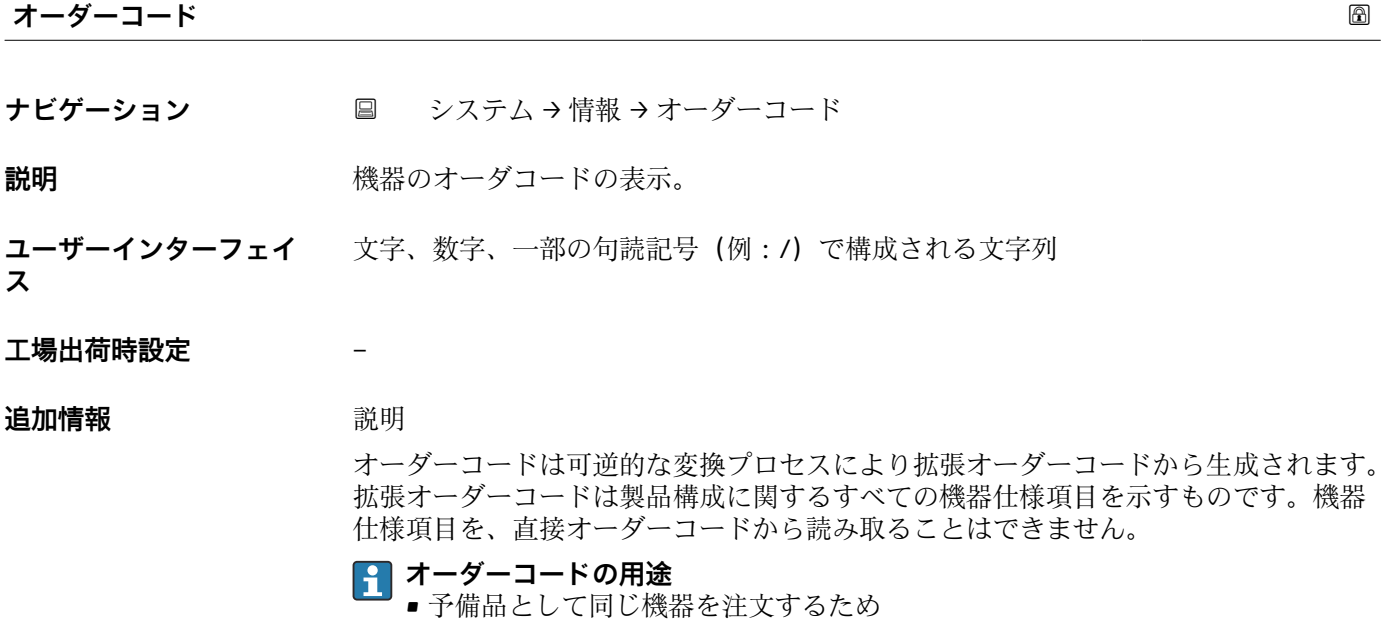

■機器を迅速かつ簡単に識別するため(例: Endress+Hauser への問い合わせの際)

#### **ファームウェアのバージョン**

- **ナビゲーション** システム→情報→ファームのバージョン
- **説明** スペランストールされている機器のファームウェアバージョンを表示
- **ユーザーインターフェイ** 数字、英字、特殊文字からなる文字列

**ス**

<span id="page-76-0"></span>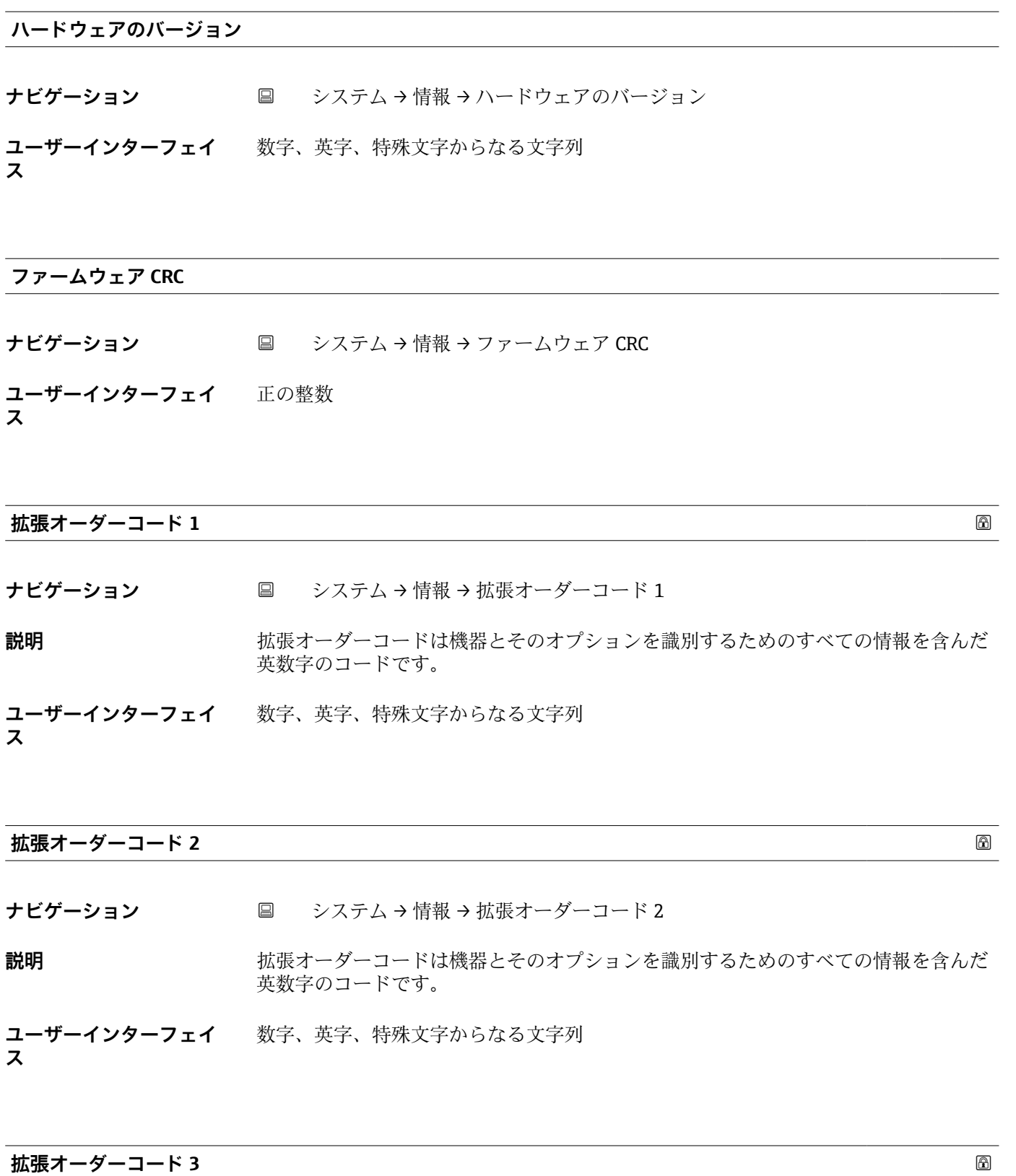

**ナビゲーション** システム → 情報 → 拡張オーダーコード 3

**説明** インティングティーダーコードは機器とそのオプションを識別するためのすべての情報を含んだ 英数字のコードです。

<span id="page-77-0"></span>**ユーザーインターフェイ** 数字、英字、特殊文字からなる文字列 **ス**

#### **2.5.6 「ソフトウェア設定」 サブメニュー**

ナビゲーション ■ システム → ソフトウェア設定

#### **W&M 校正 checksum**

**ナビゲーション ■ システム → ソフトウェア設定 → W&M 校正 checksum** 

**説明** スポティスの選択校正に必要な全てのパラメーターのチェックサムを表示する

**ユーザーインターフェイ** 0~65535**ス**

# **索引**

## **記号**

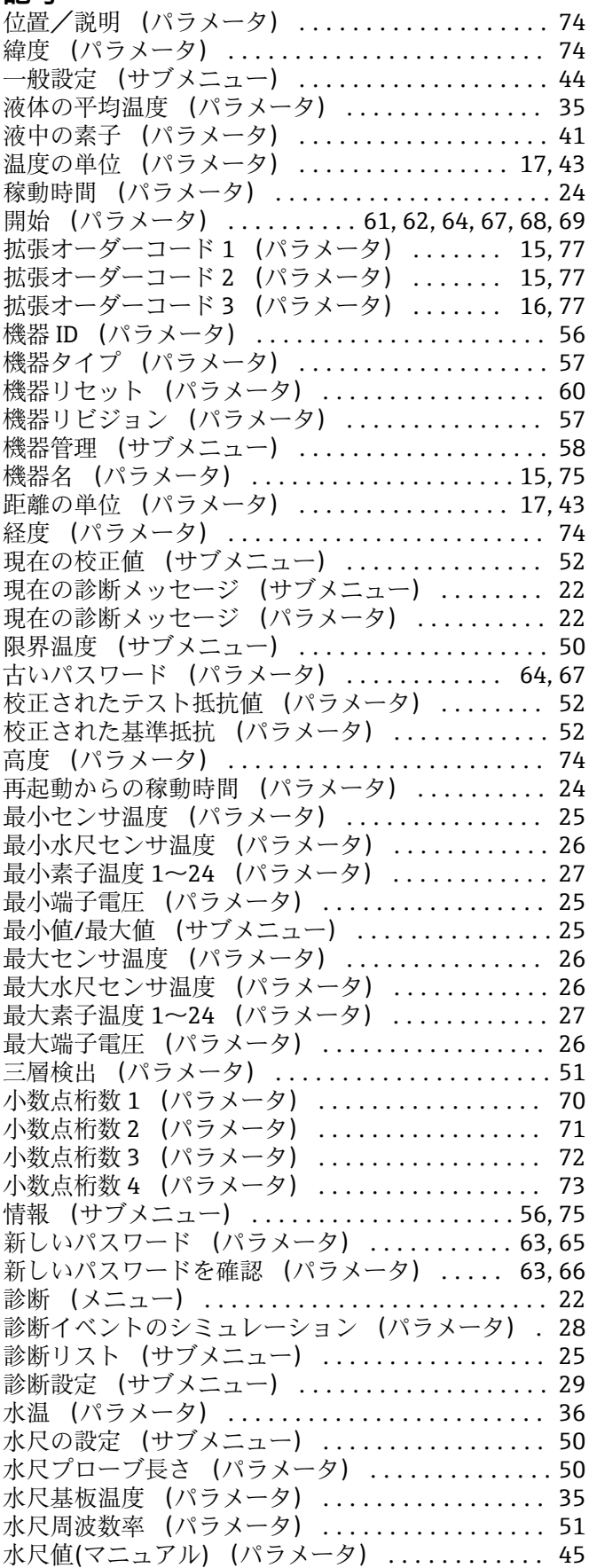

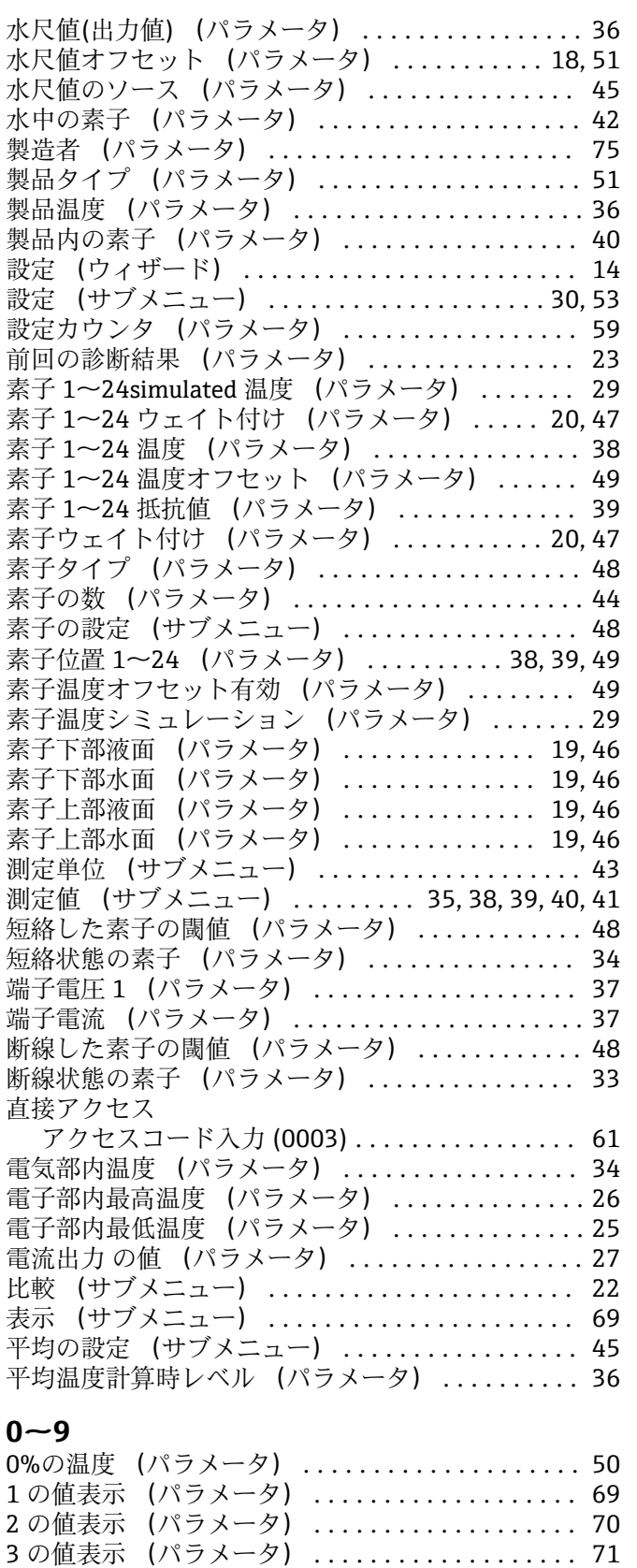

4 の値表示 (パラメータ) ................... [72](#page-71-0) 100%の温度 (パラメータ) .................. [50](#page-49-0) 107/108 イベントカテゴリ (パラメータ) ...... [31](#page-30-0) 107/108 診断動作 (パラメータ) ............. [30](#page-29-0)

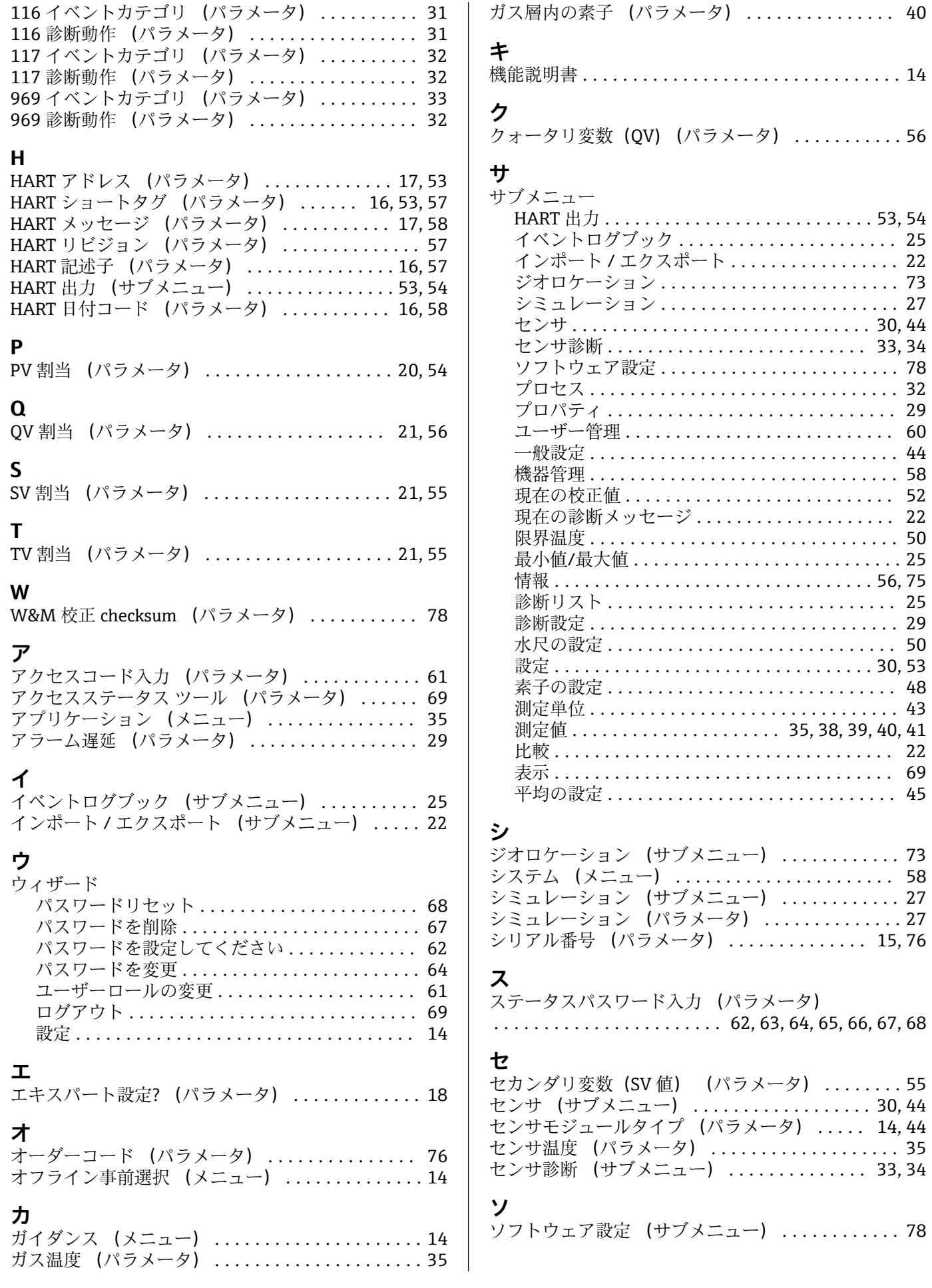

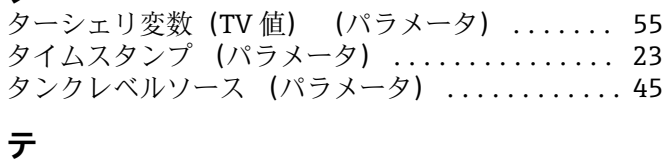

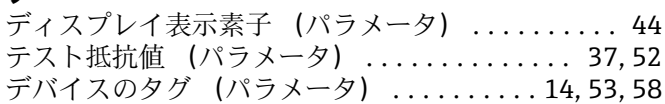

#### **ハ**

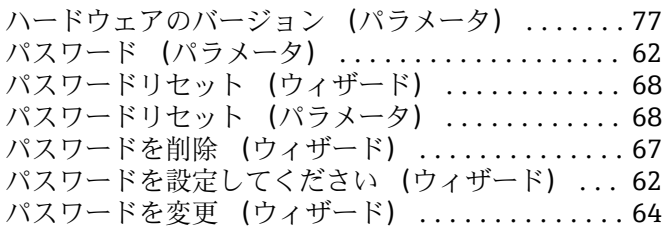

## **ヒ**

ヒステリシス幅 (パラメータ) ............ [20,](#page-19-0) [47](#page-46-0)

# **フ**

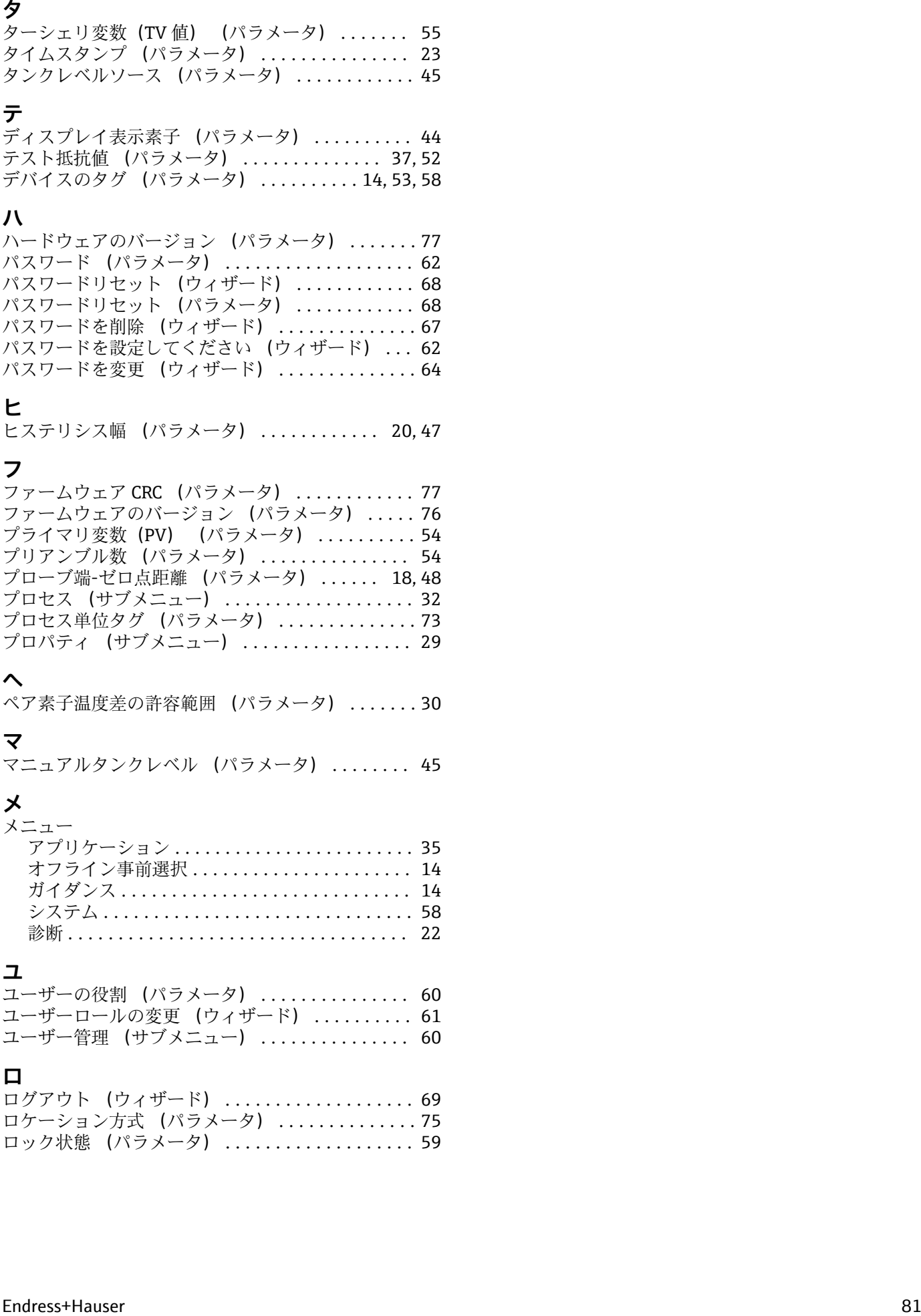

#### **ヘ**

ペア素子温度差の許容範囲 (パラメータ) ....... [30](#page-29-0)

## **マ**

マニュアルタンクレベル (パラメータ) ........ [45](#page-44-0)

# **メ**

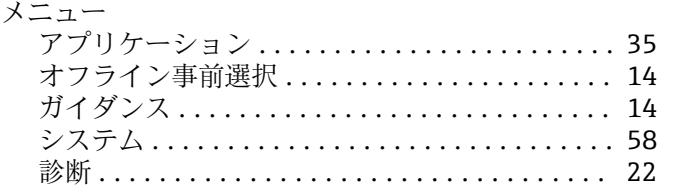

# **ユ**

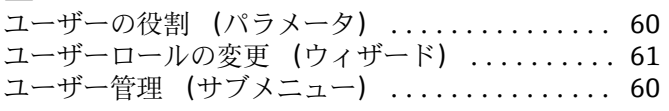

# **ロ**

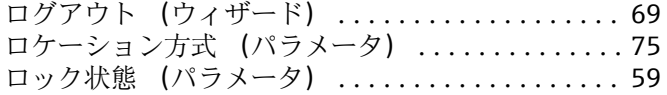

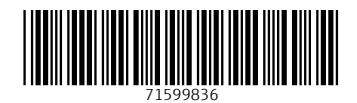

www.addresses.endress.com

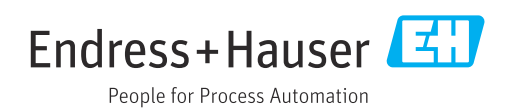